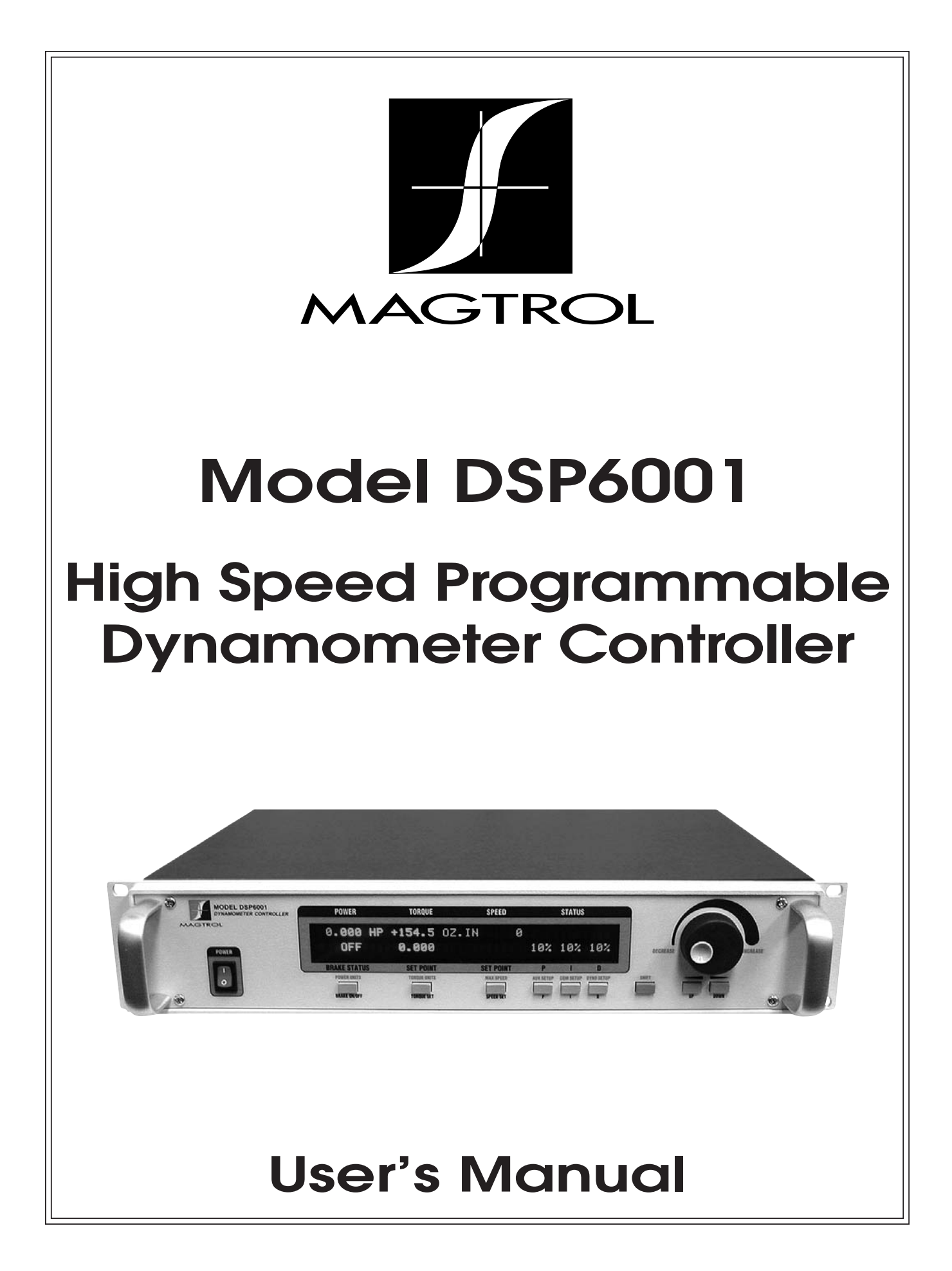

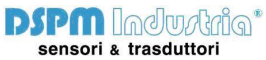

Via Paolo Uccello 4 - 20148 Milano Tel +39 02 48 009 757 Fax +39 02 48 002 070 info@dspmindustria.it www.dspmindustria.it

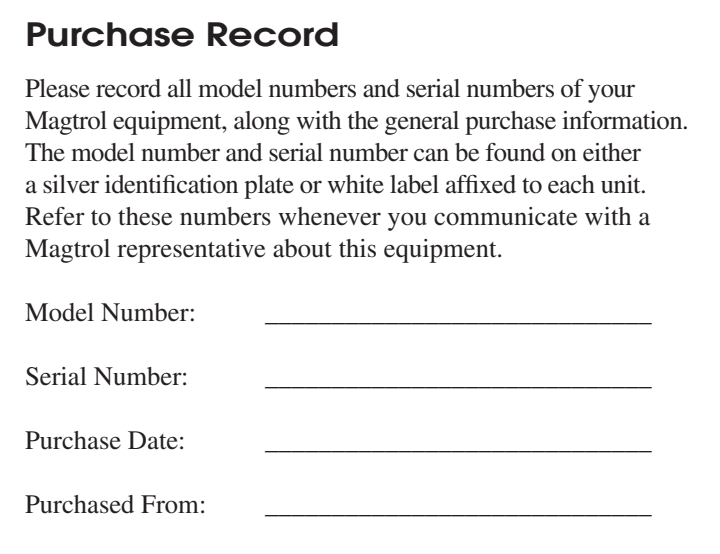

While every precaution has been exercised in the compilation of this document to ensure the accuracy of its contents, Magtrol, Inc. assumes no responsibility for errors or omissions. Additionally, no liability is assumed for any damages that may result from the use of the information contained within this publication.

#### **COPYRIGHT**

Copyright ©2001-2010 Magtrol, Inc. All rights reserved. Copying or reproduction of all or any part of the contents of this manual without the express permission of Magtrol is strictly prohibited.

#### **TRADEMARKS**

LabVIEW™ is a trademark of National Instruments Corporation. Microsoft® is a registered trademark of Microsoft Corporation. National Instruments™ is a trademark of National Instruments Corporation. Windows® is a registered trademark of Microsoft Corporation.

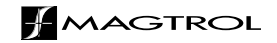

# Safety Precautions

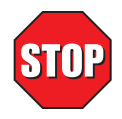

- 1. Make sure that all Magtrol dynamometers and electronic products are earth-grounded, to ensure personal safety and proper operation.
- 2. Check line voltage before operating the DSP6001.
- 3. Make sure that dynamometers and motors under test are equipped with appropriate safety guards.

# Revisions To This Manual

The contents of this manual are subject to change without prior notice.

# **REVISION DATE**

1st Edition, revision J – March 2010

# **TABLE OF REVISIONS**

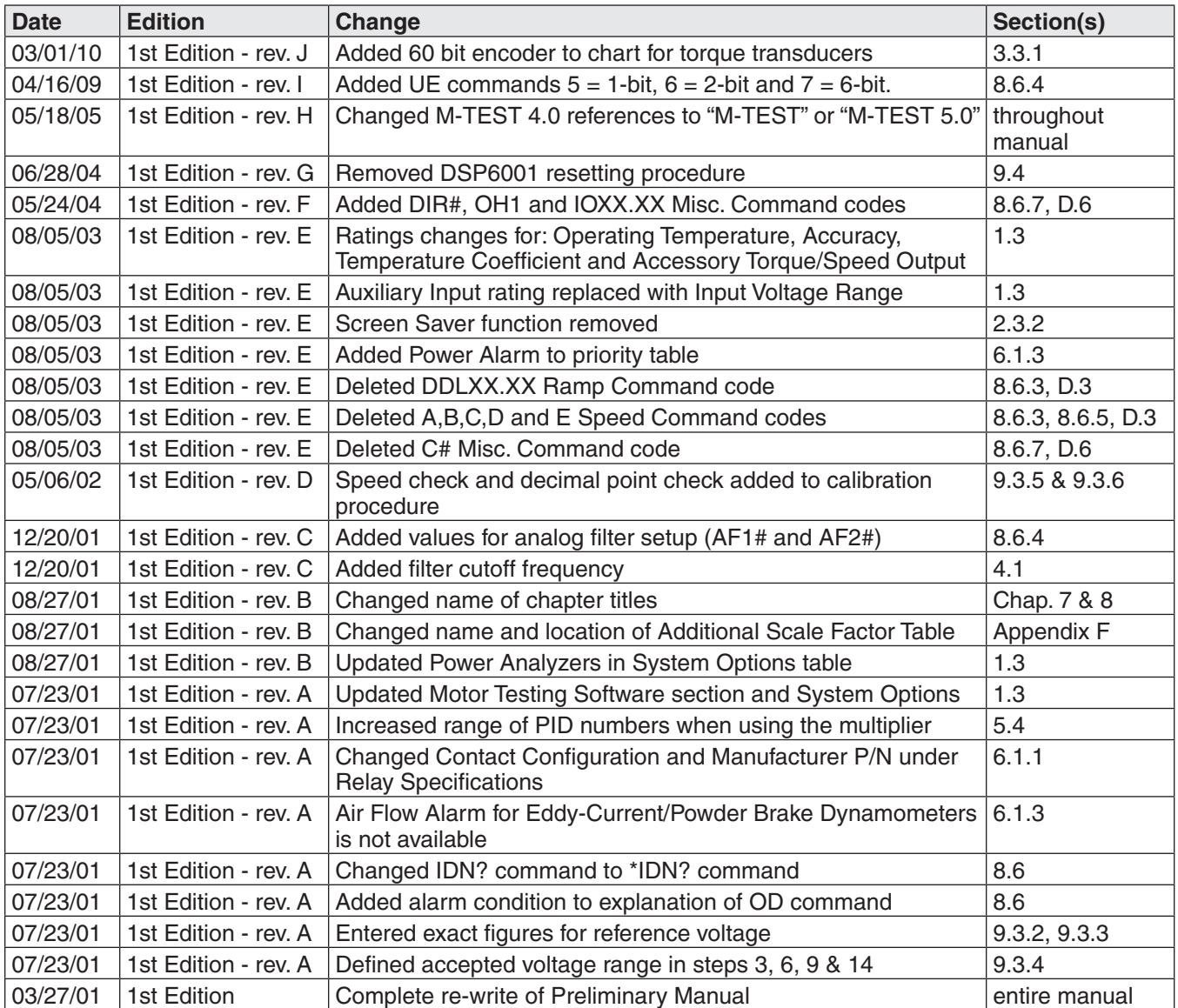

# **Table of Contents**

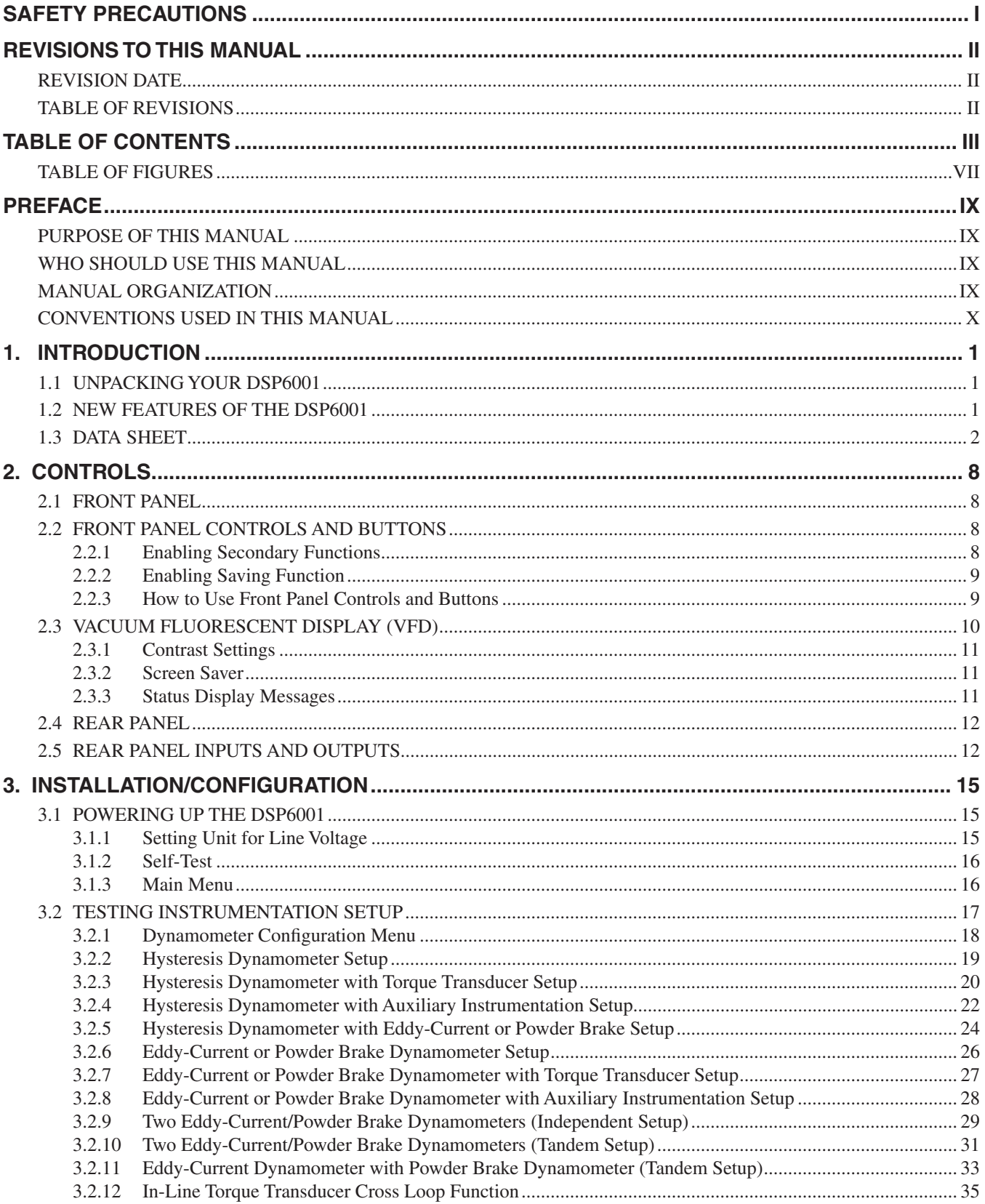

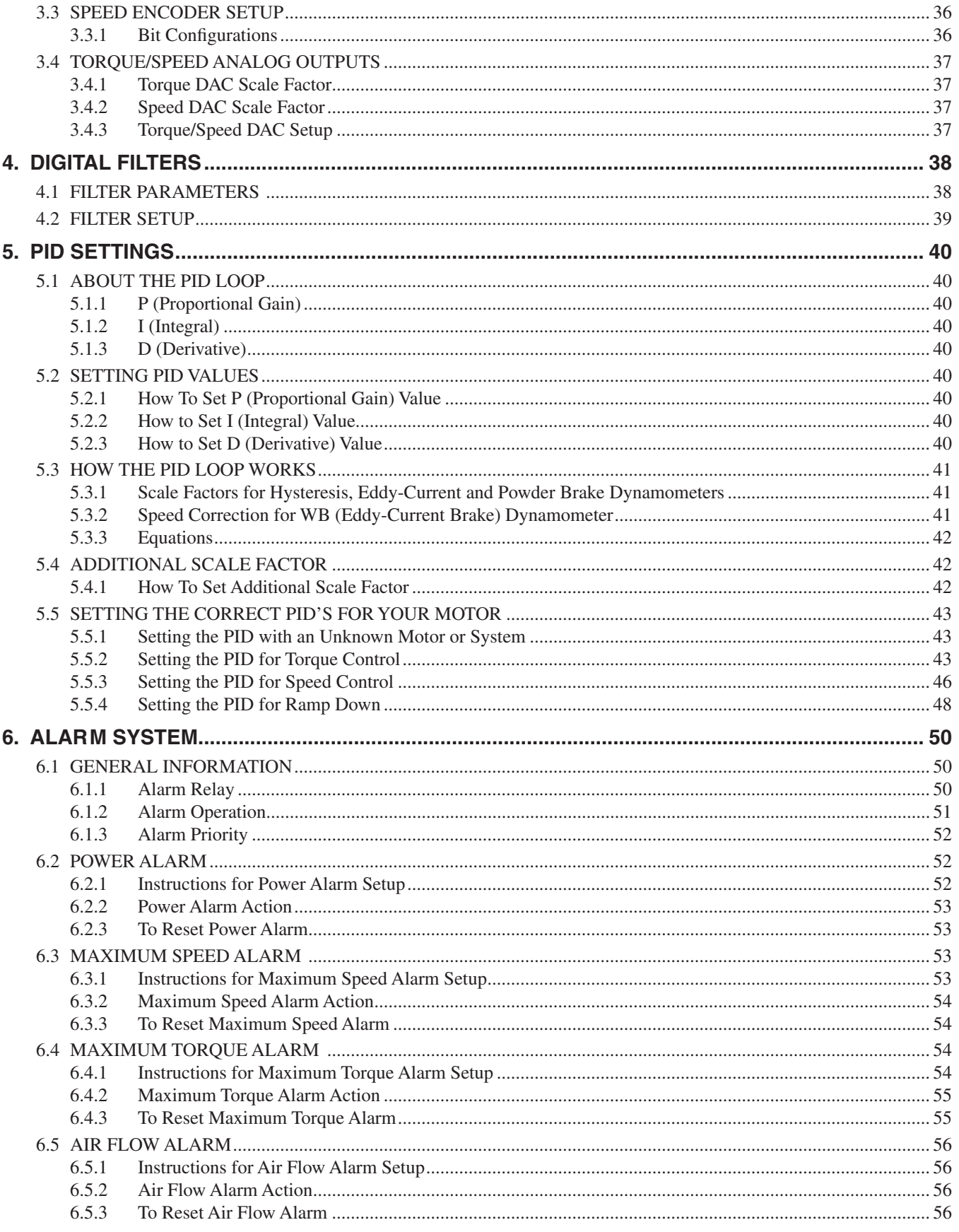

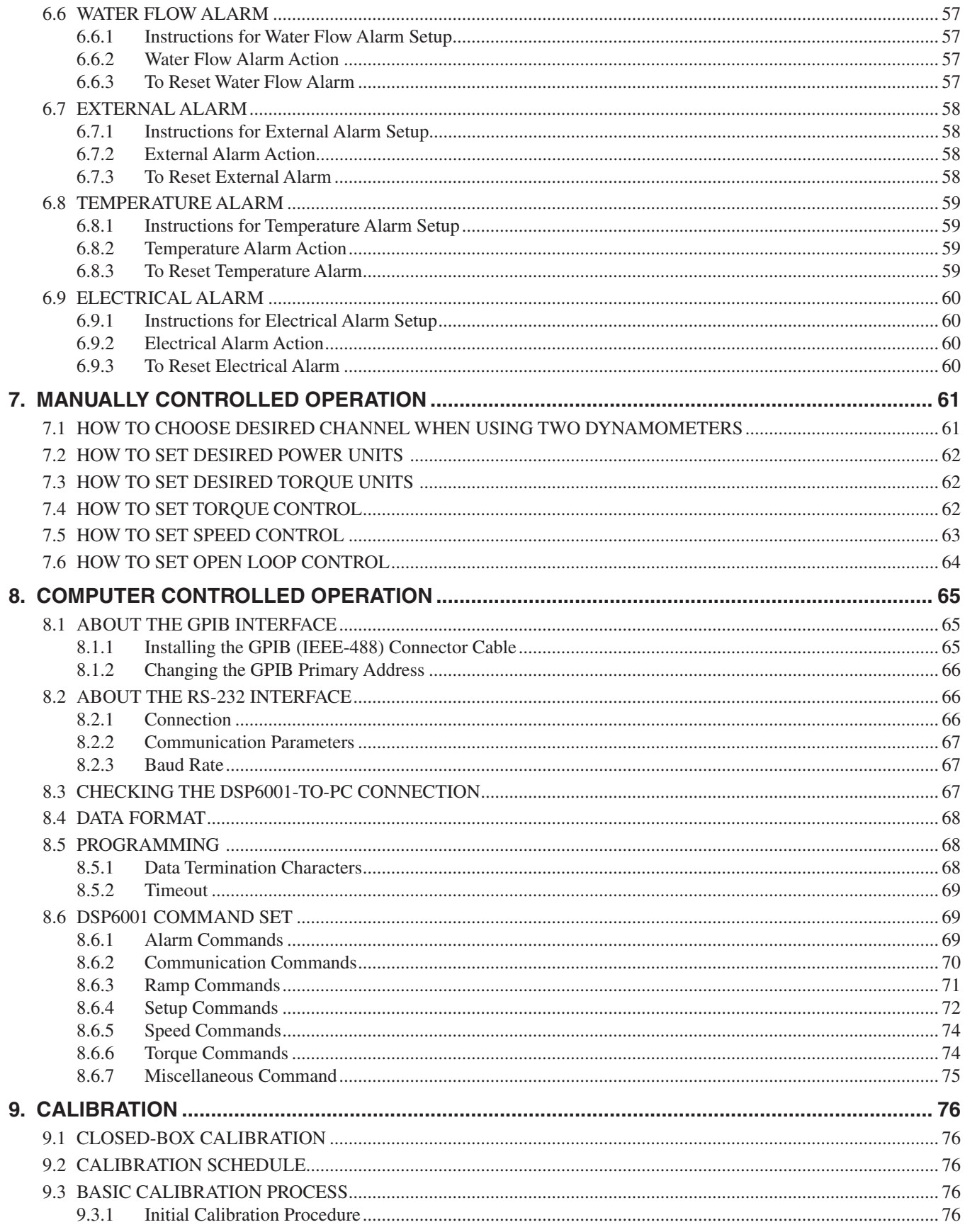

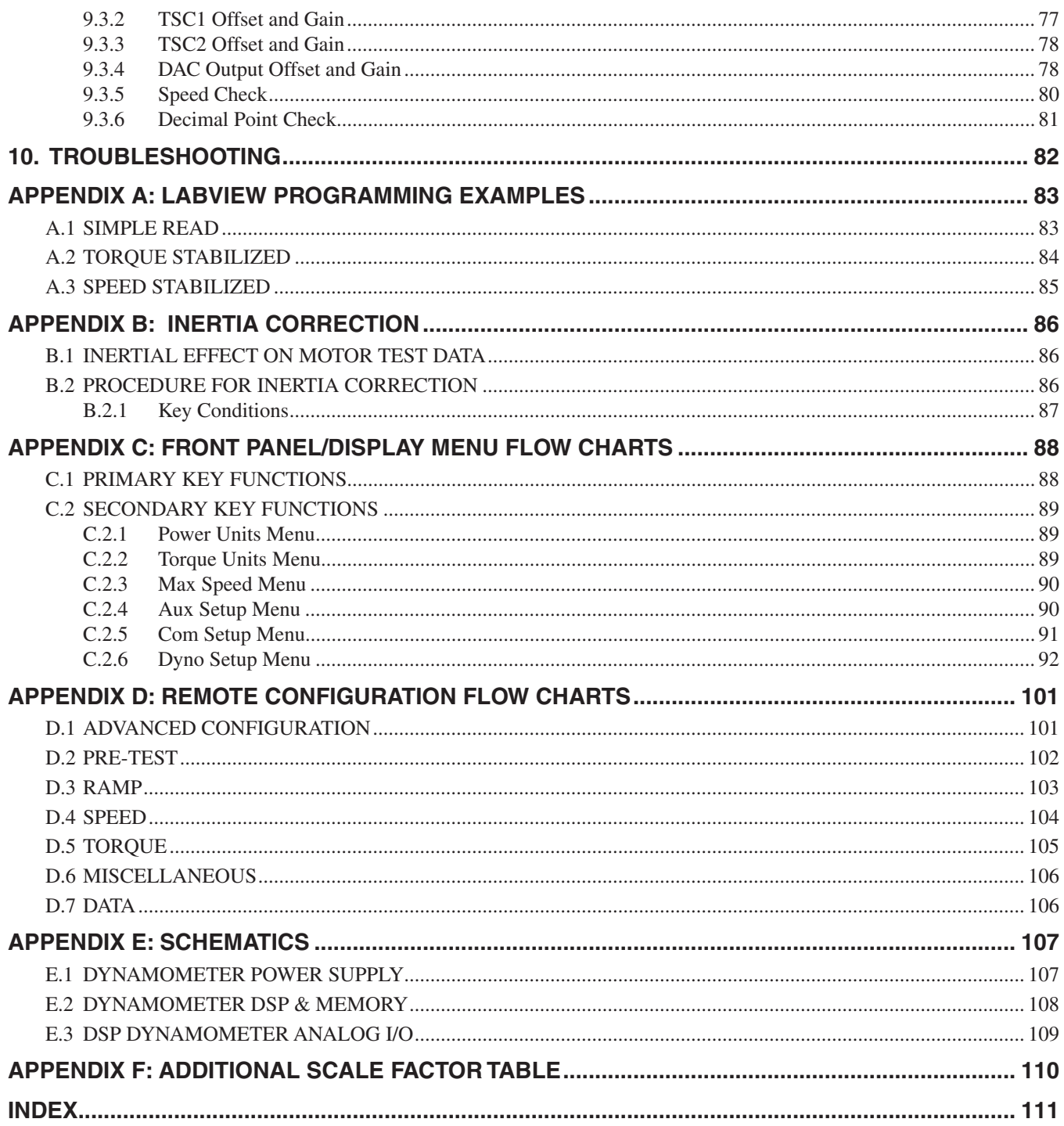

# **TABLE OF FIGURES**

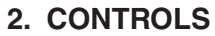

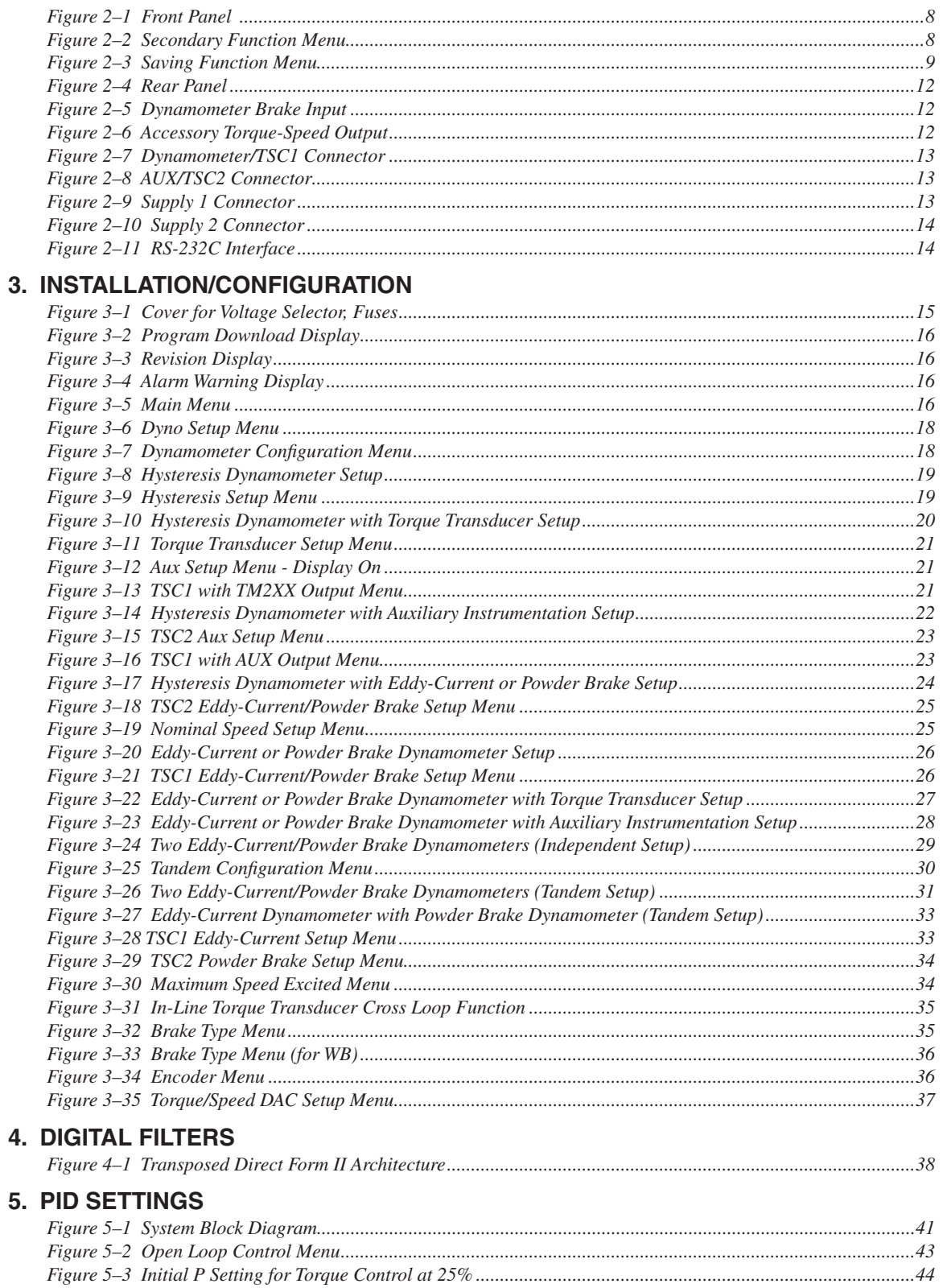

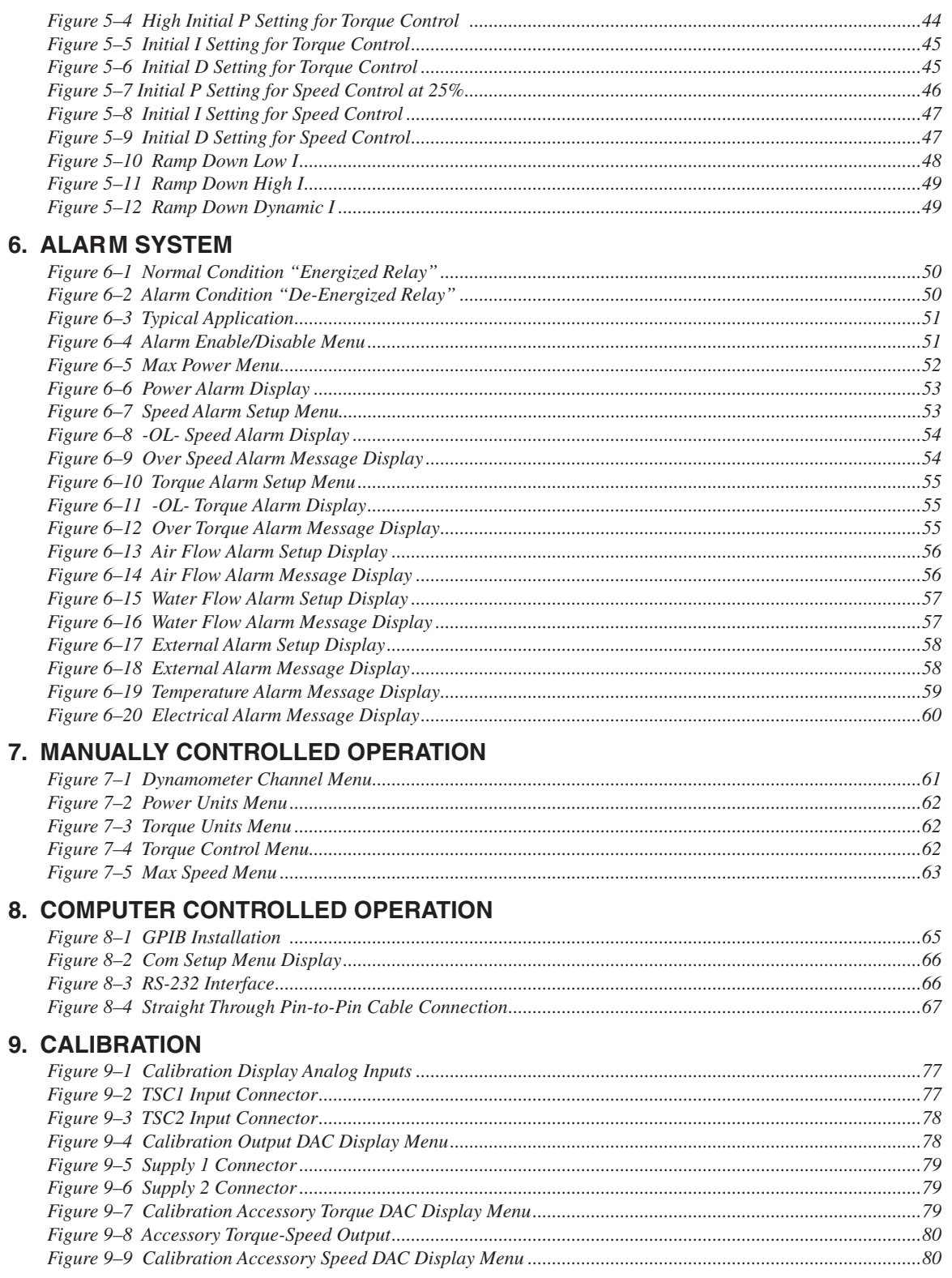

### **PURPOSE OF THIS MANUAL**

This manual contains all the information required for the installation and general use of the Model DSP6001 Dynamometer Controller. To ensure proper use of the instrument, please read this manual thoroughly before operating it. Keep the manual in a safe place for quick reference whenever a question arises.

#### **WHO SHOULD USE THIS MANUAL**

This manual is intended for bench test operators who are going to use the Model DSP6001 Dynamometer Controller in conjunction with any Magtrol Hysteresis, Eddy-Current or Powder Brake Dynamometer, Magtrol In-Line Torque Transducer or auxiliary instrumentation.

### **MANUAL ORGANIZATION**

This section gives an overview of the structure of the manual and the information contained within it. Some information has been deliberately repeated in different sections of the document to minimize cross-referencing and to facilitate understanding through reiteration.

The structure of the manual is as follows:

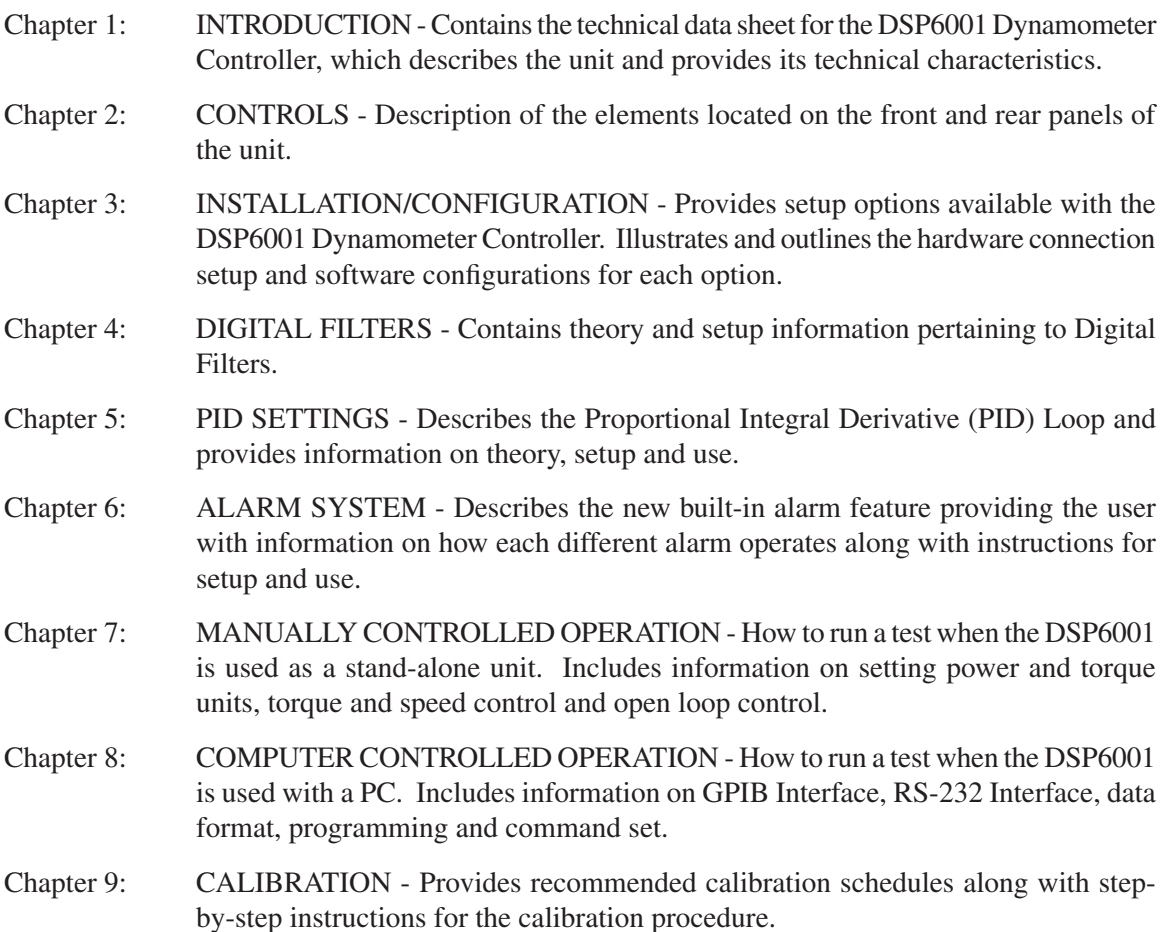

- Chapter 10: TROUBLESHOOTING Solutions to common problems encountered during setup and testing.
- Appendix A: LABVIEW™ PROGRAMMING EXAMPLES Magtrol's comprehensive motor-test software programs, made specifically to compliment the DSP6001 Dynamometer Controller.
- Appendix B: INERTIA CORRECTION Describes the inertial effect on motor test data providing solutions for correction.
- Appendix C: FRONT PANEL/DISPLAY MENU FLOW CHARTS A visual display of various setup procedures.
- Appendix D: REMOTE CONFIGURATION FLOW CHARTS A visual display of the command set used when programming the DSP6001.
- Appendix E: SCHEMATICS For Encoder/Switch Board, Power Supply, DSP & Memory and Analog I/O.
- Appendix F: ADDITIONAL SCALE FACTOR TABLE Provides additional scale factor values based on test instrument selection.

### **CONVENTIONS USED IN THIS MANUAL**

The following symbols and type styles may be used in this manual to highlight certain parts of the text:

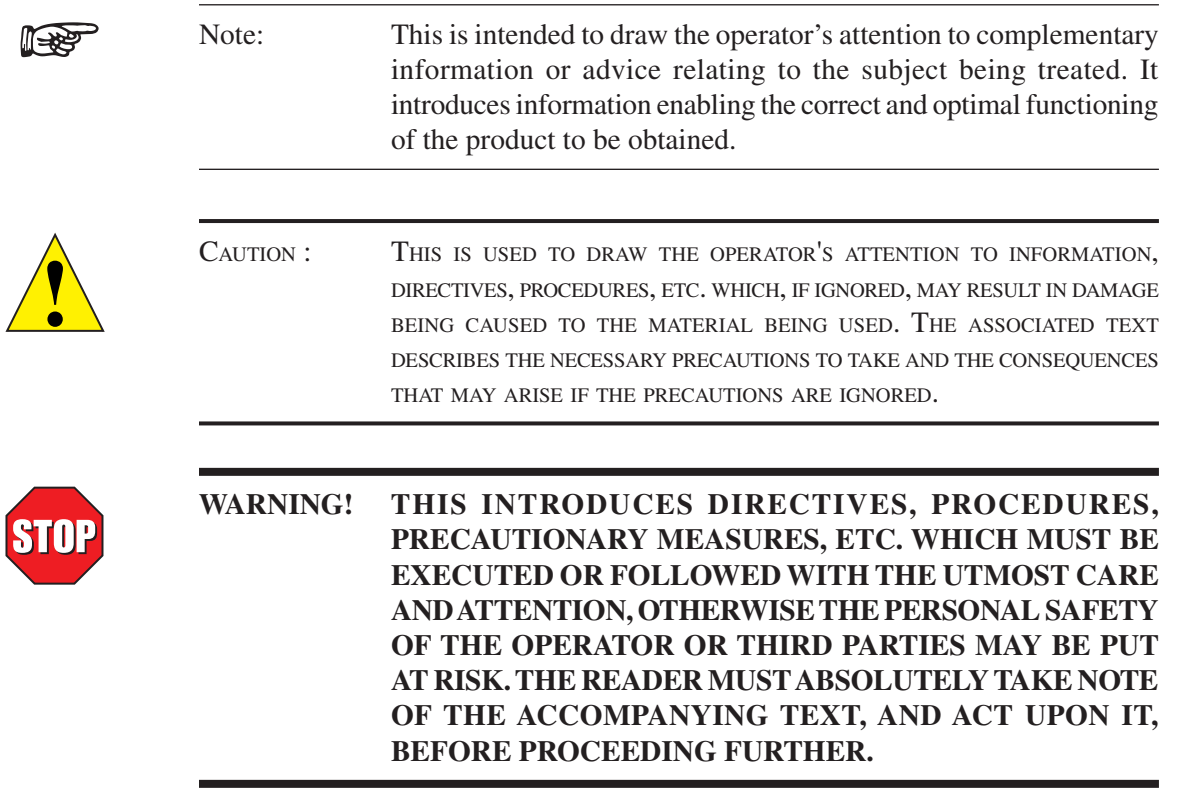

# 1. Introduction

## **1.1 UNPACKING YOUR DSP6001**

Your DSP6001 was packaged carefully for shipping. Please notify your carrier and Magtrol Customer Service if you believe your unit was damaged in shipping.

- 1. Save all shipping cartons and packaging material until you inspect the DSP6001.
- 2. Inspect the DSP6001 for any evidence of damage in shipping.
- 3. Make sure the carton contains the following:

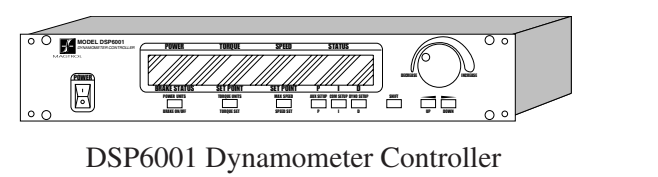

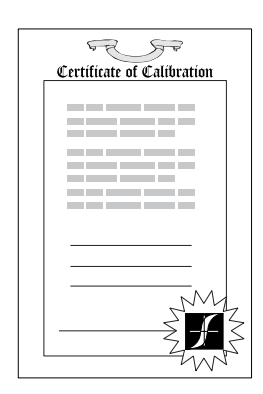

Calibration Certificate

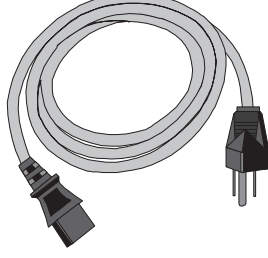

Line cord

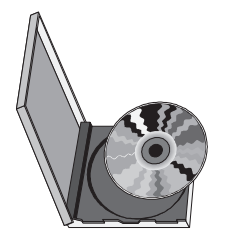

Magtrol User Manual CD-Rom

### **1.2 NEW FEATURES OF THE DSP6001**

Magtrol's new Model DSP6001 Dynamometer Controller is an upgraded version of the DSP6000, providing superior motor testing capabilities by using state-of-the-art digital signal processing technology. Designed for use with any Magtrol Hysteresis, Eddy-Current or Powder Brake Dynamometer, Magtrol In-Line Torque Transducer or auxiliary instrumentation, the DSP6001 both controls the dynamometer and provides digital readouts on the front panel. The features that make the DSP6001 unique include:

- Two Channels Enables unit to support a combination of up to two testing instruments with independent or tandem configurations.
- Built-In Alarm System To caution the user when problems occur, there are automatic electrical and temperature alarms programmed into the unit. Also inherent to the unit are optional power, speed, torque, air flow, water flow and external input alarms that become active when enabled by the user.
- Torque/Speed Analog Outputs Able to interface with a data acquisition system or strip chart recorder.
- Digital Filter Removes undesired noise from torque signals.
- Cross Loop Function Allows closed loop control of a brake via the torque transducer.
- Saving Allows user to save programmed values within their configurations.

**1.3** DATA SHEET DATA SHEET

# DSP6001 High-Speed Programmable Dynamometer Controller

### FEATURES

- **Two Channels:** Enable the unit to support up to two testing instruments with independent or tandem configurations.
- Built-in Alarm System: For power, speed, torque, temperature, air flow, water flow, electrical overload and external inputs
- **Torque/Speed Analog Outputs:** For interface with a data acquisition system or strip chart recorder
- Interfaces: RS-232 and IEEE-488
- **High Speed Data Acquisition:** 120 torque and speed points per second via IEEE bus (approx. 60/sec. via  $RS-232$
- **High Quality, Easy-to-Read Vacuum Fluorescent Readout:** Displays torque, speed, power, auxiliary and PID (proportional gain, integral and derivative) values
- **Fast Full-Curve Data Acquisition:** Free-run to locked rotor in seconds
- **Speed & Torque Operating Modes: Provide** independent PID settings for improved Dynamometer control
- **Built-in Current-Regulated Supply:** For use with Hysteresis Dynamometer only
- • **Adjustable Torque Units:** English, Metric and SI are standard
- **Dynamometer Overload Protection**
- **Digital Filter:** Removes undesired noise from torque signals
- **Cross Loop Function:** Allows closed loop control of brake via torque transducer
- **Programmable Digital PID Values:** Controlled and stored via M-Test Software or controlled manually
- Saving: Saves programmed values within configuration
- **Auxiliary ± 10 VDC Analog Input:** For additional transducer
- **Single or Multi-point Torque and Speed Stabilized Testing:** Via M-TEST 5.0 Software
- **Closed Box Calibration**
- **Rack Mounting:** 19" (482.6 mm) with handles

# **DESCRIPTION**

Magtrol's Model DSP6001 High Speed Programmable Dynamometer Controller employs state-of-the-art Digital Signal Processing Technology to provide superior motor testing

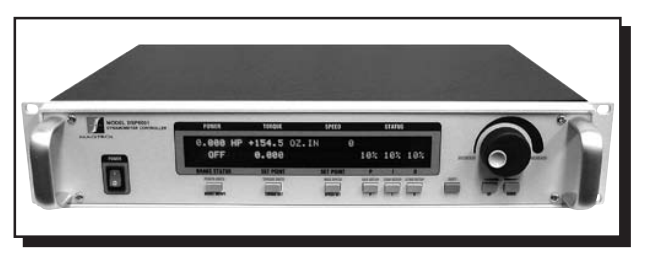

capabilities. Designed for use with any Magtrol Hysteresis, Eddy-Current or Powder Dynamometer, Magtrol In-Line Torque Transducer or auxiliary instrumentation, the DSP6001 can provide complete PC control via the IEEE-488 or RS-232 interface. With 120 readings per second, the DSP6001 is ideally suited for both the test lab and the production line.

# APPLICATIONS

In the laboratory, the DSP6001's high sample rate provides superior resolution for data acquisition and curve plotting. This allows for capturing more usable motor test data during switching, breakdown and other transitional areas of the motor test curve. For production and incoming inspection, the DSP6001 displays torque, speed and power at all times, allowing the Controller to be used as a manual stand alone unit or as part of a complete PC system.

# MOTOR TESTING SOFTWARE

Magtrol's M-TEST 5.0 Software (*sold separately*) is a stateof-the-art motor testing program for Windows®-based data acquisition. Used with the Magtrol DSP6001 Controller, Magtrol M-TEST 5.0 Software provides the control of any Magtrol Dynamometer and runs test sequences in a manner best suited to the overall accuracy and efficiency of the Magtrol Motor Test System. The data that is generated by Magtrol's Motor Testing Software can be stored, displayed and printed in tabular or graphic formats, and can be easily imported into a spreadsheet.

Written in LabVIEW™, M-TEST 5.0 has the flexibility to test a majority of motor types in a variety of ways. Because of LabVIEW's versatility, obtaining data from other sources (e.g. thermocouples), controlling motor power and providing audio/visual indicators is relatively easy.

Magtrol's M-TEST 5.0 Software is ideal for simulating loads, cycling the unit under test and motor ramping. Because it is easy to gather data and duplicate tests, the software is ideal for use in engineering labs, production testing and incoming/ outgoing inspection.

# **Specifications**

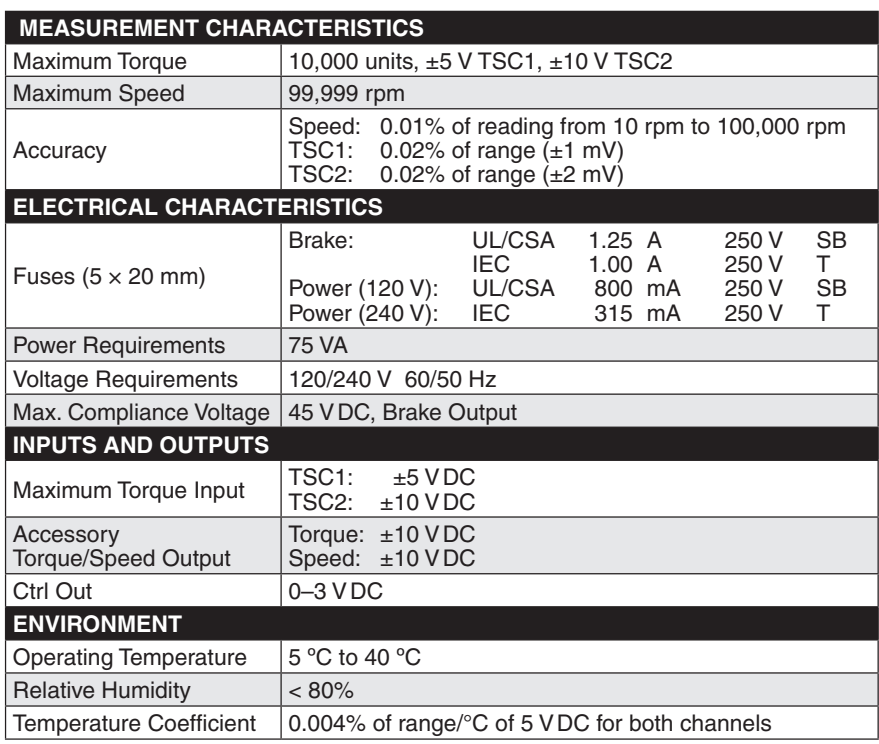

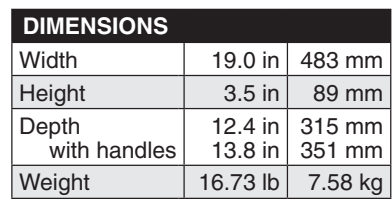

### FRONT PANEL

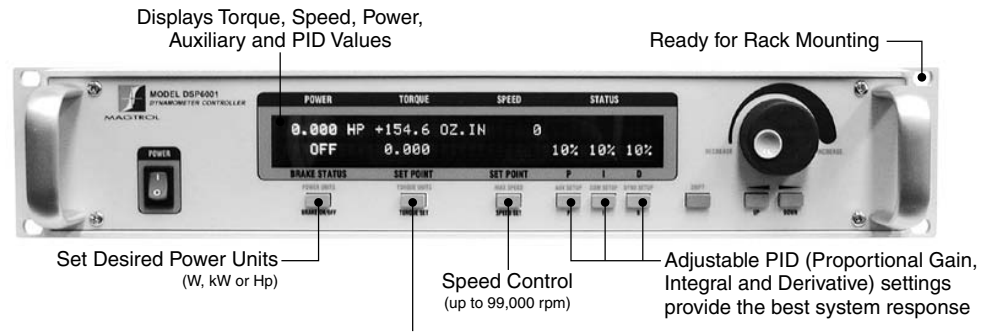

Set Desired Torque Units (oz.in., oz.ft., lb.in., lb.ft., g.cm, kg.cm, Nmm, Ncm, Nm)

#### REAR PANEL For use with any Magtrol Dynamometer (Hysteresis, Eddy-Current, Powder Brake), Magtrol Torque Transducer or auxiliary instrumentation RS-232 and GPIB/IEEE-488 Connector for Model 5241 Power Supply (for HD-825 Dynamometer only) Interfaces for Connection to PC DOUBLE POLE FL  $\epsilon$ EARTH ULICSA 1.25A ZSOV<br>IEC 1A 250V T FUSE (5x20mm): 120V UL/CSA 800mA 250V MAGTROL, II BUFFALO, NY Torque/Speed Analog Output for Interfacing with Connectors for Models

Data Acquisiton System or Strip Chart Recorder

DES310/DES311 Power Supplies

(for WB/PB Dynamometers only)

# **System Configurations**

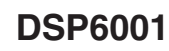

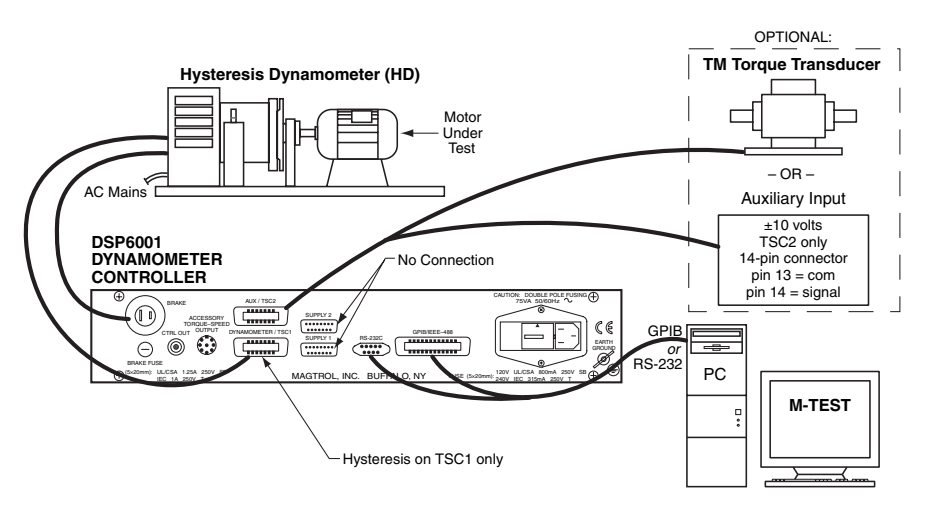

**DSP6001 Connected to Hysteresis Dynamometer with Optional Auxiliary Input or In-Line Torque Transducer**

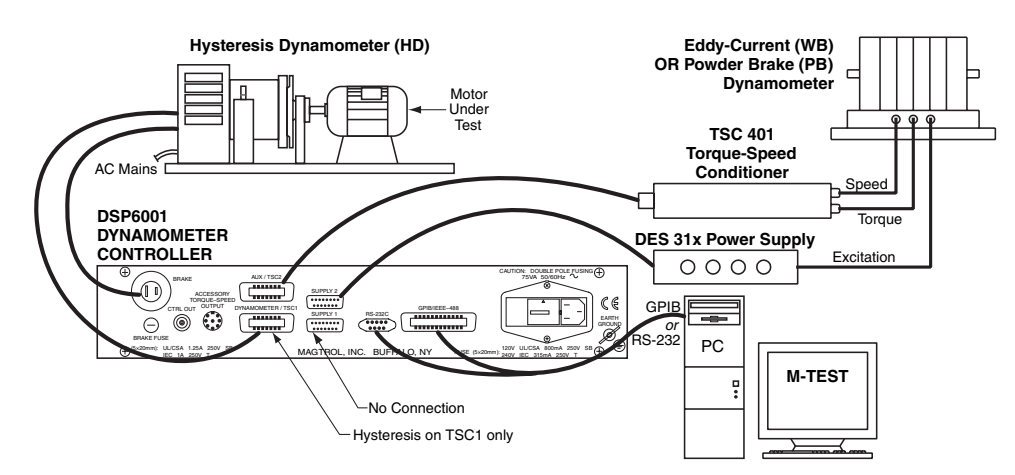

**DSP6001 Connected to Hysteresis Dynamometer and Eddy-Current or Powder Brake Dynamometer**

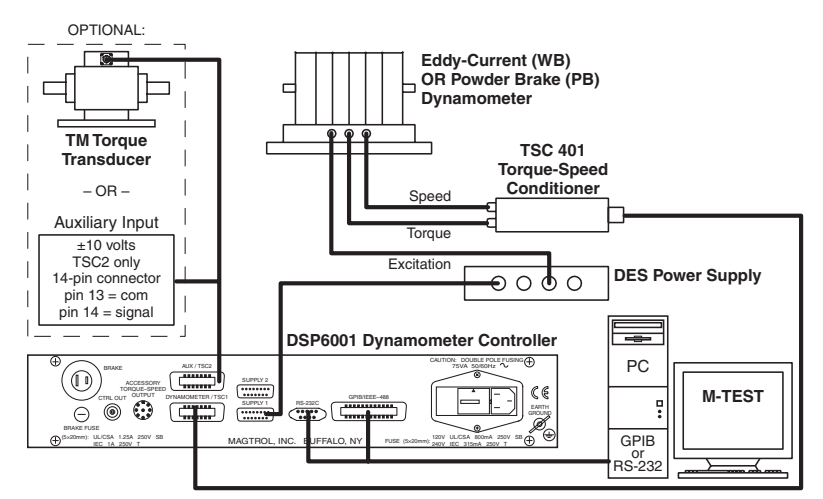

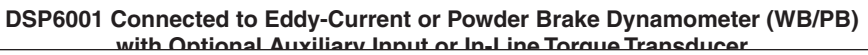

# **System Configurations**

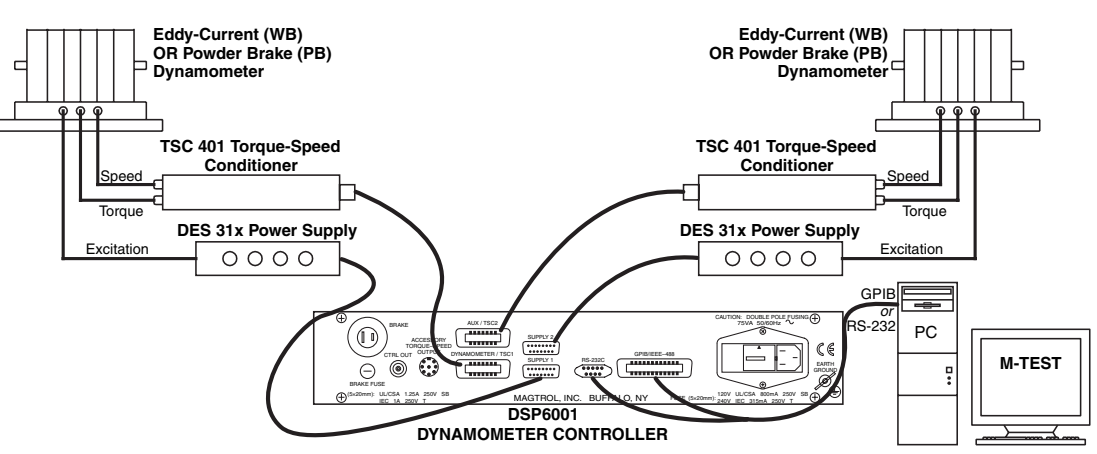

**DSP6001 Connected to 2 Eddy-Current or Powder Brake Dynamometers (Independent Setup)**

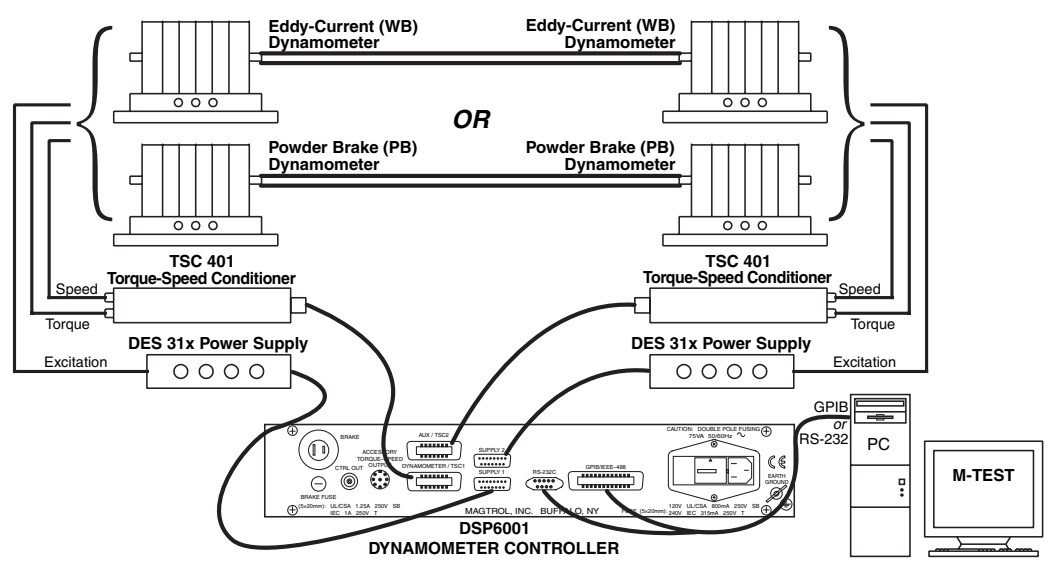

**DSP6001 Connected to 2 Eddy-Current or 2 Powder Brake Dynamometers (Tandem Setup)**

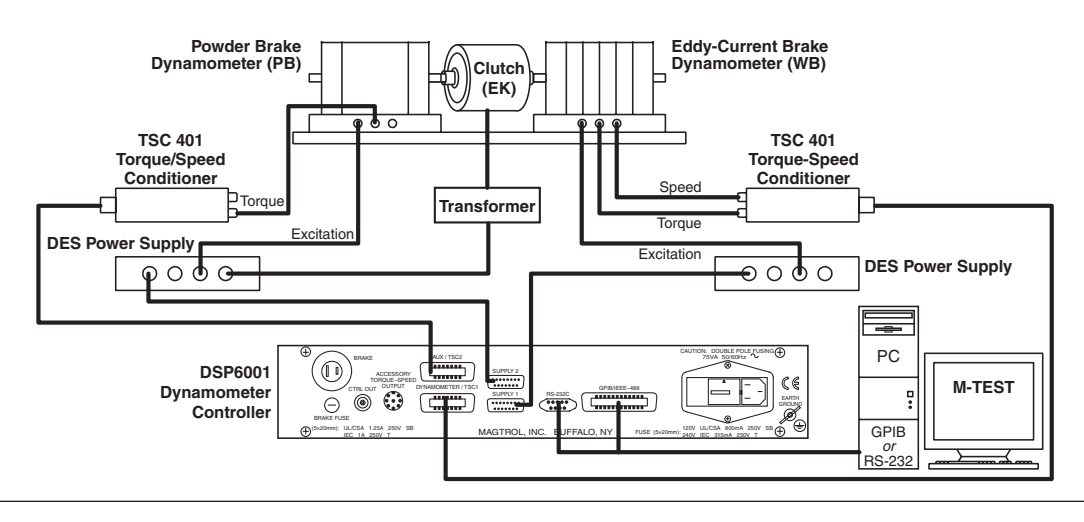

# **System Configurations**

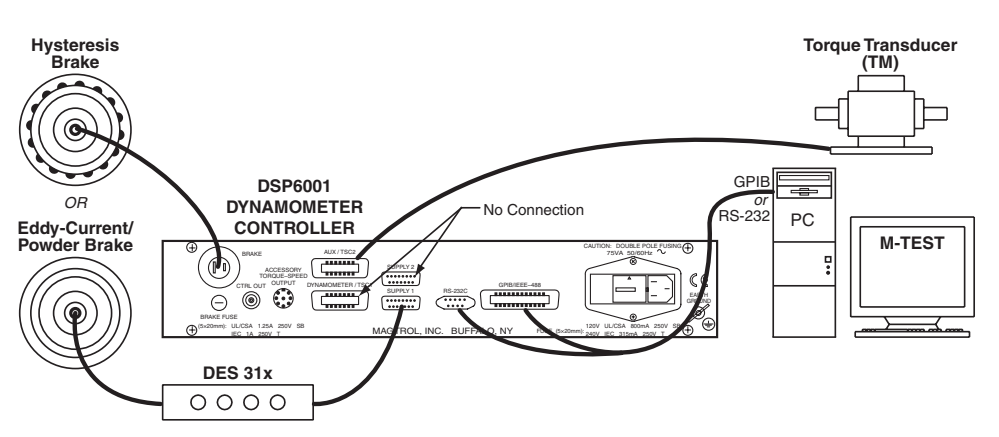

**In-Line Torque Transducer Cross Loop Function**

# CUSTOM MOTOR TEST SYSTEM

The DSP6001 can be incorporated into a Customized Motor Test System. These PC based, turn-key systems are custom designed and built to meet specific user requirements.

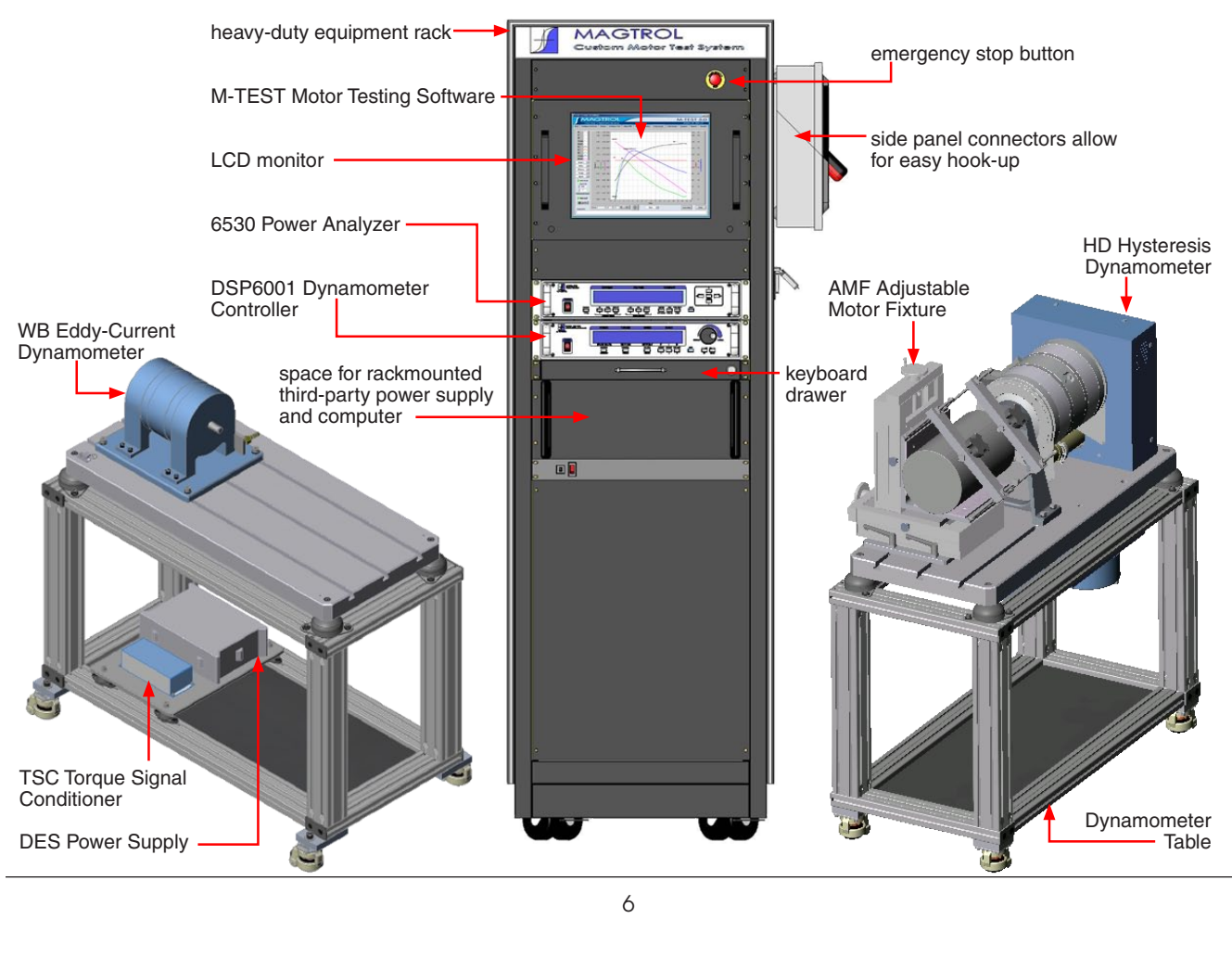

# **The Ordering Information**

Phone: +1 716 668 5555

# ORDERING INFORMATION

**DSP6001** High-Speed Programmable Dynamometer Controller 120 VAC **DSP6001A** High-Speed Programmable Dynamometer Controller 240 VAC

# SYSTEM OPTIONS AND ACCESSORIES

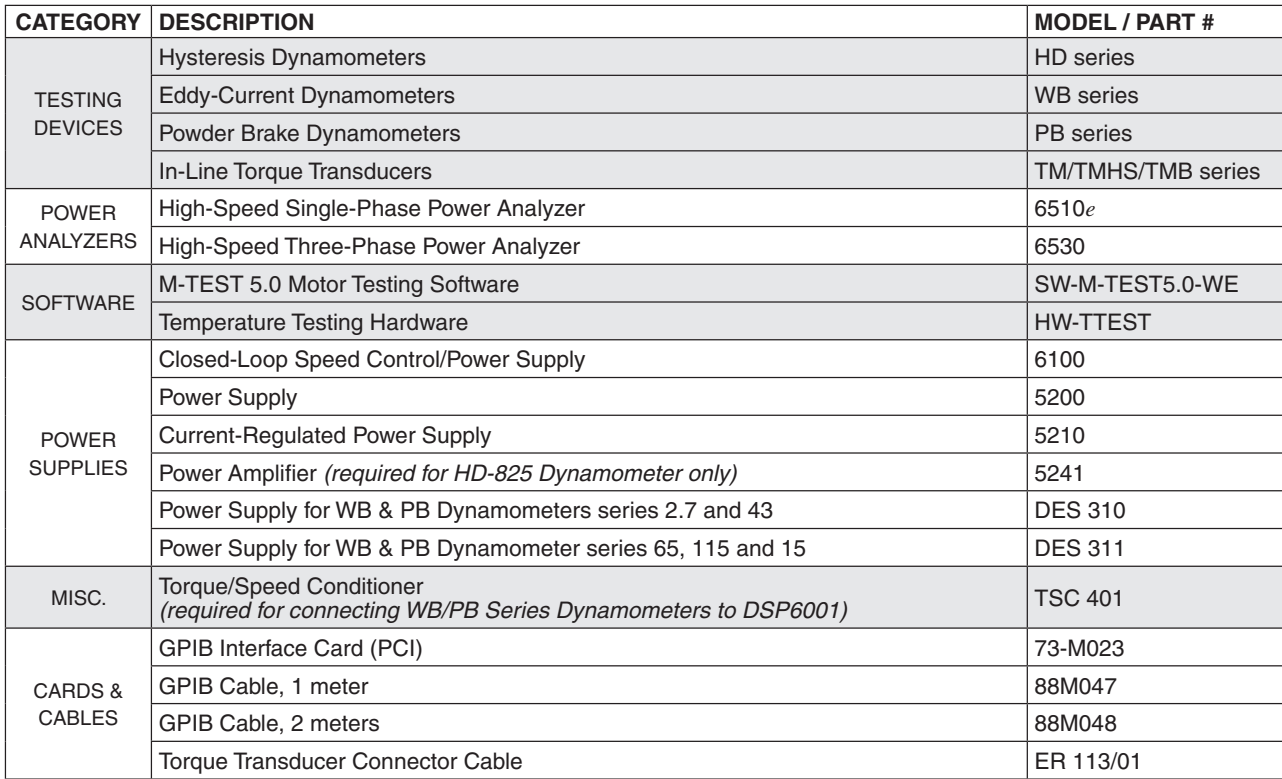

*Due to the continual development of our products, we reserve the right to modify specifications without forewarning.*

China • India

*6001-US 08/10*

Phone: +41 (0)26 407 3000

# 2. Controls

#### **2.1 FRONT PANEL**

The front panel provides a power switch, nine control buttons, a Decrease/Increase Dial, and Vacuum Fluorescent Display (VFD).

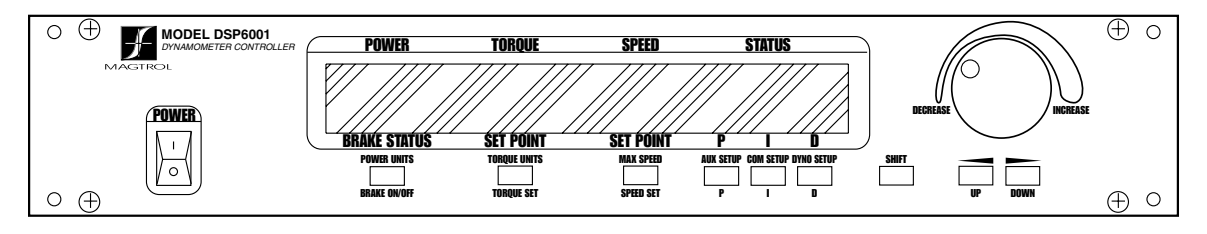

*Figure 2–1 Front Panel* 

### **2.2 FRONT PANEL CONTROLS AND BUTTONS**

The front panel controls and buttons, from left to right, are:

- Power switch
- Six double-function control button:

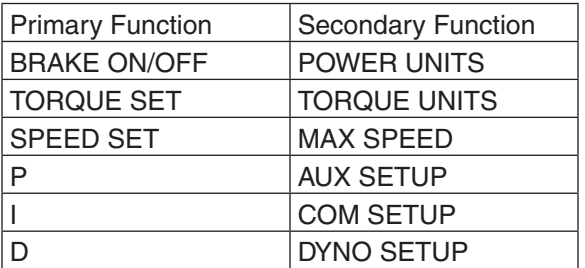

- Three single-function control buttons:
	- • SHIFT (enables saving function and secondary functions printed in blue above control buttons)
	- $UP$  Left arrow  $\blacktriangleleft$  (moves cursor to the left)
	- DOWN Right arrow  $\triangleright$  (moves cursor to the right)
- • Decrease/Increase Dial (decreases or increases the selected parameter)

#### **2.2.1 Enabling Secondary Functions**

To enable the secondary function of the double-function control buttons:

1. Press the blue SHIFT button and release it. The word "SHIFT" appears in the display:

| POWER                | TOROUE           | SPEED            | <b>STATUS</b> |  |
|----------------------|------------------|------------------|---------------|--|
| 0.000 XX 000.0 XX XX |                  |                  | SHIFT         |  |
| <b>NEE</b>           | 8.888            |                  | 00% 00% 00%   |  |
| <b>BRAKE STATUS</b>  | <b>SET POINT</b> | <b>SET POINT</b> |               |  |

*Figure 2–2 Secondary Function Menu*

- 2. Press any control button to enable the function shown in blue letters above the button.
- 3. Press the SHIFT button again to exit the secondary function and return to main menu.

Note: If the brake status is ON, the SHIFT button will be ignored.

#### **2.2.2 Enabling Saving Function**

ISS

To save all current programmed settings:

1. Press the SHIFT button two times. The word "SAVING" will appear in the display, as shown in *Figure 2–3 Saving Function Menu.*

| <b>POWER</b>         | TORQUE           | SPEED            | <b>STATUS</b> |  |
|----------------------|------------------|------------------|---------------|--|
| 8 888 388 889 888 88 |                  |                  | SAVING        |  |
| OEE.                 | 8 888            |                  | 00% 00% 00%   |  |
| <b>BRAKE STATUS</b>  | <b>SET POINT</b> | <b>SET POINT</b> |               |  |

*Figure 2–3 Saving Function Menu*

2. After a few seconds, the menu will automatically return to the main menu display and all configurations of the unit will be saved into a non-volatile memory.

#### **2.2.3 How to Use Front Panel Controls and Buttons**

#### 2.2.3.1 Controls/Single-Function Buttons

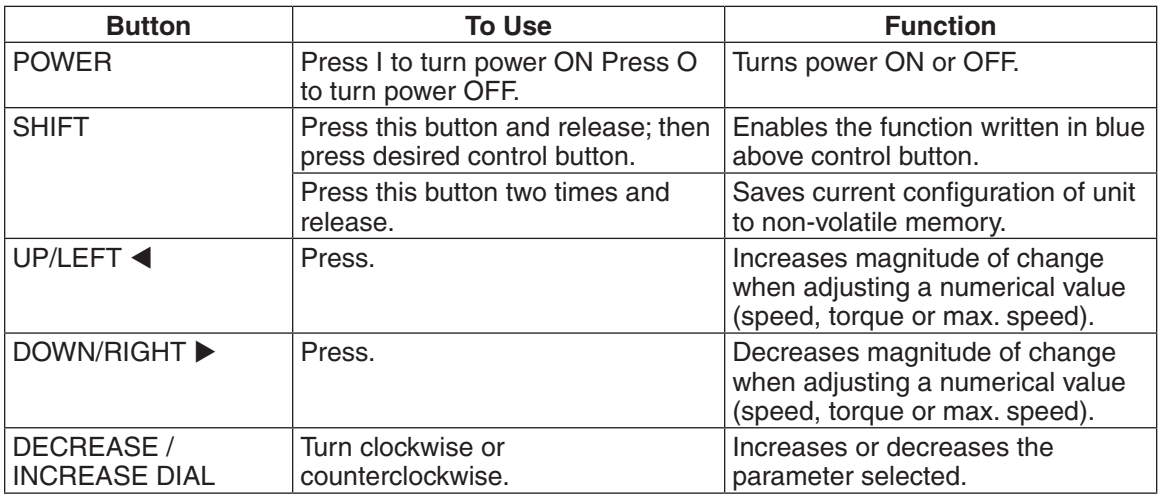

### 2.2.3.2 Double-Function Buttons

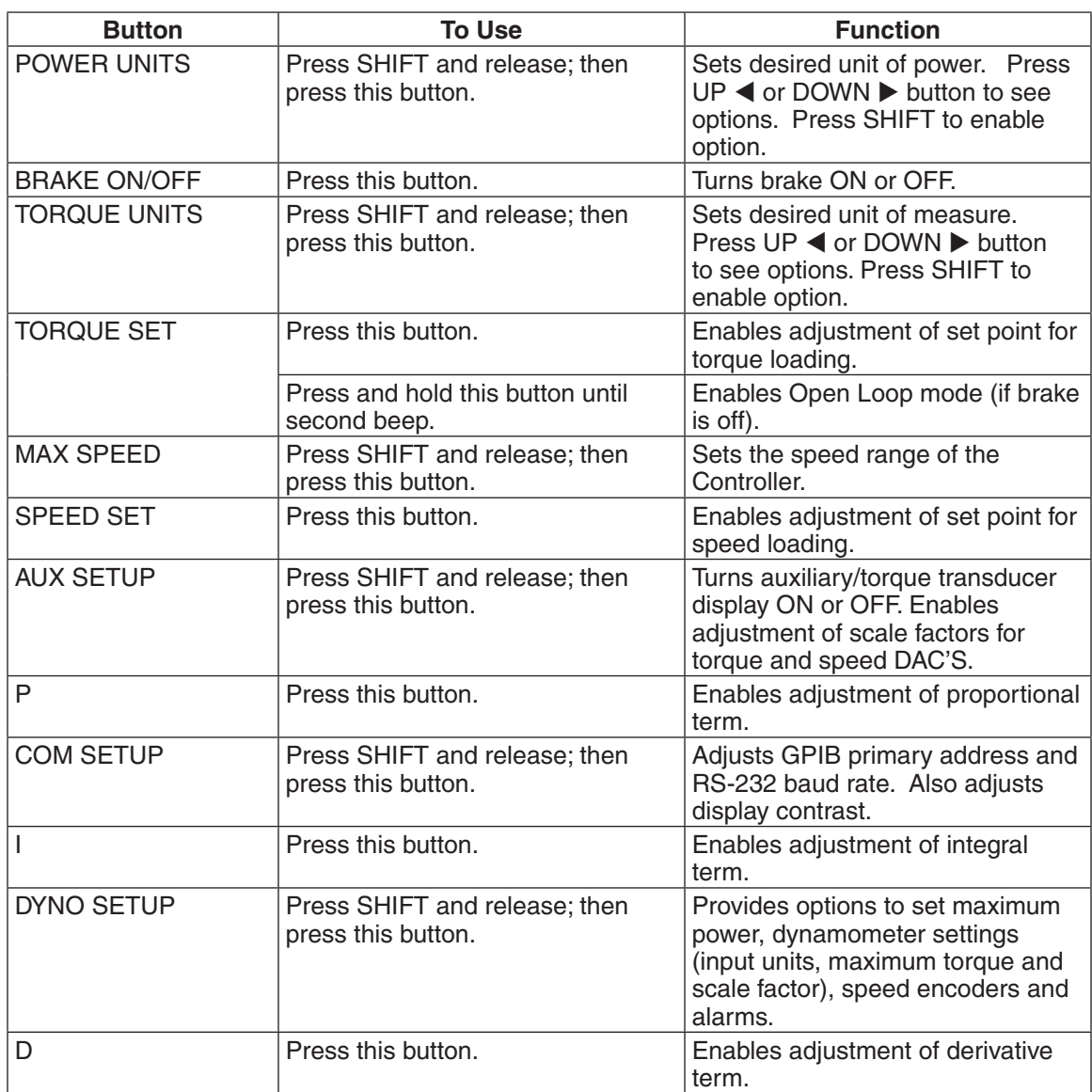

# **2.3 VACUUM FLUORESCENT DISPLAY (VFD)**

The VFD provides information about the control functions, the motor under test, and an auxiliary input device or In-Line Torque Transducer (if connected). The displays, from left to right, are:

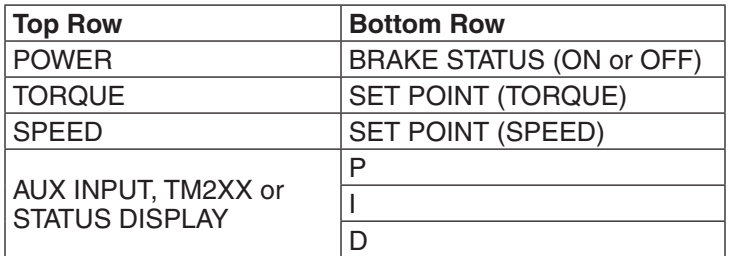

#### **2.3.1 Contrast Settings**

The DSP6001 is shipped with the Contrast Setting at zero (lowest) in order to prolong display life. If it is necessary to increase the Contrast for improved readability, execute the following steps:

- 1. Press SHIFT.
- 2. Press COM SETUP button.
- 3. Select CONTRAST until desired brightness is reached.
- 4. Press SHIFT to return to main menu.

¶<del>⊰</del>

Note: Make sure the lowest possible setting is used to achieve desired result. Using a setting higher than necessary may cause display segments to burn-in over a period of time, resulting in uneven illumination from segment to segment.

#### **2.3.2 Screen Saver**

In order to help eliminate the possibility of display damage, a Screen Saver has been programmed into the DSP6001. If the display has been turned on for more than 5 minutes without any activity, a Screen Saver with moving arrows will appear.

The display can be reactivated by any one of the following actions:

- 1. Touch any button on the Front Display Panel.
- 2. Send a command through the GPIB interface.
- 3. RPM activity in the motor under test.

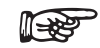

Note: This function was removed after code revision 7.2.

#### **2.3.3 Status Display Messages**

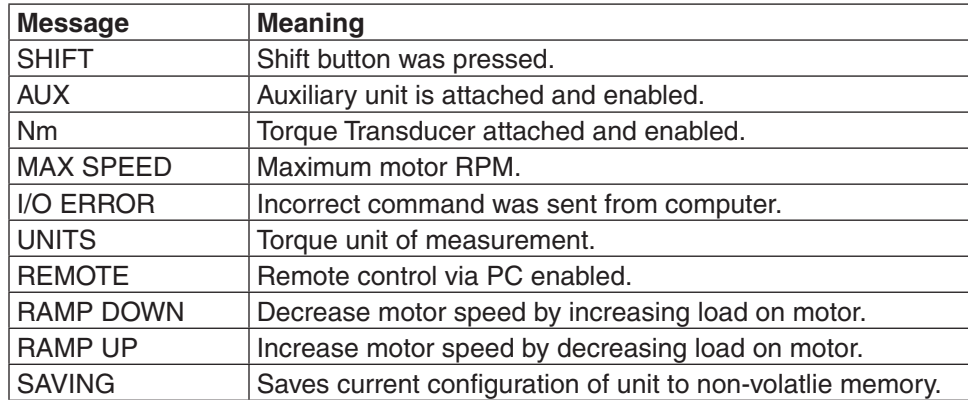

## **2.4 REAR PANEL**

The rear panel provides connectors and receptacles for connecting to appropriate equipment.

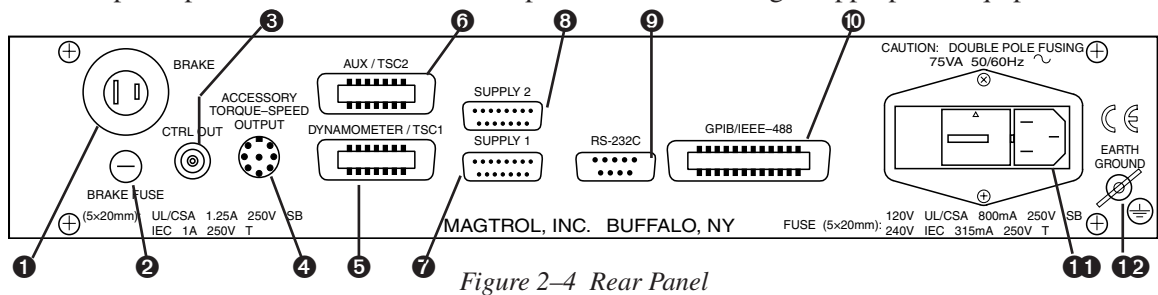

### **2.5 REAR PANEL INPUTS AND OUTPUTS**

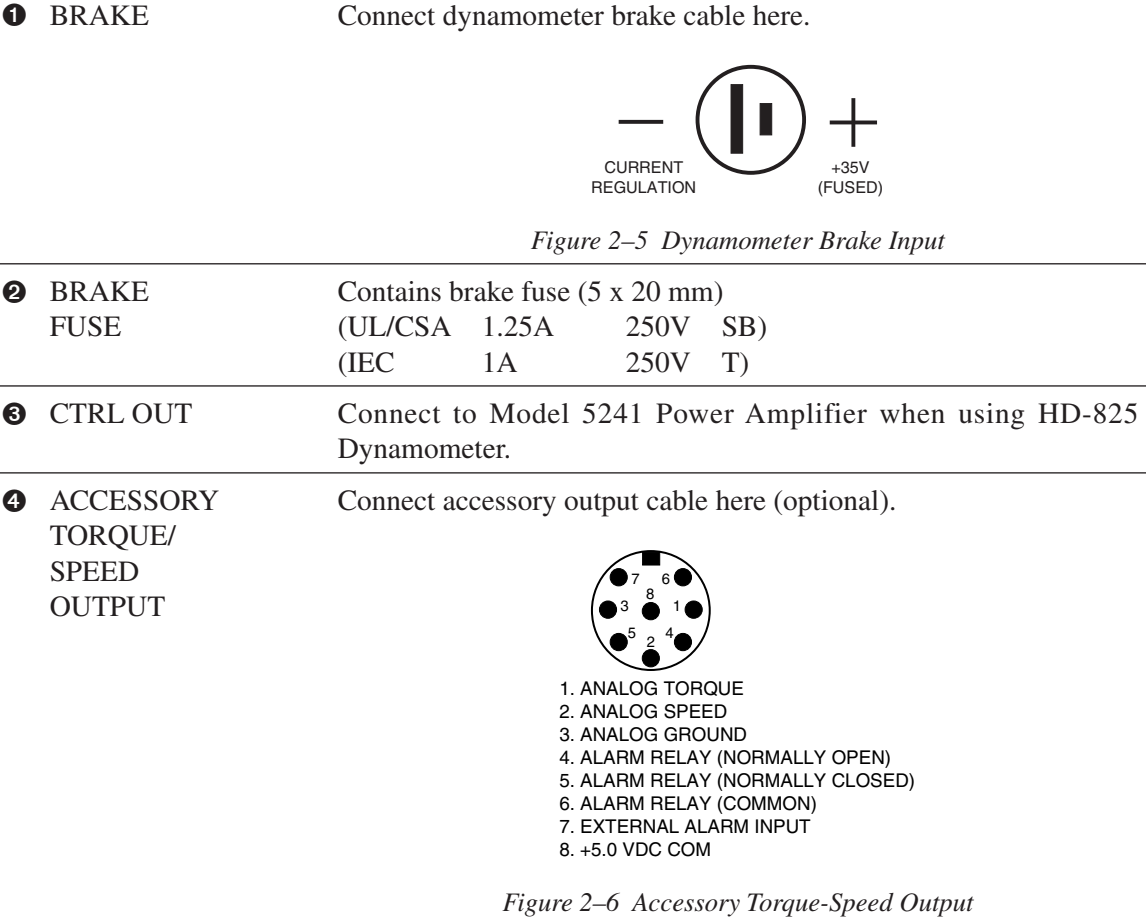

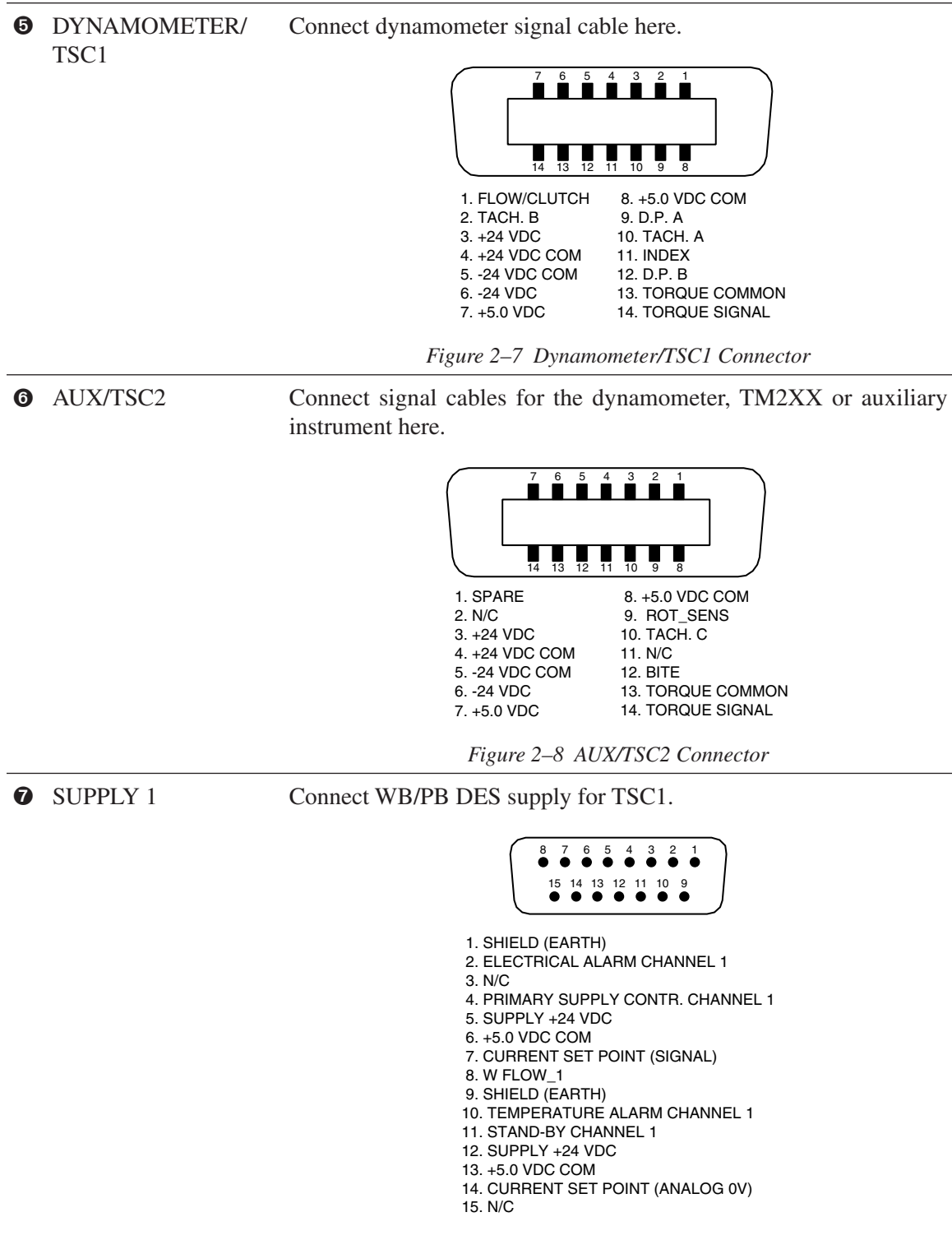

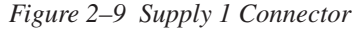

**GENERAL INFORMATION**

**GENERAL<br>INFORMATION** 

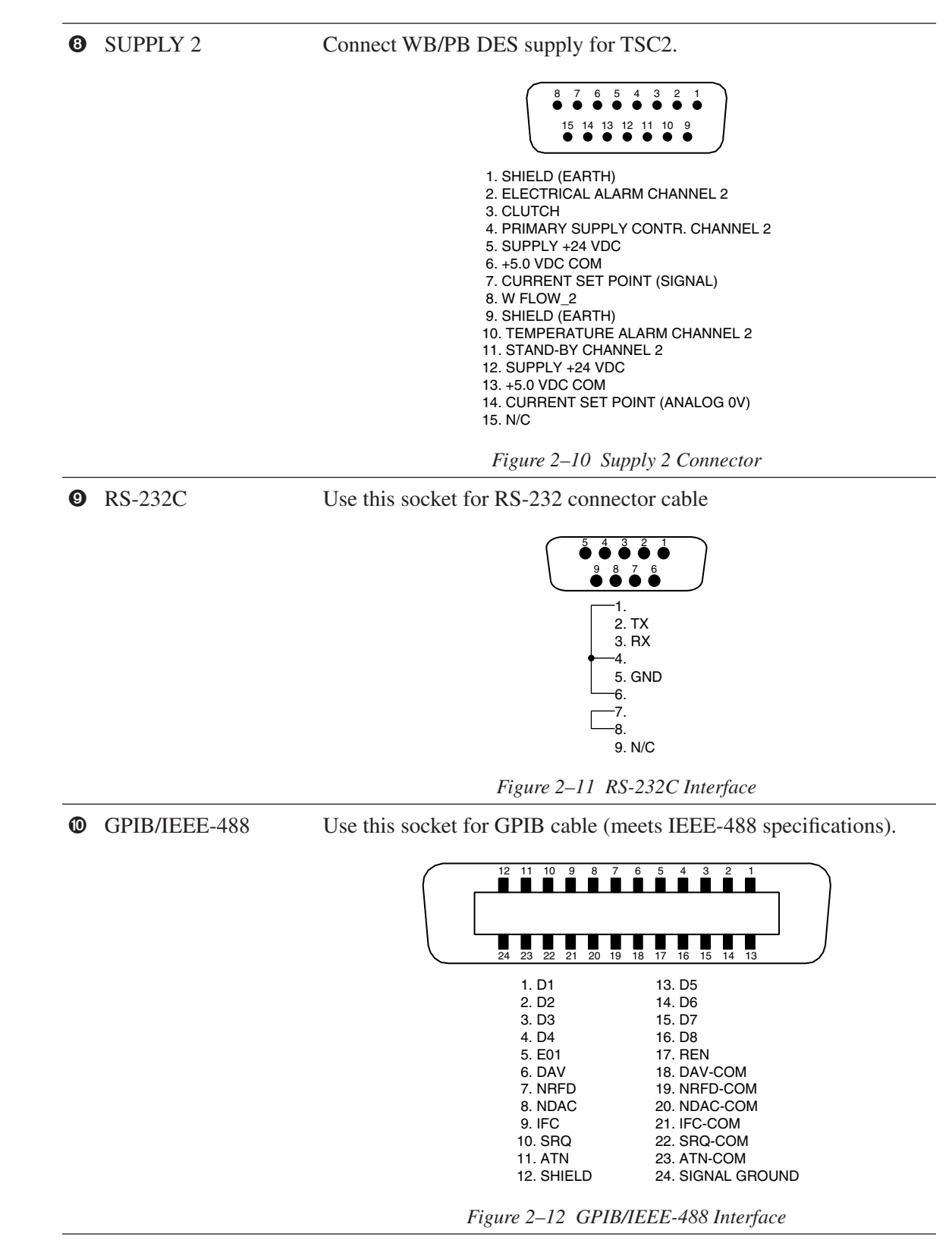

**OD** POWER Attach power cord here.

**EXAMPLE GROUND** Attach earth ground here.

# 3. Installation/Configuration

(ਵਿੱਲ

Note: Before installing the DSP6001, you should become familiar with the front and rear panels, as outlined in *Chapter 2–Controls*.

### **3.1 POWERING UP THE DSP6001**

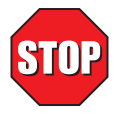

#### **WARNING! TO REDUCE THE RISK OF ELECTRIC SHOCK, MAKE SURE THE DSP6001 IS EARTH GROUNDED BEFORE STARTING!**

#### **3.1.1 Setting Unit for Line Voltage**

The DSP6001 will operate with either of the following power sources:

- $120 \text{ V} 50/60 \text{ Hz}$
- 240 V 50/60 Hz
- 1. Find the line cord receptacle on rear panel. The line cord is a detachable NEMA Standard 3 wire.
- 2. Make sure the selector matches the power source (numbers should match the line voltage).

If not:

- Locate the power entry module.
- Remove the line cord.
- Insert a screwdriver into the slot and open the cover.
- Slide the voltage selector so the desired line voltage appears in the window.
- Install the appropriate fuses for that voltage.

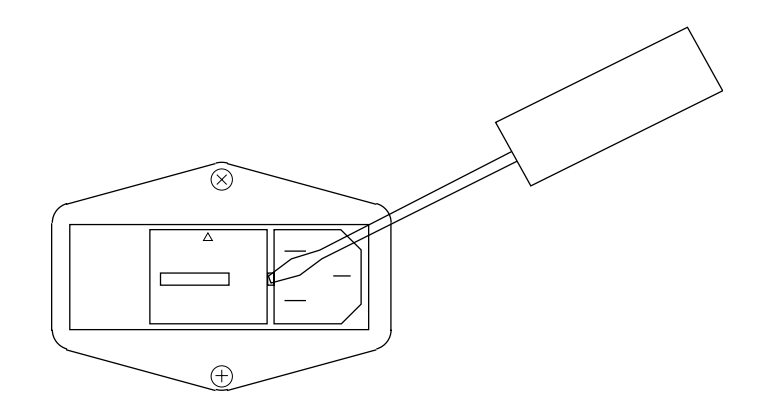

*Figure 3–1 Cover for Voltage Selector, Fuses*

#### **3.1.2 Self-Test**

After turning the power on to the DSP6001, the display panel will show all segments of the VFD (series of rectangles), indicating that the DSP6001 is downloading the program.

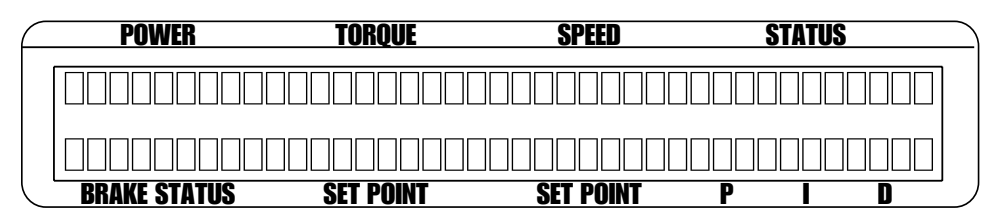

*Figure 3–2 Program Download Display*

When the program download is complete, the message "MAGTROL MODEL DSP6001 Revision X.X" appears.

| <b>POWER</b>        | TOROUE           | SPEED                 |  | <b>STATUS</b> |  |  |  |
|---------------------|------------------|-----------------------|--|---------------|--|--|--|
|                     |                  | MAGTROL MODEL OSPEDDI |  |               |  |  |  |
| REVISION X.X        |                  |                       |  |               |  |  |  |
| <b>BRAKE STATUS</b> | <b>SET POINT</b> | <b>SET POINT</b>      |  |               |  |  |  |

*Figure 3–3 Revision Display*

If the alarms are disabled, the following display message will appear at this time.

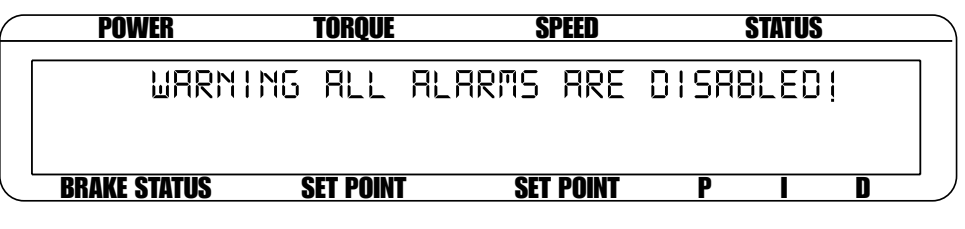

*Figure 3–4 Alarm Warning Display*

To activate the alarms, refer to *Section 6.1.2.1 – How to Enable/Disable Alarms.*

#### **3.1.3 Main Menu**

When the DSP6001 is completely powered up and ready for use, the main menu will appear on the display.

| <b>POWER</b>          | <b>TORQUE</b>    | <b>SPEED</b>     | <b>STATUS</b> |  |
|-----------------------|------------------|------------------|---------------|--|
| 0 000 XX  000 0 XX XX |                  |                  |               |  |
| OEE.                  | 8 888            |                  | 00% 00% 00%   |  |
| <b>BRAKE STATUS</b>   | <b>SET POINT</b> | <b>SET POINT</b> |               |  |

*Figure 3–5 Main Menu*

# **3.2 TESTING INSTRUMENTATION SETUP**

The DSP6001 has the ability to support a combination of up to two testing instruments with independent or tandem configurations. Typically used combinations include:

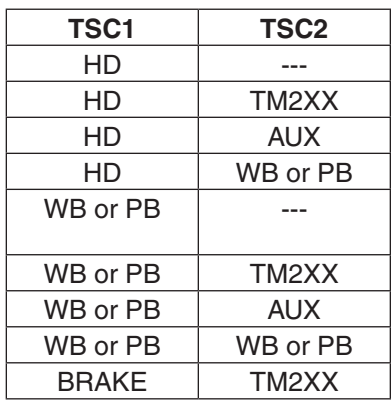

**HD** = Hysteresis Dynamometer

 $WB = Eddy$ -Current Dynamometer

- $PB = Power$  Brake Dynamometer
- $TM2XX = In$ -Line Torque Transducer
	- $AUX =$  Auxiliary Instrumentation
- BRAKE = Hysteresis, Eddy-Current or Powder Brake
	- $-- = no connection$

#### **READER**

Notes:

- 1. Only one Hysteresis Dynamometer, In-Line Torque Transducer or Auxiliary Instrument can be attached to the unit at any one time.
- 2. In the TSC1 (WB/PB) and TSC2 (WB/PB) combination, the instruments can be configured independently or as a tandem unit.
- 3. When there is no connection on TSC1 and TM2XX is connected to TSC2, the TM2XX will control the outputs of TSC1.

The setup of your unit will depend on which option you choose. The following sections will illustrate and outline the hardware connection and software configurations needed to begin your testing, based on your selection. For additional reference, see *Appendix C: Front Panel/Display Menu Flow Charts*.

#### **3.2.1 Dynamometer Configuration Menu**

To reach the dynamometer configuration menu:

- 1. Turn on DSP6001 power. See *Section 3.1 Powering Up the DSP6001*.
- 2. Press SHIFT. The word "SHIFT" will appear in the display.
- 3. Press the DYNO SETUP button. The display should appear as follows:

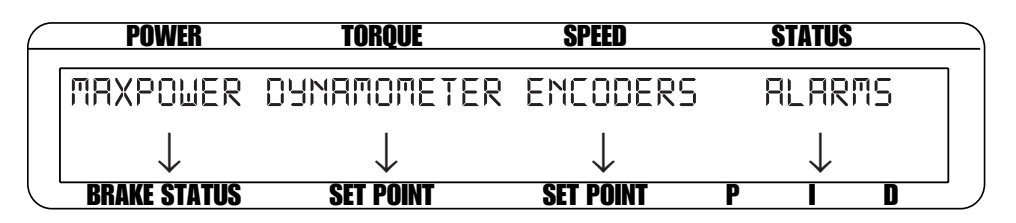

*Figure 3–6 Dyno Setup Menu*

4. Select DYNAMOMETER. The display should appear as follows:

| <b>POWER</b>        | TORQUE           | <b>SPEED</b>     | <b>STATUS</b> |
|---------------------|------------------|------------------|---------------|
| - 50 -              | E II TER         | ISEZ             | <b>FILTER</b> |
| XXXX                | OEE              | XXXXX            | OEE           |
| <b>BRAKE STATUS</b> | <b>SET POINT</b> | <b>SET POINT</b> |               |

*Figure 3–7 Dynamometer Configuration Menu*

5. Pressing the POWER UNITS button allows selection of the preferred testing device (HD, WB, PB or BRAKE) for TSC1. Pressing the MAX SPEED button allows selection of the preferred testing device (AUX, WB, PB or TM2XX) for TSC2. Refer to the remainder of this chapter for more detailed instructions on setup and configuration of the different testing devices.

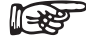

Note: For information on Filters, see *Chapter 4 – Digital Filters*.

#### **3.2.2 Hysteresis Dynamometer Setup**

#### 3.2.2.1 Hardware Connection

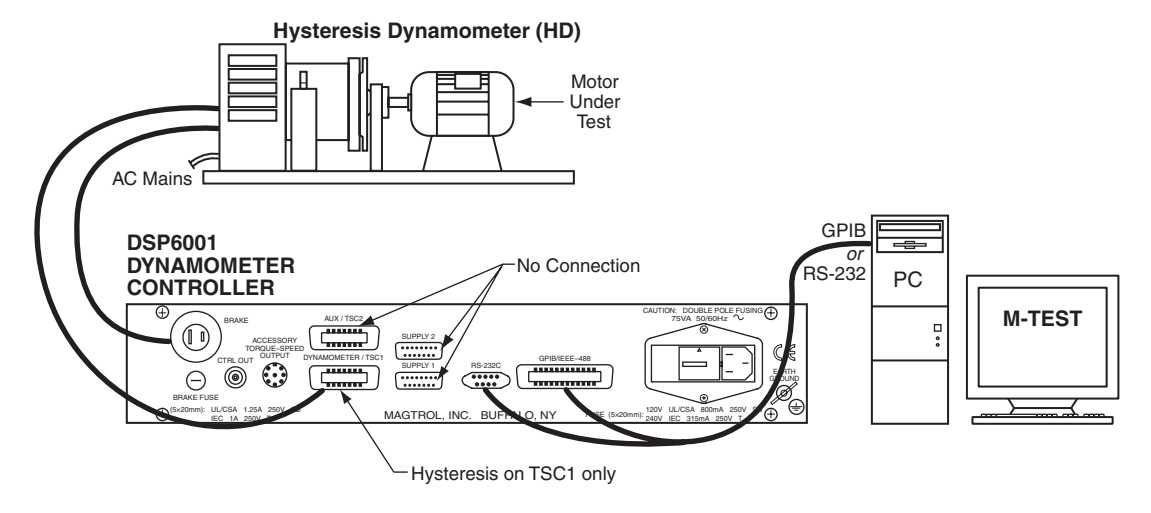

*Figure 3–8 Hysteresis Dynamometer Setup*

#### 3.2.2.2 Software Configuration

- 1. Turn on the DSP6001 and proceed to the dynamometer configuration menu. *See Section 3.2.1 – Dynamometer Configuration Menu*.
- 2. Select TSC1 until HD is reached.
- 3. Select TSC2 until AUX is reached.
- 4. Press SHIFT. The display should appear as follows:

| <b>POWER</b>        | TORQUE             | SPEED            | <b>STATUS</b> |  |
|---------------------|--------------------|------------------|---------------|--|
| TSET                | <b>INPUT UNITS</b> |                  | MAX TOROUE    |  |
| НΠ                  | XX XX              |                  | 00000 XX XX   |  |
| <b>BRAKE STATUS</b> | <b>SET POINT</b>   | <b>SET POINT</b> |               |  |

*Figure 3–9 Hysteresis Setup Menu*

- 5. Press the TORQUE UNITS button until the desired input unit for TSC1 is reached.
- 6. Press SHIFT 3 times to complete the initial setup and return to the main menu.

#### **3.2.3 Hysteresis Dynamometer with Torque Transducer Setup**

#### 3.2.3.1 Hardware Connection

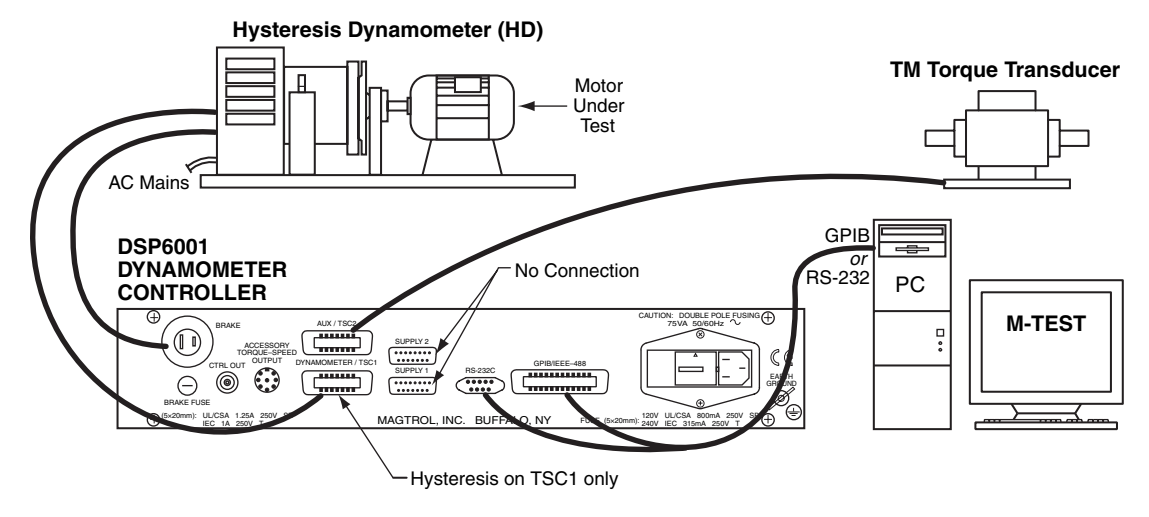

*Figure 3–10 Hysteresis Dynamometer with Torque Transducer Setup*

### 3.2.3.2 Software Configuration

- 1. Turn on the DSP6001 and proceed to the dynamometer configuration menu. *See Section 3.2.1 – Dynamometer Configuration Menu*.
- 2. Select TSC1 until HD is reached.
- 3. Select TSC2 until TM2XX is reached.
- 4. Press SHIFT to get to the hysteresis setup menu. *See Figure 3–9 Hysteresis Setup Menu.*
- 5. Press TORQUE UNITS button until the desired input unit for TSC1 is reached.
- 6. Press SHIFT. The display should appear as follows:

| <b>POWER</b>        | <b>TORQUE</b>    | SPEED            | <b>STATUS</b>     |  |
|---------------------|------------------|------------------|-------------------|--|
| TSC2 .              | SCRLE FRETOR     |                  | <b>MAX TORQUE</b> |  |
| TMZXX               | $00000$ Nm/SV    |                  | 88888 XX          |  |
| <b>BRAKE STATUS</b> | <b>SET POINT</b> | <b>SET POINT</b> |                   |  |

*Figure 3–11 Torque Transducer Setup Menu*

- 7. Press TORQUE UNITS button and use  $UP \blacktriangleleft$  and DOWN  $\blacktriangleright$  buttons and Decrease/Increase dial to set desired scale factor for TSC2.
- 8. Press SHIFT 3 times to return to the main menu.
- 9. To display the TSC2 torque transducer information in the main menu STATUS area, press SHIFT, AUX SETUP and the POWER UNITS button until the display says ON (as shown in *Figure 3–12 Aux Setup Menu - Display On*).

| <b>POWER</b>        | TOROUE           | SPEED            |           | <b>STATUS</b> |
|---------------------|------------------|------------------|-----------|---------------|
| B15P1B4             | TORQUE DRC       |                  | SPEED ORC |               |
| ПN                  | 8.888 UNITS/V    |                  | 8888      | RPM/V         |
| <b>BRAKE STATUS</b> | <b>SET POINT</b> | <b>SET POINT</b> |           |               |

*Figure 3–12 Aux Setup Menu - Display On*

10. Press SHIFT to complete the initial setup and return to the new main menu. The display should appear as follows:

| POWER               | TOROUE                | SPEED            | <b>STATUS</b>         |  |
|---------------------|-----------------------|------------------|-----------------------|--|
|                     | N NNA HP +NNA N XX XX |                  | $\pm 0.00$ $\pm 0.00$ |  |
| XXX                 | 8.888                 |                  | 00% 00% 00%           |  |
| <b>BRAKE STATUS</b> | <b>SET POINT</b>      | <b>SET POINT</b> |                       |  |

*Figure 3–13 TSC1 with TM2XX Output Menu*

#### **3.2.4 Hysteresis Dynamometer with Auxiliary Instrumentation Setup**

#### 3.2.4.1 Hardware Connection

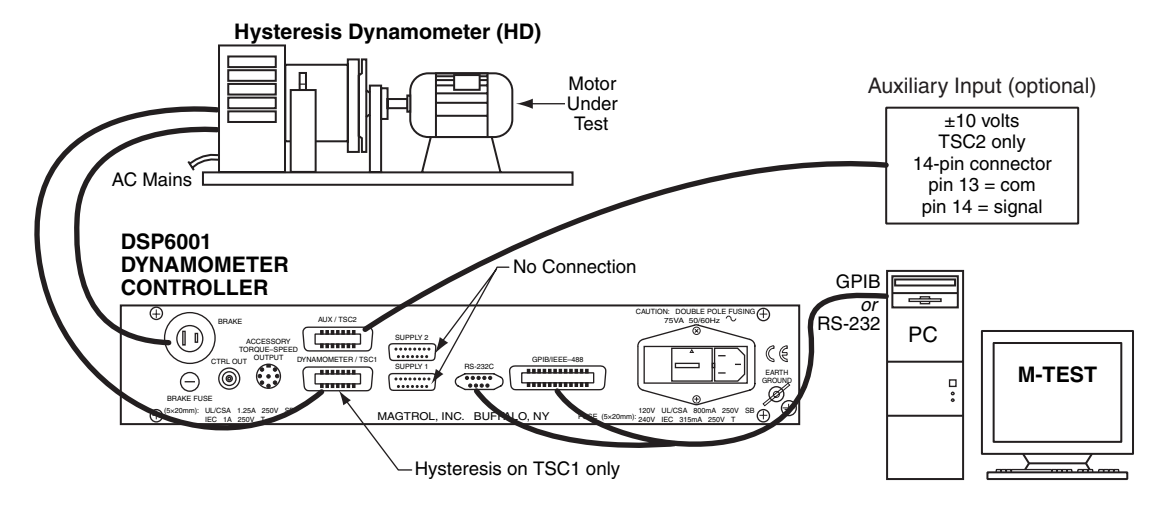

*Figure 3–14 Hysteresis Dynamometer with Auxiliary Instrumentation Setup*

### 3.2.4.2 Software Configuration

- 1. Turn on the DSP6001 and proceed to the dynamometer configuration menu. *See Section 3.2.1 – Dynamometer Configuration Menu*.
- 2. Select TSC1 until HD is reached.
- 3. Select TSC2 until AUX is reached.
- 4. Press SHIFT to get to the hysteresis setup menu. *See Figure 3–9 Hysteresis Setup Menu.*
- 5. Press TORQUE UNITS button until the desired input unit for TSC1 is reached.
- 6. Press SHIFT. The display should appear as follows:

| <b>POWER</b>        | TORQUE           | <b>SPEED</b>     | <b>STATUS</b> |  |
|---------------------|------------------|------------------|---------------|--|
| TSC2.               | SCRLE FRETOR     |                  |               |  |
| RUX                 | 88888 UNITS/V    |                  |               |  |
| <b>BRAKE STATUS</b> | <b>SET POINT</b> | <b>SET POINT</b> |               |  |

*Figure 3–15 TSC2 Aux Setup Menu*

- 7. Press TORQUE UNITS button and use  $UP \blacktriangleleft$  and DOWN  $\blacktriangleright$  buttons and Decrease/Increase dial to set desired scale factor for TSC2.
- 8. Press SHIFT 3 times to return to the main menu.
- 9. To display the TSC2 auxiliary information in the main menu STATUS area, press SHIFT, AUX SETUP and the POWER UNITS button until the display says ON. *See Figure 3–12 Aux Setup Menu - Display On.*
- 10. Press SHIFT to complete the initial setup and return to the new main menu. The display should appear as follows:

| <b>POWER</b>        | TOROUE                | SPEED            | <b>STATUS</b>                  |   |
|---------------------|-----------------------|------------------|--------------------------------|---|
|                     | 0 000 HP ±000 0 XX XX |                  | $\pm 0.00$ , $0.000$ , $0.000$ |   |
| XXX                 | n ann                 |                  | 00% 00% 00%                    |   |
| <b>BRAKE STATUS</b> | <b>SET POINT</b>      | <b>SET POINT</b> |                                | Ш |

*Figure 3–16 TSC1 with AUX Output Menu*

#### **3.2.5 Hysteresis Dynamometer with Eddy-Current or Powder Brake Setup**

#### 3.2.5.1 Hardware Connection

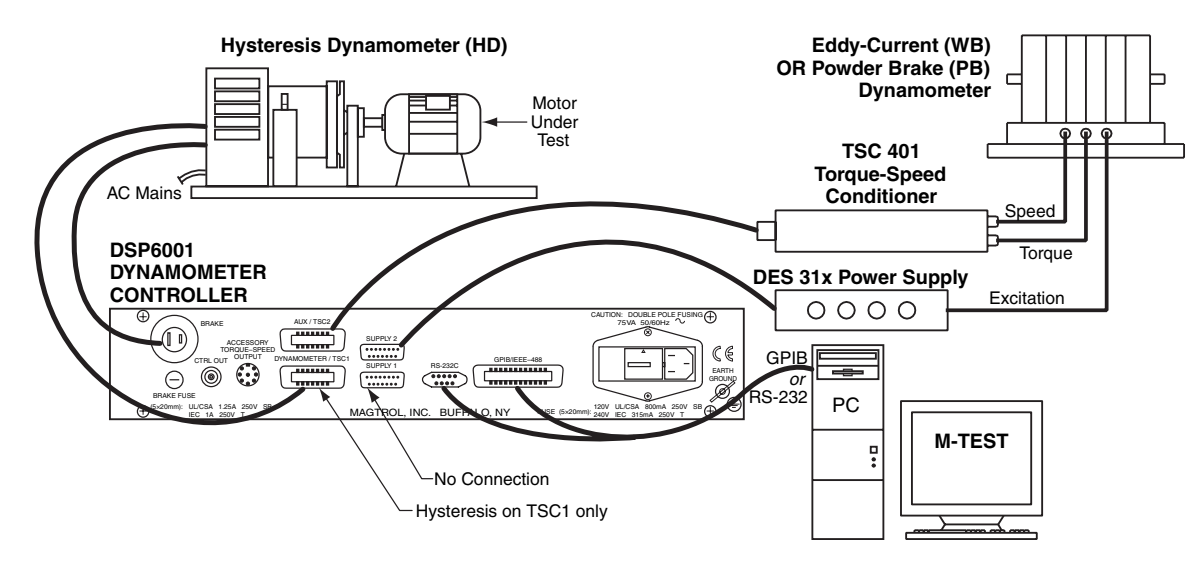

*Figure 3–17 Hysteresis Dynamometer with Eddy-Current or Powder Brake Setup*
# 3.2.5.2 Software Configuration

- 1. Turn on the DSP6001 and proceed to the dynamometer configuration menu. See *Section 3.2.1 – Dynamometer Configuration Menu*.
- 2. Select TSC1 until HD is reached.
- 3. Select TSC2 until WB or PB is reached.
- 4. Press SHIFT to get to the hysteresis setup menu. See *Figure 3–9 Hysteresis Setup Menu.*
- 5. Press TORQUE UNITS button until the desired input unit for TSC1 is reached.
- 6. Press SHIFT. The display should appear as follows:

| <b>POWER</b>        | <b>TORQUE</b>    | <b>SPEED</b>     | <b>STATUS</b>     |  |
|---------------------|------------------|------------------|-------------------|--|
| TSE 2.              | SCRLE FRETOR     |                  | <b>MAX TORQUE</b> |  |
| XΒ                  | $00000$ Nm/SV    |                  | 88888 XX          |  |
| <b>BRAKE STATUS</b> | <b>SET POINT</b> | <b>SET POINT</b> |                   |  |

*Figure 3–18 TSC2 Eddy-Current/Powder Brake Setup Menu*

- 7. Press TORQUE UNITS button and use  $UP \blacktriangleleft$  and DOWN  $\blacktriangleright$  buttons and Decrease/Increase dial to set desired scale factor for TSC2.
- 8.a. If using an Eddy Current Dynamometer, press SHIFT 2 times. The display should appear as follows:

| <b>POWER</b>        | TORQUE           | SPEED            | <b>STATUS</b> |  |
|---------------------|------------------|------------------|---------------|--|
| TSEX                |                  |                  | MOMINAL SPEED |  |
| ШВ                  |                  |                  | 888           |  |
| <b>BRAKE STATUS</b> | <b>SET POINT</b> | <b>SET POINT</b> |               |  |

*Figure 3–19 Nominal Speed Setup Menu*

Press the AUX SETUP button and use UP  $\blacktriangleleft$  and DOWN  $\blacktriangleright$  buttons and Decrease/Increase dial to set desired nominal speed. Press SHIFT 3 times to complete the initial setup and return to the main menu.

8.b. If using a Powder Brake Dynamometer, press SHIFT 3 times to complete the initial setup and return to the main menu.

## **3.2.6 Eddy-Current or Powder Brake Dynamometer Setup**

3.2.6.1 Hardware Connection

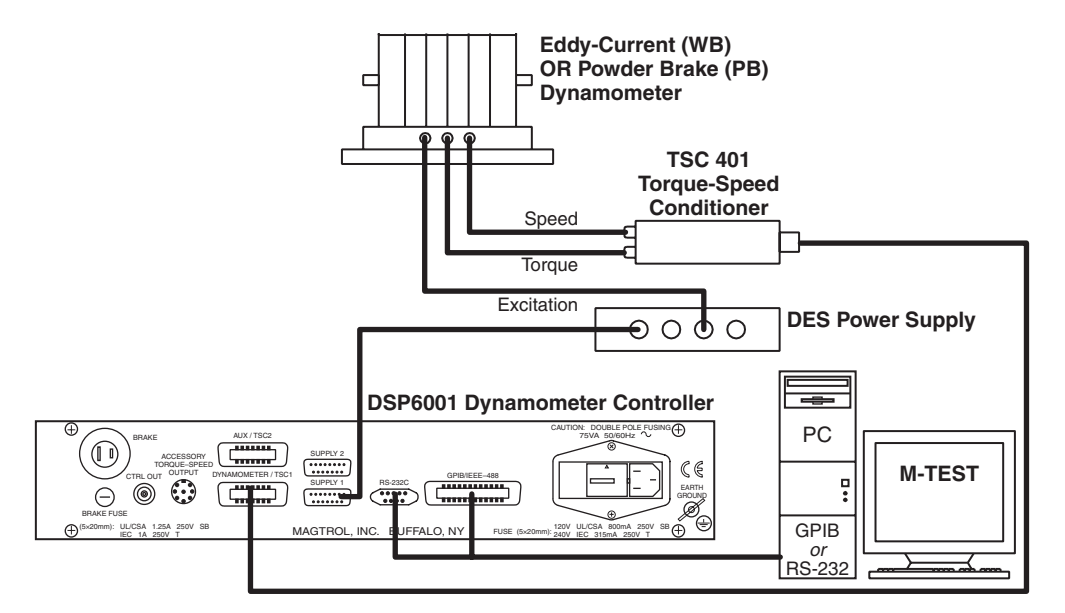

*Figure 3–20 Eddy-Current or Powder Brake Dynamometer Setup*

## 3.2.6.2 Software Configuration

- 1. Turn on the DSP6001 and proceed to the dynamometer configuration menu. *See Section 3.2.1 – Dynamometer Configuration Menu*.
- 2. Select TSC1 until WB or PB is reached.
- 3. Select TSC2 until AUX is reached.
- 4. Press SHIFT. The display should appear as follows:

| <b>POWER</b>        | TORQUE           | SPEED            | <b>STATUS</b> |  |
|---------------------|------------------|------------------|---------------|--|
| TSE L               | SCRLE FRETOR     |                  | MAX TORQUE    |  |
| ΧЯ                  | $00000$ Nm/SV    |                  | 00000 XX      |  |
| <b>BRAKE STATUS</b> | <b>SET POINT</b> | <b>SET POINT</b> |               |  |

*Figure 3–21 TSC1 Eddy-Current/Powder Brake Setup Menu*

- 5. Press TORQUE UNITS button and use UP  $\blacktriangleleft$  and DOWN  $\blacktriangleright$  buttons and Decrease/Increase dial to set desired scale factor.
- 6.a. If using an Eddy Current Dynamometer, press SHIFT 2 times. The display should appear as shown in *Figure 3–19 Nominal Speed Setup Menu*. Press the AUX SETUP button and use UP  $\triangleleft$  and DOWN  $\triangleright$  buttons and Decrease/Increase dial to set desired nominal speed. Press SHIFT 4 times to complete the initial setup and return to the main menu.
- 6.b. If using a Powder Brake Dynamometer, press SHIFT 4 times to complete the initial setup and return to the main menu.

### **3.2.7 Eddy-Current or Powder Brake Dynamometer with Torque Transducer Setup**

3.2.7.1 Hardware Connection

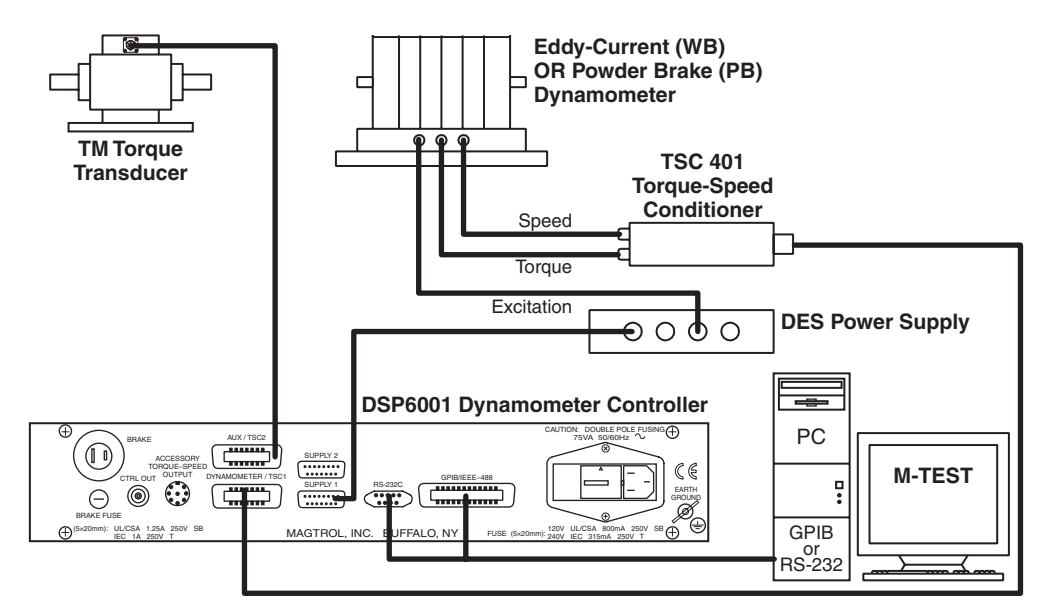

*Figure 3–22 Eddy-Current or Powder Brake Dynamometer with Torque Transducer Setup*

## 3.2.7.2 Software Configuration

- 1. Turn on the DSP6001 and proceed to the dynamometer configuration menu. *See Section 3.2.1 – Dynamometer Configuration Menu*.
- 2. Select TSC1 until WB or PB is reached.
- 3. Select TSC2 until TM2XX is reached.
- 4. Press SHIFT to get to the TSC1 eddy-current/powder brake setup menu. See *Figure 3–21 TSC1 Eddy-Current/Powder Brake Setup Menu*.
- 5. Press TORQUE UNITS button and use UP  $\blacktriangleleft$  and DOWN  $\blacktriangleright$  buttons and Decrease/Increase dial to set desired scale factor for TSC1.
- 6.a. If using an Eddy Current Dynamometer, press SHIFT 2 times. The display should appear as shown in *Figure 3–19 Nominal Speed Setup Menu*. Press the AUX SETUP button and use  $UP \blacktriangleleft$  and  $DOWN \blacktriangleright$  buttons and Decrease/Increase dial to set desired nominal speed. Press SHIFT 2 times to get to the Torque Transducer Setup Menu as shown in *Figure 3- 11*.
- 6.b. If using a Powder Brake Dynamometer, press SHIFT 2 times to get to the Torque Transducer Setup Menu as shown in *Figure 3–11*.
- 7. Press TORQUE UNITS button and use UP < and DOWN  $\triangleright$  buttons and Decrease/Increase dial to set desired scale factor for TSC2.
- 8. Press SHIFT 3 times to return to the main menu.
- 9. To display the TSC2 torque transducer information in the main menu STATUS area, press SHIFT, AUX SETUP and the POWER UNITS button until the display says ON. See *Figure 3–12 Aux Setup Menu - Display On*.
- 10. Press SHIFT to complete the initial setup and return to the new main menu. See *Figure 3–13 TSCI with TM2XX Output Menu.*

#### **3.2.8 Eddy-Current or Powder Brake Dynamometer with Auxiliary Instrumentation Setup**

3.2.8.1 Hardware Connection

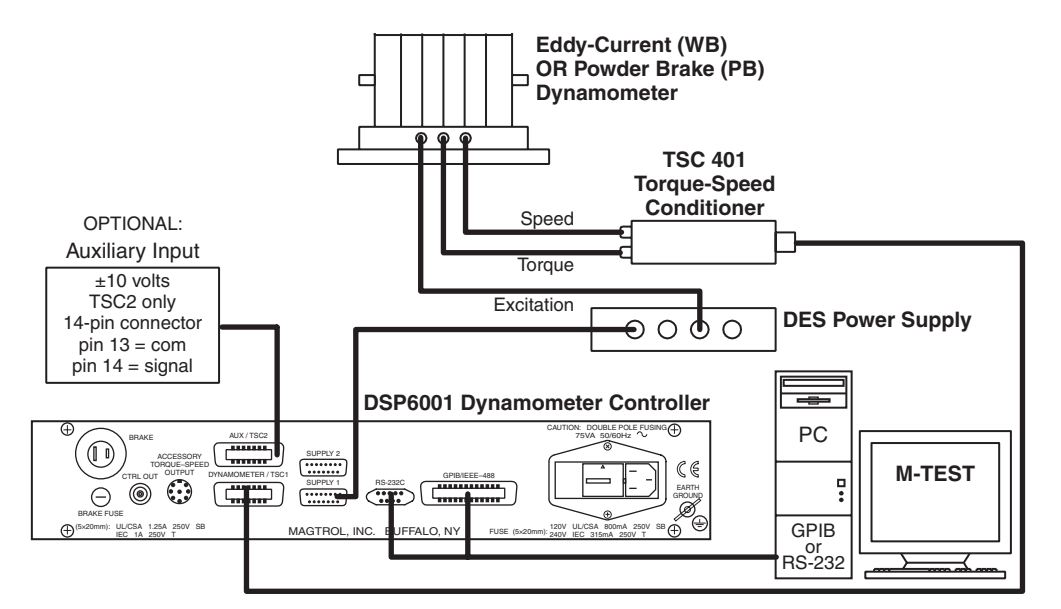

*Figure 3–23 Eddy-Current or Powder Brake Dynamometer with Auxiliary Instrumentation Setup*

## 3.2.8.2 Software Configuration

- 1. Turn on the DSP6001 and proceed to the dynamometer configuration menu. See *Section 3.2.1 – Dynamometer Configuration Menu*.
- 2. Select TSC1 until WB or PB is reached.
- 3. Select TSC2 until AUX is reached.
- 4. Press SHIFT to get to the TSC1 eddy-current/powder brake setup menu. See *Figure 3–21 TSC1 Eddy-Current/Powder Brake Setup Menu*.
- 5. Press TORQUE UNITS button and use UP < and DOWN  $\triangleright$  buttons and Decrease/Increase dial to set desired scale factor for TSC1.
- 6.a. If using an Eddy Current Dynamometer, press SHIFT 2 times. The display should appear as shown in *Figure 3–19 Nominal Speed Setup Menu*. Press the AUX SETUP button and use  $UP \blacktriangleleft$  and DOWN  $\blacktriangleright$  buttons and Decrease/Increase dial to set desired nominal speed. Press SHIFT 2 times to get to the Auxiliary Instrumentation Setup Menu as shown in *Figure 3–15*.
- 6.b. If using a Powder Brake Dynamometer, press SHIFT 2 times to get to the Auxiliary Instrumentation Setup Menu as shown in *Figure 3-15*.
- 7. Press TORQUE UNITS button and use  $UP \blacktriangleleft$  and DOWN  $\blacktriangleright$  buttons and Decrease/Increase dial to set desired scale factor for TSC2.
- 8. Press SHIFT 3 times to return to the main menu.
- 9. To display the TSC2 auxiliary information in the main menu STATUS area, press SHIFT, AUX SETUP and the POWER UNITS button until the display says ON. See *Figure 3–13 Aux Setup Menu - Display On.*
- 10. Press SHIFT to complete the initial setup and return to the new main menu. See *Figure 3–16 TSC1 with AUX Output Menu*.

## **3.2.9 Two Eddy-Current/Powder Brake Dynamometers (Independent Setup)**

#### 3.2.9.1 Hardware Connection

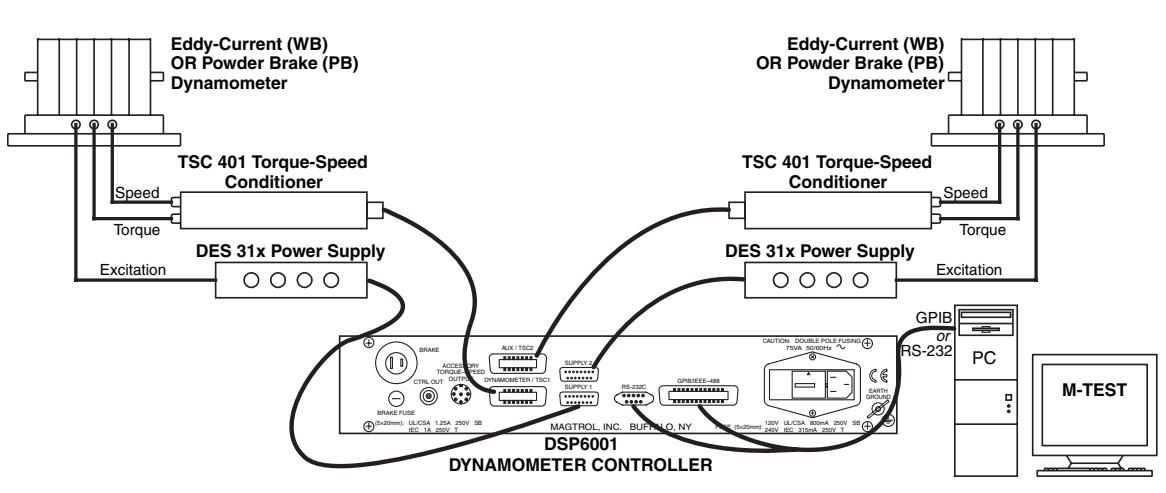

*Figure 3–24 Two Eddy-Current/Powder Brake Dynamometers (Independent Setup)*

## 3.2.9.2 Software Configuration

- 1. Turn on the DSP6001 and proceed to the dynamometer configuration menu. See *Section 3.2.1 – Dynamometer Configuration Menu*.
- 2. Select TSC1 until WB or PB is reached.
- 3. Select TSC2 until WB or PB is reached.
- 4. Press SHIFT to get to the TSC1 eddy-current/powder brake setup menu. See *Figure 3–21 TSC1 Eddy-Current/Powder Brake Setup Menu*.
- 5. Press TORQUE UNITS button and use  $UP \blacktriangleleft$  and DOWN  $\blacktriangleright$  buttons and Decrease/Increase dial to set desired scale factor for TSC1.
- 6.a. If using an Eddy Current Dynamometer, press SHIFT 2 times. The display should appear as shown in *Figure 3 –19 Nominal Speed Setup Menu*. Press the AUX SETUP button and use  $UP \blacktriangleleft$  and DOWN  $\blacktriangleright$  buttons and Decrease/Increase dial to set desired nominal speed. Press SHIFT 2 times to get to the TSC2 Eddy-Current/Powder Brake Setup Menu as shown in *Figure 3–1*8.
- 6.b. If using a Powder Brake Dynamometer, press SHIFT 2 times to get to the TSC2 Eddy-Current/Powder Brake Setup Menu as shown in *Figure 3–18*.
- 7. Press TORQUE UNITS button and use  $UP \blacktriangleleft$  and DOWN  $\blacktriangleright$  buttons and Decrease/Increase dial to set desired scale factor for TSC2.
- 8.a. If using an Eddy Current Dynamometer, press SHIFT 2 times. The display should appear as shown in *Figure 3–19 Nominal Speed Setup Menu*. Press the AUX SETUP button and use UP  $\triangleleft$  and DOWN  $\triangleright$  buttons and Decrease/Increase dial to set desired nominal speed. Press SHIFT 2 times.
- 8.b. If using a Powder Brake Dynamometer, Press SHIFT 2 times.
- 9. The menu will appear as follows:

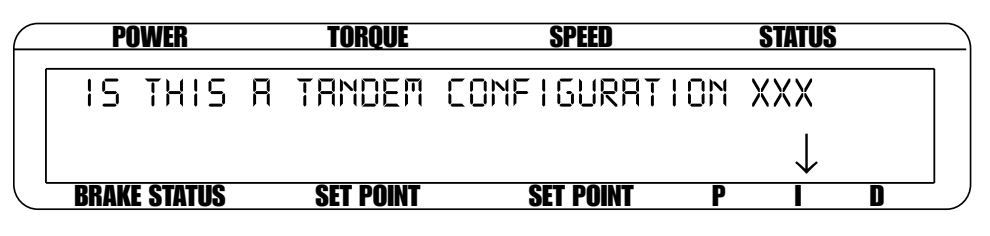

*Figure 3–25 Tandem Configuration Menu*

- 10. Press the COM SETUP button until the menu says "NO".
- 11. Press SHIFT 2 times to complete the initial setup and return to the main menu.

## **3.2.10 Two Eddy-Current/Powder Brake Dynamometers (Tandem Setup)**

#### 3.2.10.1 Hardware Connection

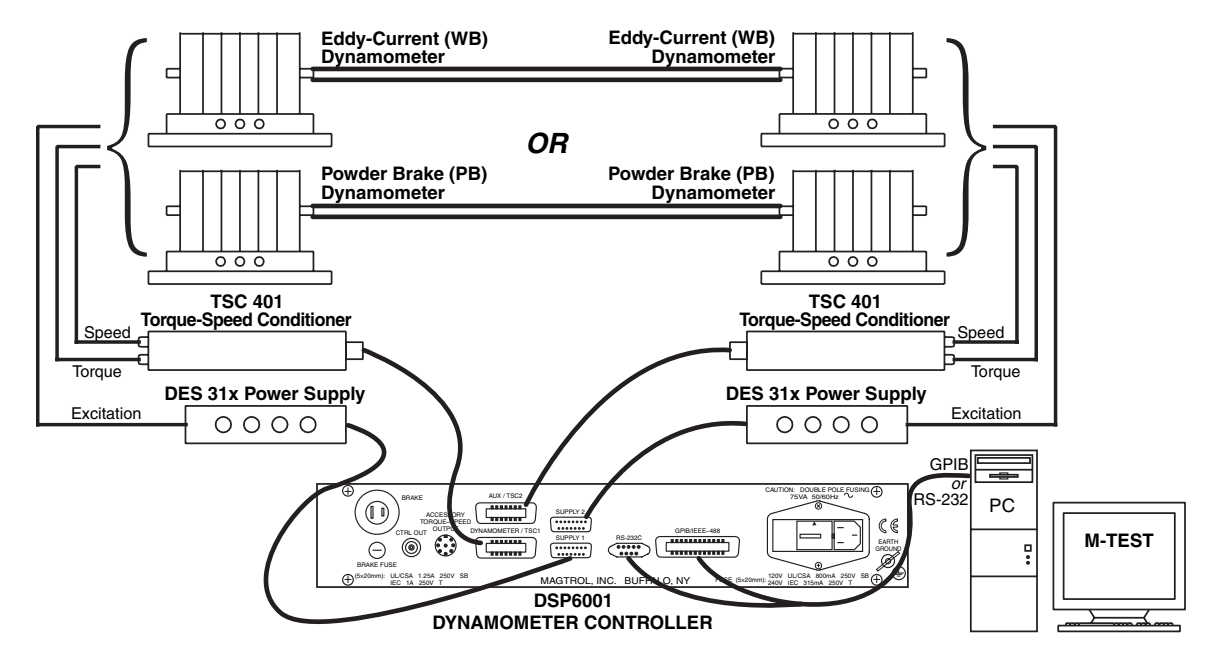

*Figure 3–26 Two Eddy-Current/Powder Brake Dynamometers (Tandem Setup)*

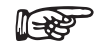

Note: This particular tandem configuration is only applicable to a WB-WB or PB-PB combination.

### 3.2.10.2 Software Configuration

- 1. Turn on the DSP6001 and proceed to the dynamometer configuration menu. See *Section 3.2.1 – Dynamometer Configuration Menu*.
- 2. Select TSC1 until WB or PB is reached.
- 3. Select TSC2 until WB or PB is reached.
- 4. Press SHIFT to get to the TSC1 eddy-current/powder brake setup menu. See *Figure 3–21 TSC1 Eddy-Current/Powder Brake Setup Menu*.
- 5. Press TORQUE UNITS button and use UP < and DOWN  $\triangleright$  buttons and Decrease/Increase dial to set desired scale factor for TSC1.
- 6.a. If using an Eddy Current Dynamometer, press SHIFT 2 times. The display should appear as shown in *Figure 3 –19 Nominal Speed Setup Menu*. Press the AUX SETUP button and use  $UP \blacktriangleleft$  and DOWN  $\blacktriangleright$  buttons and Decrease/Increase dial to set desired nominal speed. Press SHIFT 2 times to get to the TSC2 Eddy-Current/Powder Brake Setup Menu as shown in *Figure 3–18*.
- 6.b. If using a Powder Brake Dynamometer, press SHIFT 2 times to get to the TSC2 Eddy-Current/Powder Brake Setup Menu as shown in *Figure 3–18*.
- 7. Press TORQUE UNITS button and use  $UP \blacktriangleleft$  and DOWN  $\blacktriangleright$  buttons and Decrease/Increase dial to set desired scale factor for TSC2.
- 8.a. If using an Eddy Current Dynamometer, press SHIFT 2 times. The display should appear as shown in *Figure 3–19 Nominal Speed Setup Menu*. Press the AUX SETUP button and use  $UP \blacktriangleleft$  and DOWN  $\blacktriangleright$  buttons and Decrease/Increase dial to set desired nominal speed. Press SHIFT 2 times.
- 8.b. If using a Powder Brake Dynamometer, Press SHIFT 2 times.
- 9. The Tandem Configuration Menu will appear as shown in *Figure 3–25*.
- 10. Press the COM SETUP button until the menu says "YES".
- 11. Press SHIFT 2 times to complete the initial setup and return to the main menu.

#### **3.2.11 Eddy-Current Dynamometer with Powder Brake Dynamometer (Tandem Setup)**

#### 3.2.11.1 Hardware Connection

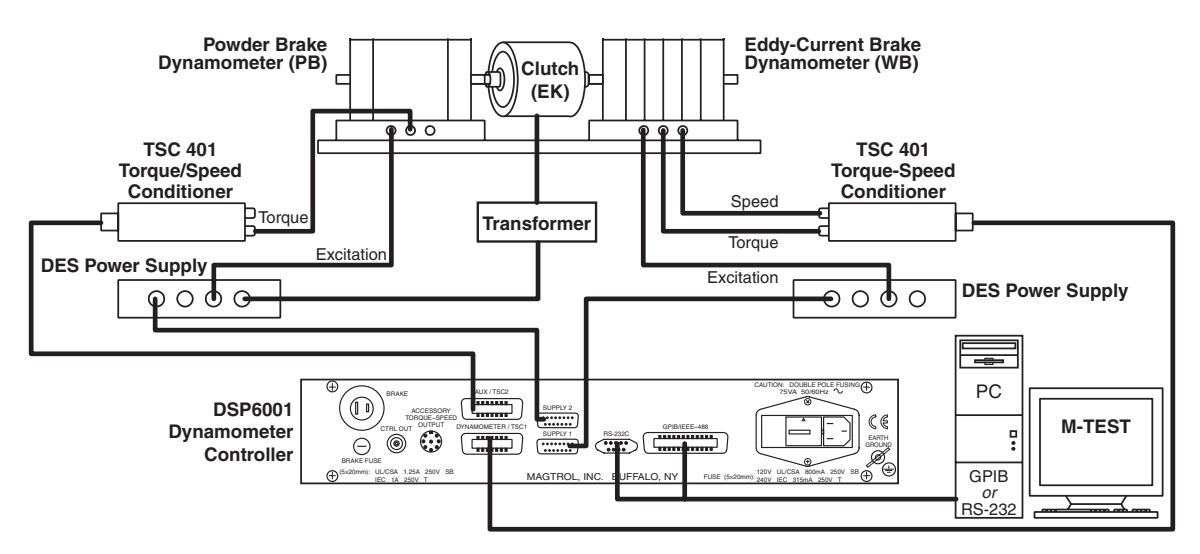

*Figure 3–27 Eddy-Current Dynamometer with Powder Brake Dynamometer (Tandem Setup)*

## 3.2.11.2 Software Configuration

- 1. Turn on the DSP6001 and proceed to the dynamometer configuration menu. See *Section 3.2.1 – Dynamometer Configuration Menu*.
- 2. Select TSC1 until WB is reached.
- 3. Select TSC2 until PB is reached.
- 4. Press SHIFT to get to the TSC1 Eddy-Current Setup Menu as seen below.

| <b>POWER</b>        | TORQUE           | SPEED            | <b>STATUS</b>     |  |
|---------------------|------------------|------------------|-------------------|--|
| TSE I               | SCRLE FRETOR     |                  | <b>MAX TORQUE</b> |  |
| WВ                  | $00.00$ NM/SV    |                  | 88888 Nm          |  |
| <b>BRAKE STATUS</b> | <b>SET POINT</b> | <b>SET POINT</b> |                   |  |

*Figure 3–28 TSC1 Eddy-Current Setup Menu*

- 5. Press TORQUE UNITS button and use UP < and DOWN  $\triangleright$  buttons and Decrease/Increase dial to set desired scale factor for TSC1.
- 6. Press SHIFT 2 times. The display should appear as shown in *Figure 3–19 Nominal Speed Setup Menu*.
- 7. Press the AUX SETUP button and use UP  $\triangleleft$  and DOWN  $\triangleright$  buttons and Decrease/Increase dial to set desired nominal speed.

8. Press SHIFT 2 times to get to the TSC2 Powder Brake Setup Menu as shown below.

| <b>POWER</b>        | TORQUE        | SPEED            | <b>STATUS</b> |  |
|---------------------|---------------|------------------|---------------|--|
| TSC2.               | SCRLE FRETOR  |                  | MAX TOROUE    |  |
| PВ                  | $00.00$ NM/SV |                  | 88888 Nm      |  |
| <b>BRAKE STATUS</b> | SET POINT     | <b>SET POINT</b> |               |  |

*Figure 3–29 TSC2 Powder Brake Setup Menu*

- 9. Press TORQUE UNITS button and use  $UP \blacktriangleleft$  and DOWN  $\blacktriangleright$  buttons and Decrease/Increase dial to set desired scale factor for TSC2.
- 10. Press SHIFT 2 times. The menu will appear as shown in *Figure 3–25 Tandem Configuration Menu*.
- 11. Press the COM SETUP button until the menu says "YES".
- 12. Press SHIFT once to reach the Maximum Speed Excited Menu as shown below.

| POWER               | TUKUUE                | ipeen                       |       |  |
|---------------------|-----------------------|-----------------------------|-------|--|
|                     |                       | MAXIMUM SPEED EXCITED OF PR |       |  |
|                     | (CLUTCH BEACTIVATION) |                             | 88888 |  |
| <b>BRAKE STATUS</b> | <b>SET POINT</b>      | <b>SET POINT</b>            |       |  |

*Figure 3–30 Maximum Speed Excited Menu*

- 13. Press the AUX SETUP button and use UP  $\blacktriangleleft$  and DOWN  $\blacktriangleright$  buttons and Decrease/Increase dial to set maximum speed excited of PB.
- 14. Press SHIFT 3 times to complete initial setup and return to the main menu.

## **3.2.12 In-Line Torque Transducer Cross Loop Function**

### 3.2.12.1 Hardware Connection

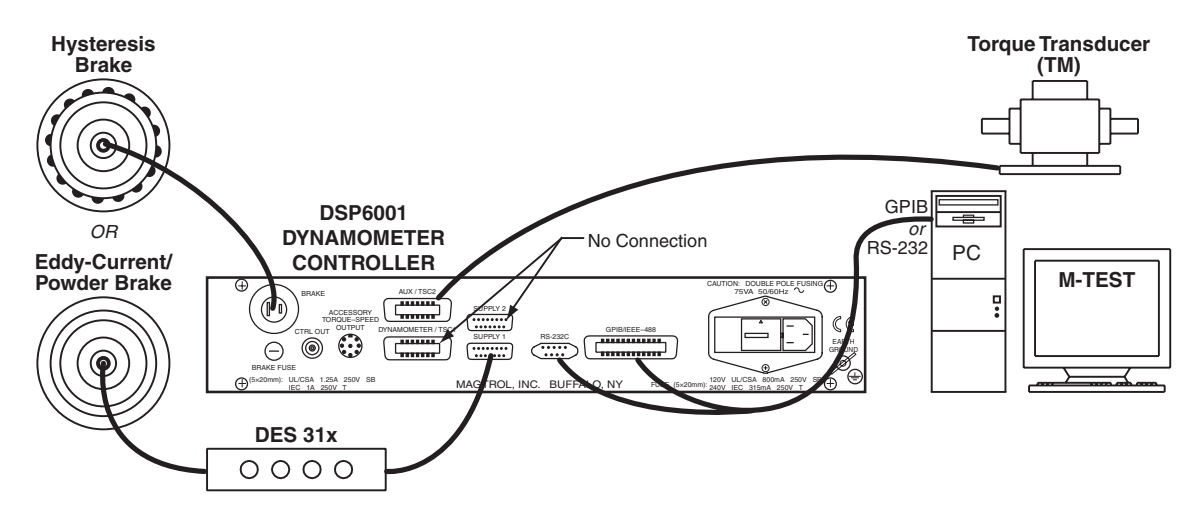

*Figure 3–31 In-Line Torque Transducer Cross Loop Function*

Note: In the Torque Transducer Cross Loop Function, the TM2XX is **ISSE** connected to TSC2 while controlling the outputs of TSC1. The connection allows closed loop control of a brake via the Torque Transducer.

## 3.2.12.2 Software Configuration

- 1. Turn on the DSP6001 and proceed to the dynamometer configuration menu. See *Section 3.2.1 – Dynamometer Configuration Menu*.
- 2. Select TSC1 until BRAKE is reached.
- 3. Select TSC2 until TM2XX is reached.
- 4. Press SHIFT to get to the Torque Transducer Setup Menu as shown in *Figure 3-11*.
- 5. Press TORQUE UNITS button and use  $UP \blacktriangleleft$  and DOWN  $\blacktriangleright$  buttons and Decrease/Increase dial to set desired scale factor for TSC2.
- 6. Press SHIFT 2 times to reach the Brake Type menu as seen below.

| <b>POWER</b>        | <b>TORQUE</b>    | <b>SPEED</b>     | <b>STATUS</b> |  |
|---------------------|------------------|------------------|---------------|--|
| BRAKE TYPE          |                  |                  |               |  |
| XXXX                |                  |                  |               |  |
| <b>BRAKE STATUS</b> | <b>SET POINT</b> | <b>SET POINT</b> |               |  |

*Figure 3–32 Brake Type Menu*

7. Press POWER UNITS button until desired Brake Type is reached.

- 8.a. If choosing a Hysteresis or Powder Brake Type, press SHIFT 2 times to complete setup and return to main menu.
- 8.b. If choosing an Eddy-Current Brake Type, menu will appear as follows:

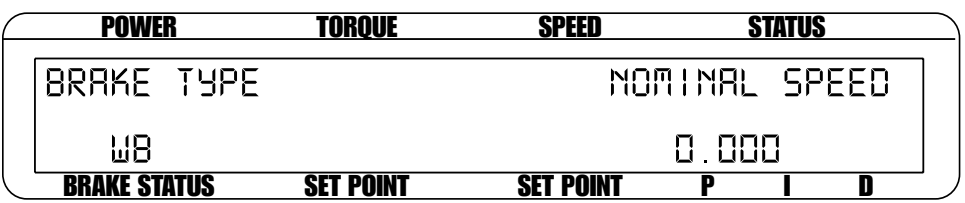

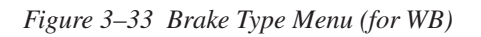

Press AUX SETUP button and use UP  $\blacktriangleleft$  and DOWN  $\blacktriangleright$  buttons and Decrease/Increase dial to set nominal speed. Then press SHIFT 3 times to complete setup and return to main menu.

# **3.3 SPEED ENCODER SETUP**

- 1. Starting from main menu, press SHIFT.
- 2. Press DYNO SETUP.
- 3. Select ENCODERS. The display should appear as follows:

| <b>POWER</b>        | TORQUE           | SPEED            | <b>STATUS</b> |  |
|---------------------|------------------|------------------|---------------|--|
| TSE 17TSE 2 -       | <b>BITS</b>      | SPEED BLBRM      |               |  |
| TSET                | 8888 817         | 00000 RPM        |               |  |
| <b>BRAKE STATUS</b> | <b>SET POINT</b> | <b>SET POINT</b> |               |  |

*Figure 3–34 Encoder Menu*

- 4. Press TORQUE UNITS button until the desired bit selection for TSC1 is reached.
- 5. To set bits for TSC2, press POWER UNITS button once, then press TORQUE UNITS button until the desired bit selection is reached.
- 6. Press SHIFT 2 times to complete SPEED ENCODER setup and return to the main menu.

#### **3.3.1 Bit Configurations**

Standard bit configurations are as follows:

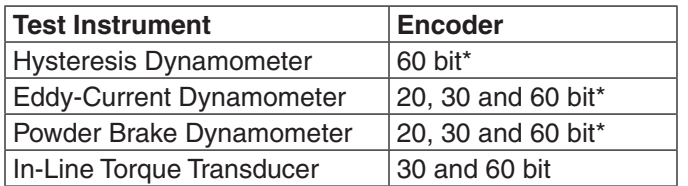

*\* 600 and 6000 bit also available*

# **3.4 TORQUE/SPEED ANALOG OUTPUTS**

Torque and Speed DAC Outputs provide an analog output proportional to the torque and speed of the system. They are available on the Accessory Torque-Speed Output Connector (as seen in *Figure 2–6 Accessory Torque-Speed Output*) and are updated every 2 milliseconds. Both of the outputs have a user definable Scale Factor found under the SHIFT/AUX SETUP key sequence.

## **3.4.1 Torque DAC Scale Factor**

Torque DAC Scale Factor is scaled in displayed torque units/volt.

#### **Example:**

If the displayed torque units are set to oz.in. and the Torque DAC scale is set to 1 unit/volt, then 1 oz.in. will result in 1 volt at the torque output.

#### **3.4.2 Speed DAC Scale Factor**

Speed DAC Scale Factor is scaled in rpm/volt.

#### **Example:**

If the Speed DAC scale is set to 1000 rpm/volt, then 1000 rpm will result in 1 volt at the speed output.

## **3.4.3 Torque/Speed DAC Setup**

- 1. Starting from main menu, press SHIFT.
- 2. Press AUX SETUP. The display should appear as follows:

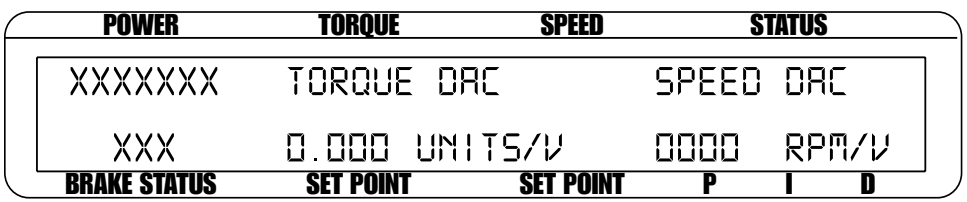

*Figure 3–35 Torque/Speed DAC Setup Menu*

- 3. Press TORQUE UNITS button and use  $UP \blacktriangleleft$  and DOWN  $\blacktriangleright$  buttons and Decrease/Increase dial to set desired Torque DAC value.
- 4. Press SHIFT.
- 5. Press AUX SETUP button and use UP  $\triangleleft$  and DOWN  $\triangleright$  buttons and Decrease/Increase dial to set desired Speed DAC value.
- 6. Press SHIFT two times to return to main menu.

**SETUP**

# 4. Digital Filters

The Digital Filters of the DSP6001 are used to remove undesired noise from the TSC inputs. This noise could be conducted from an undesired measured signal such as mechanical vibration or other electrical sources.

## **4.1 FILTER PARAMETERS**

The input to the A/D converter internal to the DSP6001 has a traditional analog filter that is comprised of the following characteristics:

- -3db Point: 3.8 KHz
- A/D Sample Rate: 7812.5 KHz
- 16 Acquired and Averaged Samples: Average applied to filter at a rate of 488.28125 Hz
- Filter Cutoff Frequencies: 3 Hz, 10 Hz, 25 Hz, 50 Hz
- Filter Output: Equivalent to second order Butterworth analog filter
- • Transposed Direct Form II Architecture: The diagram below shows this architecture.

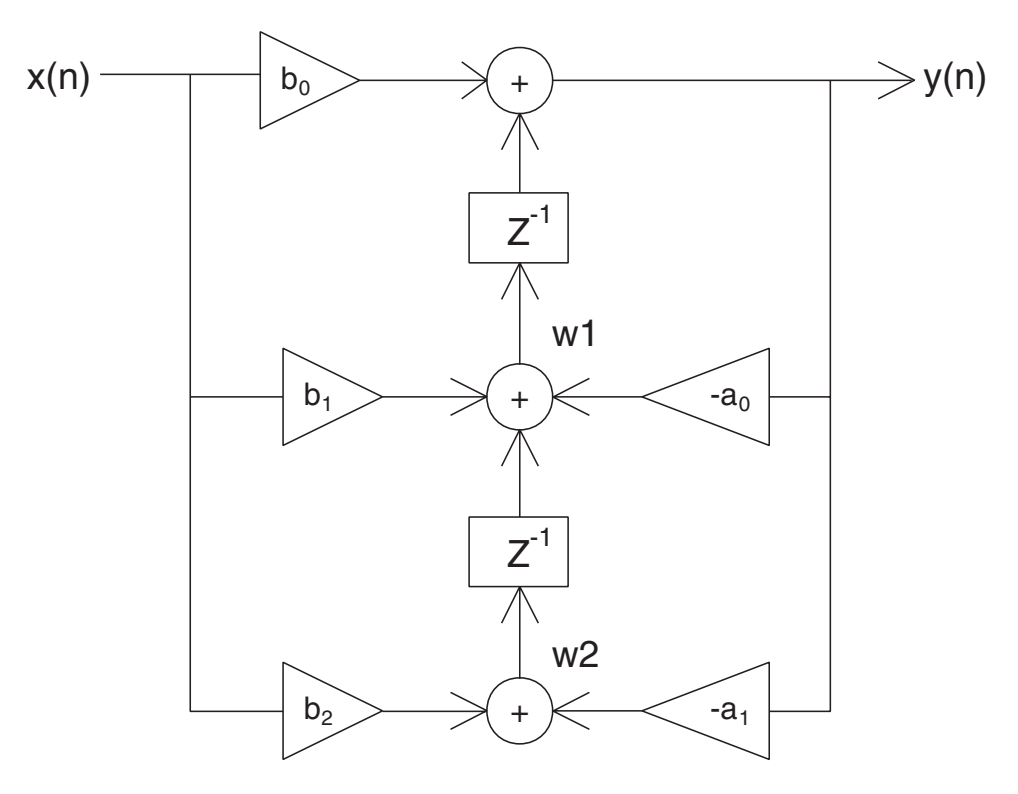

Figure 4–1 Transposed Direct Form II Architecture

With a Digital Filter, the DSP6001 is able to solve the following equations:

 $y(n) = b_0 * x(n) + w1$  $w1 = b_1 * x(n) + a1 * y(n) + w2$  $w1 = b_2 * x(n) + a2 * y(n)$ 

The equations are applicable to each channel, occurring every 2.48 milliseconds.

## **4.2 FILTER SETUP**

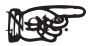

Filter setup should take place after hardware installation and software configuration of the chosen testing instruments has been completed. *See Chapter 3 – Installation/Configuration*.

There are four different Filter settings to choose from including 10 Hz, 25 Hz, 50 Hz and OFF. The following instructions show how to select the desired Filter for each channel:

- 1. Starting from the main menu, press SHIFT.
- 2. Press DYNO SETUP button.
- 3. Select DYNAMOMETER.
- 4. Press TORQUE UNITS button until the desired TSC1 Filter setting is reached.
- 5. Press COM SETUP button until the desired TSC2 Filter setting is reached.
- 6. Press SHIFT repeatedly until the main menu is reached. The number of times will vary depending on testing instrument selection.

# **5.1 ABOUT THE PID LOOP**

The DSP6001 has PID adjustment capability for both the speed and torque modes to provide the best system response. The PID Loop comprises the following three variables:

- $P =$  proportional gain
- $I =$  integral
- $D =$  derivative

Other important variables include:

- Set point desired load or speed
- • Error difference between the set point and the actual measurement

## **5.1.1 P (Proportional Gain)**

With proportional gain, the controller output is proportional to the error or to a change in measurement. Deviation from the set point is usually present. Increasing the proportional gain will make the PID loop unstable. Increasing the integral value will eliminate this instability. For best loop control, set the proportional gain as high as possible without causing the loop to become unstable.

## **5.1.2 I (Integral)**

With integral, the controller output is proportional to the amount of time the error is present. Increasing the integral value eliminates the offset from the set point. If the response becomes oscillatory increase the derivative value.

## **5.1.3 D (Derivative)**

With derivative, the controller output is proportional to the rate of change of measurement or error. Derivative can compensate for a changing measurement. Derivative takes action to inhibit more rapid changes of the measurement than proportional gain.

# **5.2 SETTING PID VALUES**

## **5.2.1 How To Set P (Proportional Gain) Value**

- 1. Starting at the main menu press the P button.
- 2. Use the Decrease/Increase dial until the desired percentage is reached (ranges from 0-99).

## **5.2.2 How to Set I (Integral) Value**

- 1. Starting at the main menu press the I button.
- 2. Use the Decrease/Increase dial until the desired percentage is reached (ranges from 0-99).

## **5.2.3 How to Set D (Derivative) Value**

- 1. Starting at the main menu press the D button.
- 2. Use the Decrease/Increase dial until the desired percentage is reached (ranges from 0-99).

# **5.3 HOW THE PID LOOP WORKS**

The following diagram demonstrates the correlation between the variables in the PID LoOp.

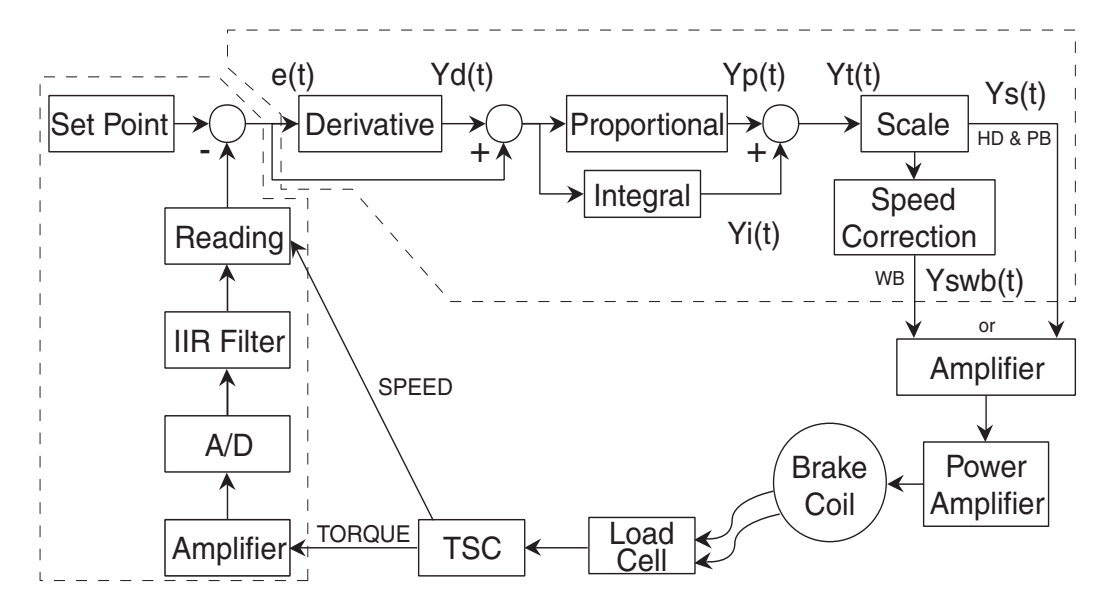

*Figure 5–1 System Block Diagram*

#### **5.3.1 Scale Factors for Hysteresis, Eddy-Current and Powder Brake Dynamometers**

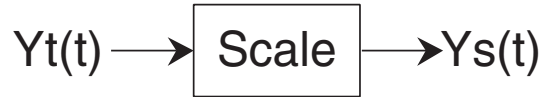

TORQUE: TSC1  $Ys(t) = Yt(t) / 1.725 * 2$ TSC2  $Ys(t) = Yt(t) / 1.725 * 2 * 1.6623$ SPEED: TSC1 & TSC2  $Ys(t) = Yt(t) * 5319.93 / MAX SPEED$ 

**5.3.2 Speed Correction for WB (Eddy-Current Brake) Dynamometer**

$$
Ys(t) \longrightarrow \boxed{\text{Speed Correction}} \longrightarrow Yswb(t)
$$

The WB Dynamometer follows the same scaling as the HYST and PB with the addition of one calculation for both torque and speed. This calculation is due to the fact that for a given current the torque changes with speed. This is referred to as speed correction.

 $Yswb(t) = (Ys(t) + Ys(t))$  / speed correction factor) / 2

The speed correction factor is calculated on each entry into the PID loop equations.

Speed Correction Factor =  $-0.0001 * x * 2 + 0.0203 * x + 0.005$  limited to 0.051 to 1 where  $x = RPM / NOMINAL$  SPEED  $* 100$ 

NOMINAL SPEED is set by the user and obtained from the data sheets for the dynamometer or brake.

## **5.3.3 Equations**

Where Skp, Ski and Skd are system coefficients…  $Yd(t) = (e(t) - e(t-3) + 3 * (e(t-1) - e(t-2))) * (10/Skd) * D%$  $Yp(t) = (e(t) + Yd(t)) * (10/Skp) * P\%$  $Yi(t) = Yi(t-1) + (e(t) + Yd(t)) * (10/Ski) * I\%$  $Yt(t) = Yp(t) + Yi(t)$  $Ys(t) = Scale * Yt(t)$ 

# **5.4 ADDITIONAL SCALE FACTOR**

The Additional Scale Factor is a multiplier of the P, I or D term. Due to the fact there are so many different dynamometer types and motor combinations, this multiplier is needed to extend the range of the PID. The letters represent the following:

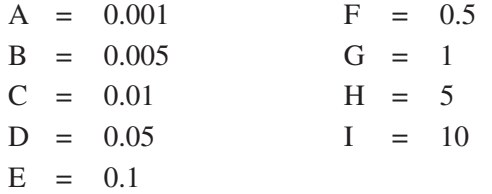

In using the multiplier, the user can input PID numbers from  $0.001$  (.001 x 1%) to 990 (10.0 x 99%) with good resolution.

#### **5.4.1 How To Set Additional Scale Factor**

Before following the setup instructions, the values that must be set will need to determined. This will depend on which testing instrument has been chosen for the configuration. For appropriate settings, refer to the guide provided in *Appendix F: Additional Scale Factor Table*. Once the proper settings have been determined, proceed with the following instructions for setup.

## 5.4.1.1 Setting Additional Scale Factor for P (Proportional Gain)

- 1. Starting from the main menu, press and hold the P button. While holding the P button, press SHIFT.
- 2. Use the P button to toggle through the letters in the unit (A, B, C, D, E, F, G, H and I).
- 3. Choose the letter that corresponds with the pre-determined setting provided in the Additional Scale Factor Table shown in *Appendix F*.
- 4. Once the letter is chosen, press SHIFT to return to the main menu.

#### 5.4.1.2 Setting Additional Scale Factor for I (Integral)

- 1. Starting from the main menu, press and hold the I button. While holding the I button, press SHIFT.
- 2. Use the I button to toggle through the letters in the unit  $(A, B, C, D, E, F, G, H \text{ and } I)$ .
- 3. Choose the letter that corresponds with the pre-determined setting provided in the Additional Scale Factor Table shown in *Appendix F*.
- 4. Once the letter is chosen, press SHIFT to return to the main menu.

## 5.4.1.3 Setting Additional Scale Factor for D (Derivative)

- 1. Starting from the main menu, press and hold the D button. While holding the D button, press SHIFT.
- 2. Use the D button to toggle through the letters in the unit (A, B, C, D, E, F, G, H and I).
- 3. Choose the letter that corresponds with the pre-determined setting provided in the Additional Scale Factor Table shown in *Appendix F*.
- 4. Once the letter is chosen, press SHIFT to return to the main menu.

# **5.5 SETTING THE CORRECT PID'S FOR YOUR MOTOR**

(ਵਿੱਲ

Note: Each type of motor will have it's own optimum PID setting at different load points.

#### **5.5.1 Setting the PID with an Unknown Motor or System**

If the user is unfamiliar with the characteristics of the motor under test, it is recommended to begin in Open Loop Control mode. In doing so, the user can safely get an idea of the motor's performance.

1. To enter Open Loop Control mode, begin with the motor and brake OFF. Press and hold the TORQUE SET button until a second beep is heard. The display will appear as follows:

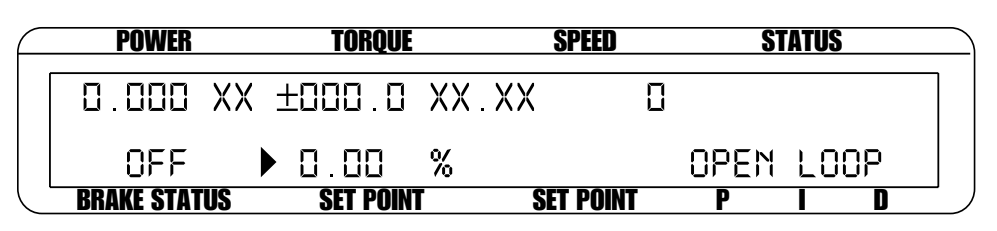

*Figure 5–2 Open Loop Control Menu*

- 2. Set the percent excitation to zero.
- 3. Start the motor.
- 4. Slowly increase the excitation current to the brake.
- 5. Make a note of the torque and speed values of which the motor is capable.
- 6. To exit the Open Loop Control mode and return to the main menu, turn the motor and brake OFF and press and hold the TORQUE SET button until a second beep is heard.

## **5.5.2 Setting the PID for Torque Control**

- 1. With the motor and brake OFF, set the desired Torque Set Point by pressing the TORQUE SET button and using the UP  $\blacktriangleleft$  and DOWN  $\blacktriangleright$  buttons and Decrease/Increase dial.
- 2. Set the P, I and D values to zero.
- 3. Turn the motor ON.
- 4. Turn the brake ON.
- 5. Slowly increase the P term until the torque read is about 25% of the desired load point.

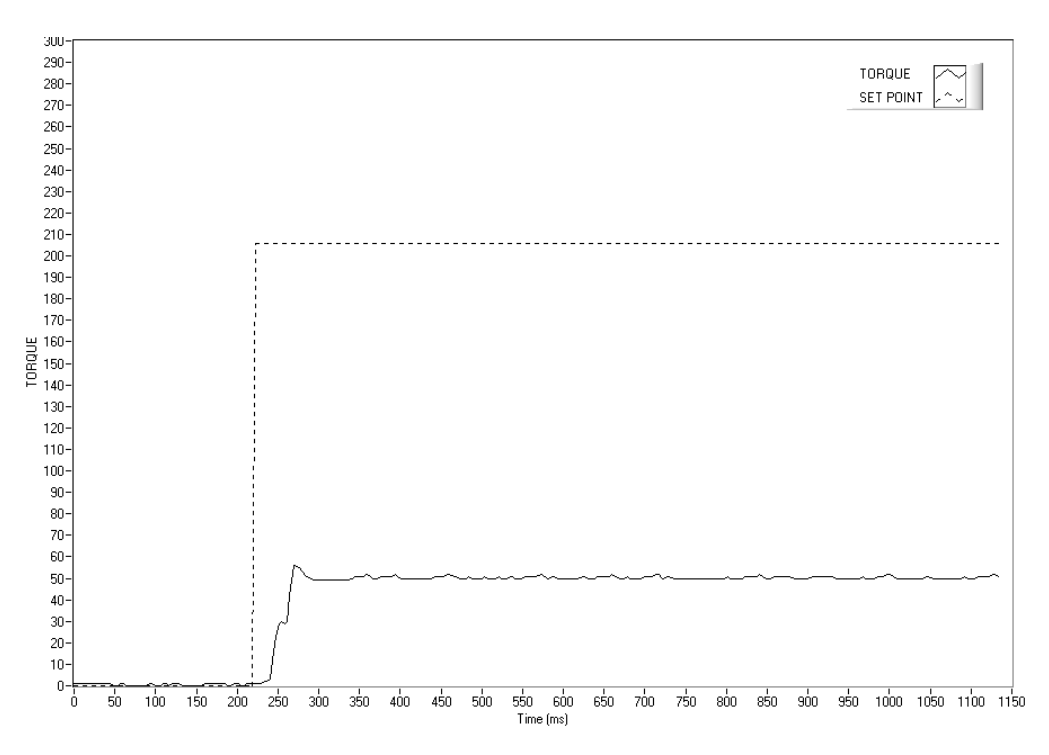

*Figure 5–3 Initial P Setting for Torque Control at 25%*

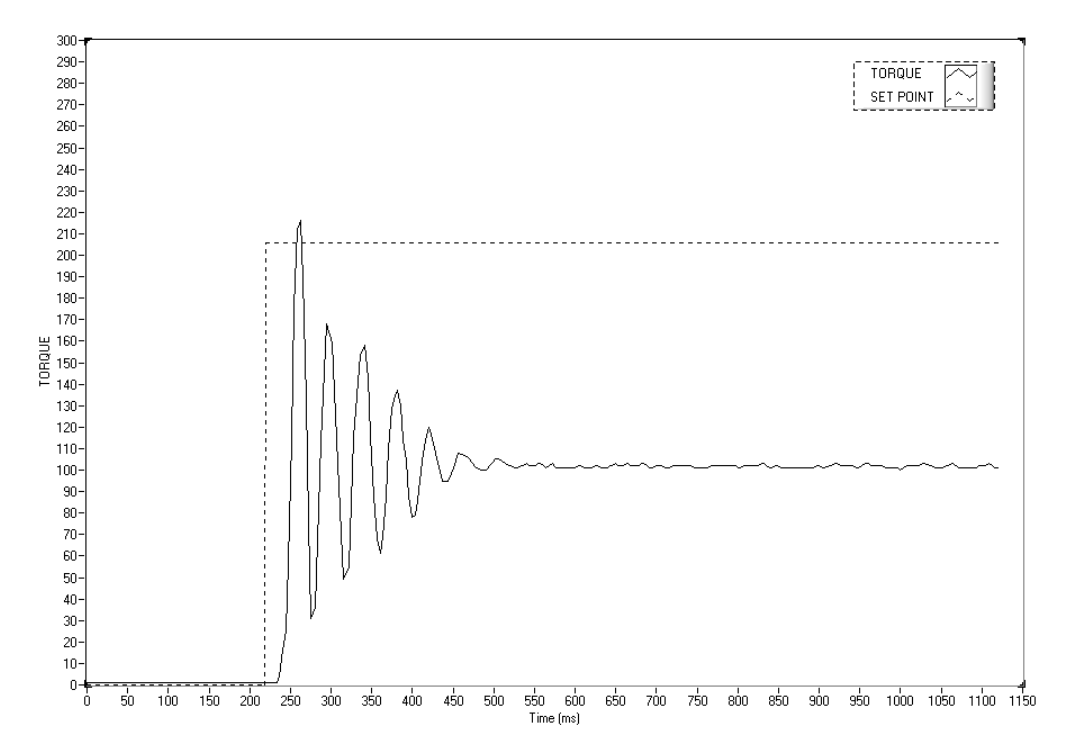

*Figure 5–4 High Initial P Setting for Torque Control* 

- 6. Turn the brake OFF.
- 7. Increase the I term to 10%.
- 8. Turn the brake ON and observe response, then turn the brake OFF. Desired Result is a fast response with some over shoot.
- a. If the response was too slow, increase the I term in 1-5% increments and repeat #8.
- b. If the response was too fast, decrease the I term in 1-5% increments and repeat #8.

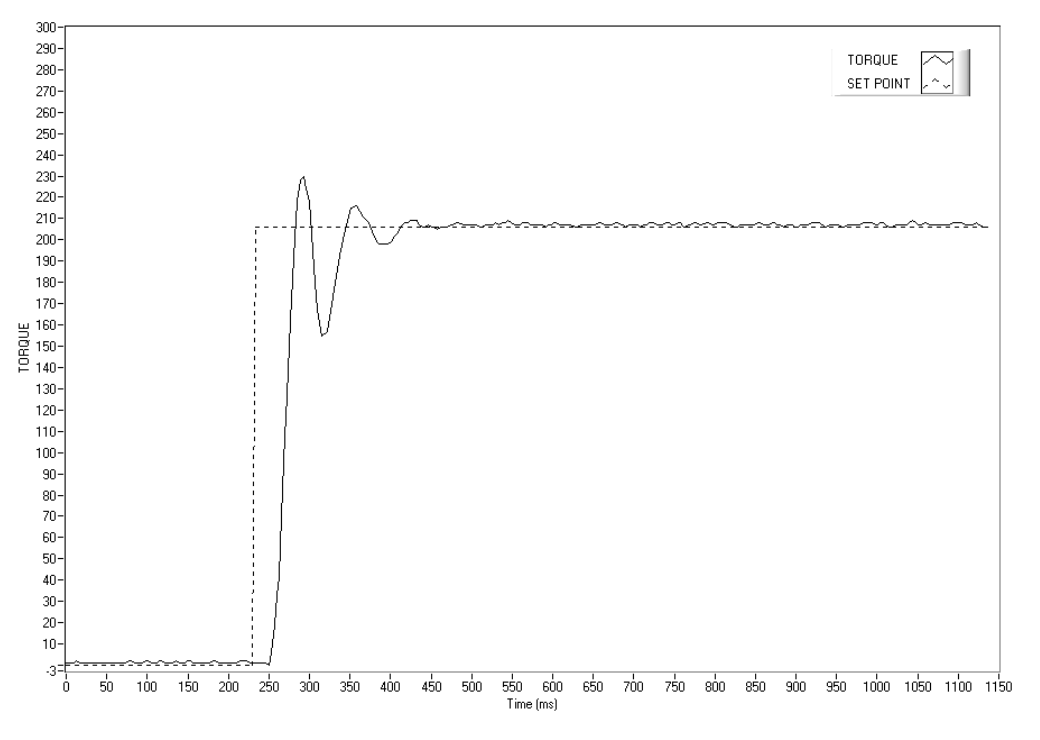

*Figure 5–5 Initial I Setting for Torque Control*

c. If there is too much over shoot, increase the D term in 1% increments and repeat #8. For each incremental increase of the D term, reduce the P term by a proportional amount.

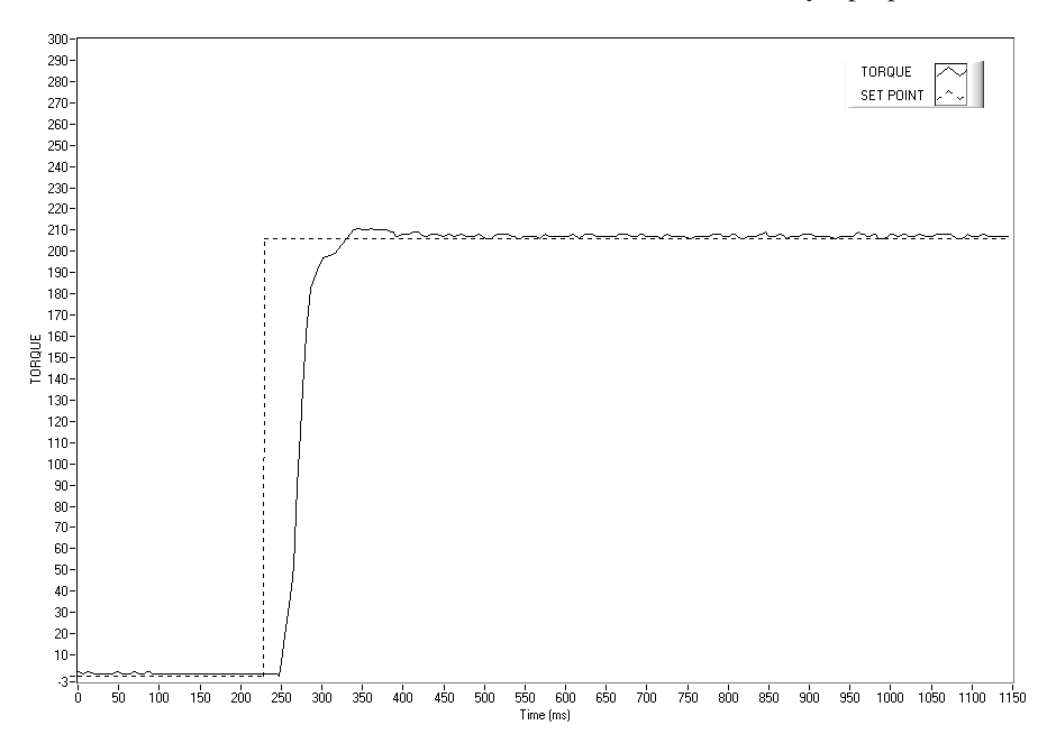

*Figure 5–6 Initial D Setting for Torque Control*

## **5.5.3 Setting the PID for Speed Control**

- 1. With the motor and brake OFF, set the desired Speed Set Point by pressing the SPEED SET button and using the UP  $\blacktriangleleft$  and DOWN  $\blacktriangleright$  buttons and Decrease/Increase dial.
- 2. Set the P, I and D values to zero.
- 3. Turn the motor ON.
- 4. Turn the brake ON.
- 5. Slowly increase the P term until the speed read is about 25% of the desired load point.

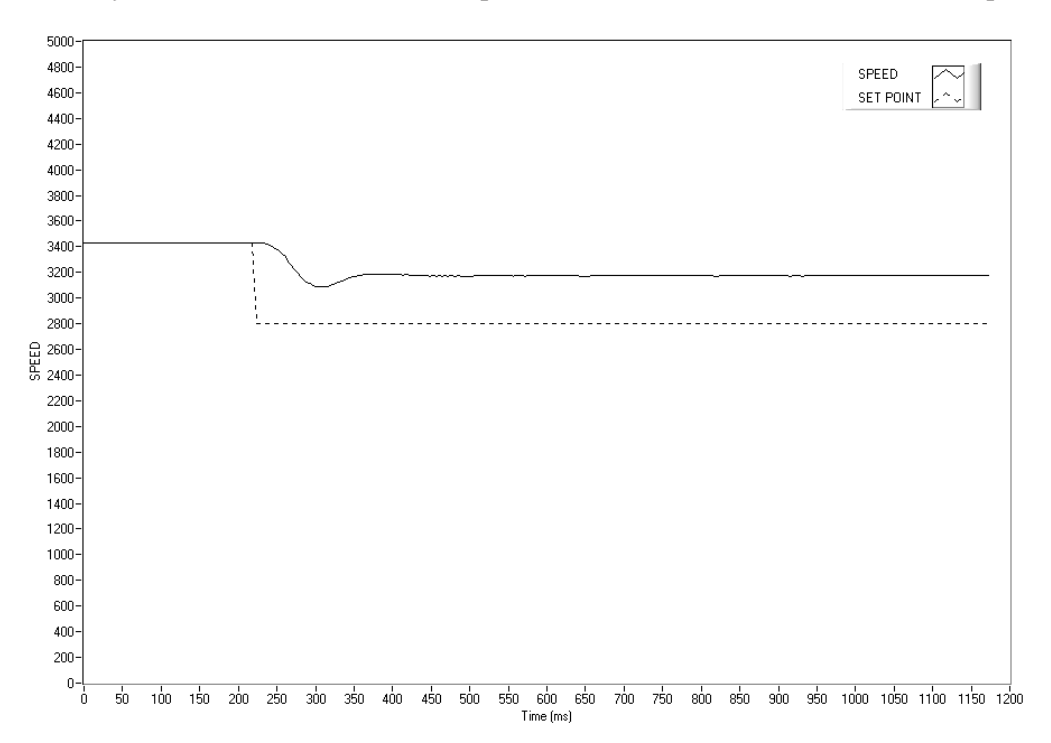

*Figure 5–7 Initial P Setting for Speed Control at 25%*

- 6. Turn the brake OFF.
- 7. Increase the I term to 10%.
- 8. Turn the brake ON and observe response, then turn the brake OFF. Desired Result is a fast response with some over shoot.
	- a. If the response was too slow, increase the I term in 1-5% increments and repeat #8.
	- b. If the response was too fast, decrease the I term in 1-5% incremets and repeat #8.

**SETUP**

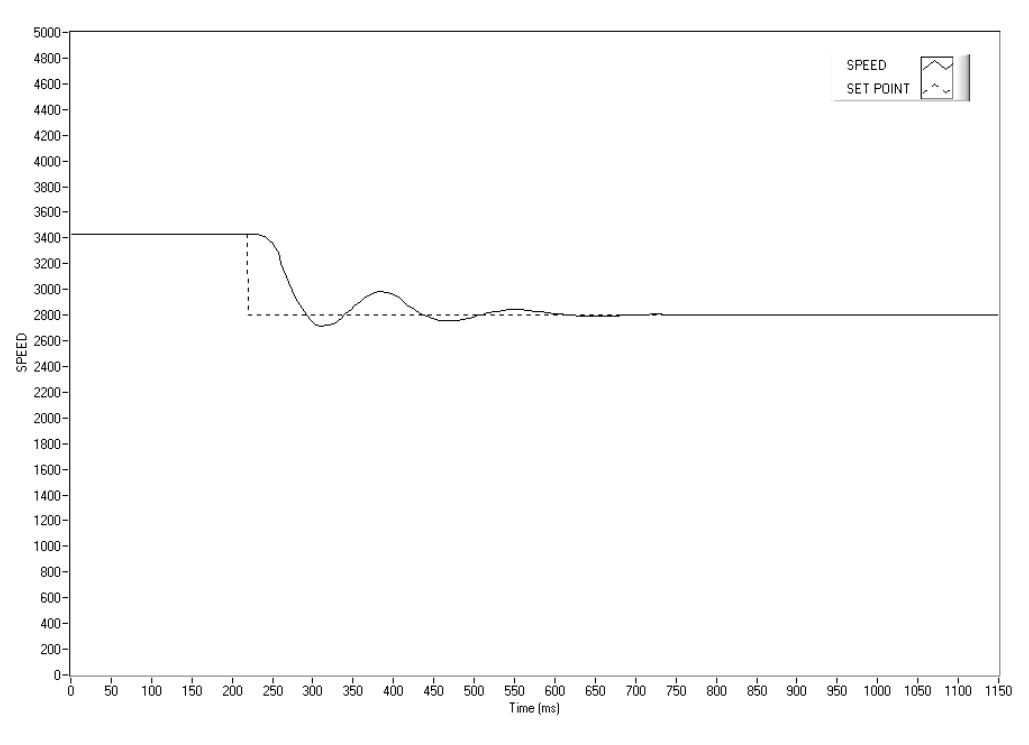

*Figure 5–8 Initial I Setting for Speed Control*

c. If there is too much over shoot, increase the D term in 1% increments and repeat #8. For each incremental increase of the D term, reduce the P term by a proportional amount.

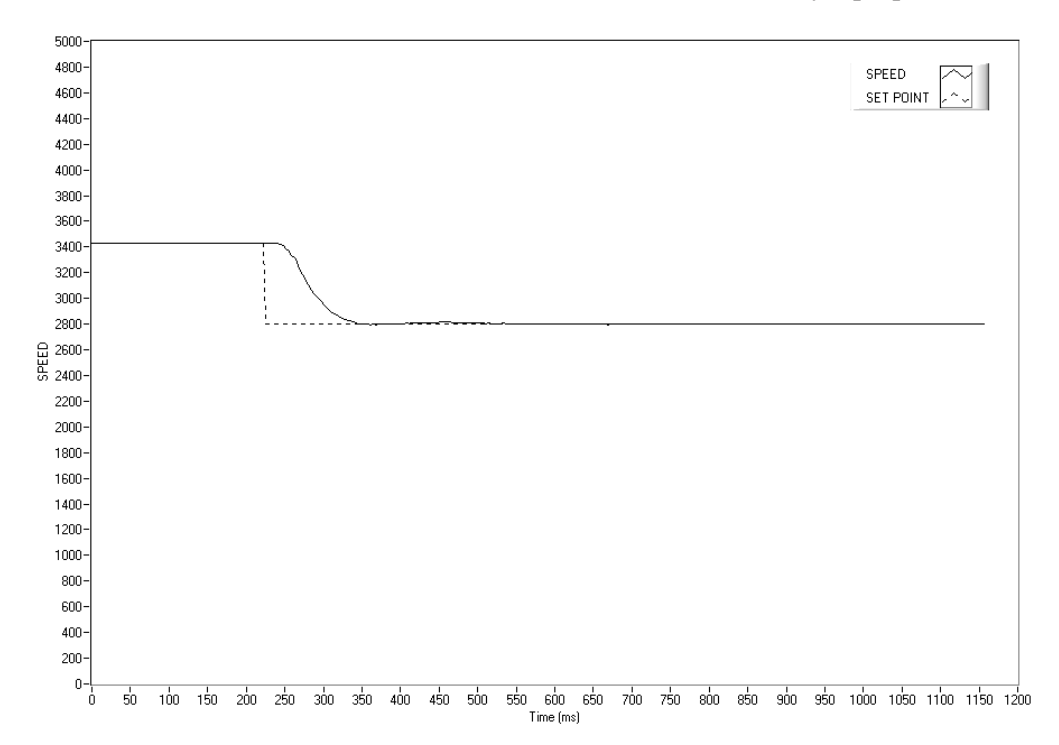

*Figure 5–9 Initial D Setting for Speed Control*

#### **5.5.4 Setting the PID for Ramp Down**

It is nearly impossible to select a PID value that optimizes the control loop over a wide range of speed. With Magtrol's experience in motor test, their engineers have developed a dynamic PID algorithm. The PID values change with the Speed Set Point. In most cases, the PID values are high when the motor is lightly loaded and tend to decrease at higher loads.

Magtrol's M-TEST Software provides a setup PID function in the setup for the ramp test. In the M-TEST Software, the dynamic scaling can be enabled or disabled and the span of the scaling can also be selected.

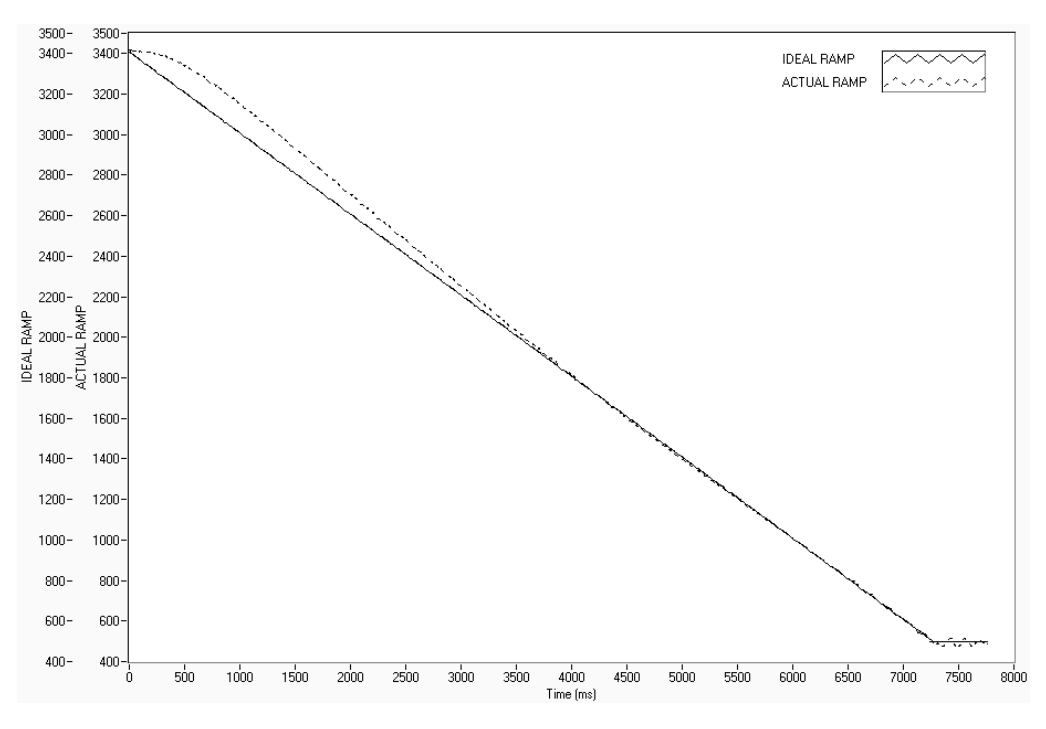

*Figure 5–10 Ramp Down Low I*

Ramp shows low value for I term. Note "bump" at beginning of ramp and good results toward end of ramp.

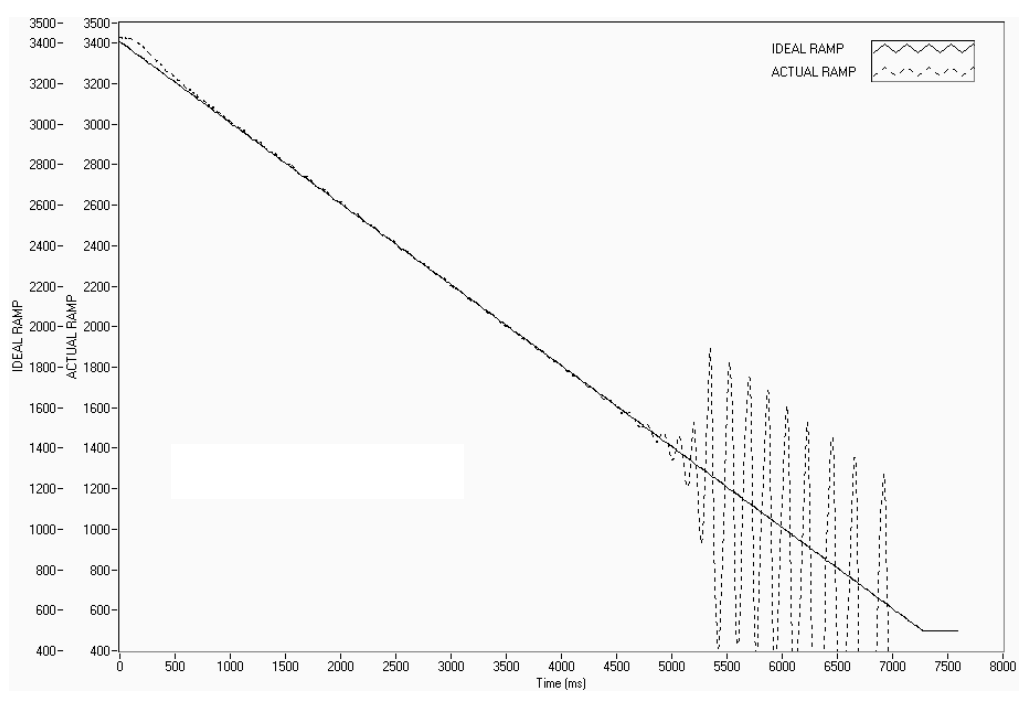

*Figure 5–11 Ramp Down High I*

Ramp shows higher value for I term. Note "bump" at beginning of ramp has been reduced but there are poor results toward end of ramp.

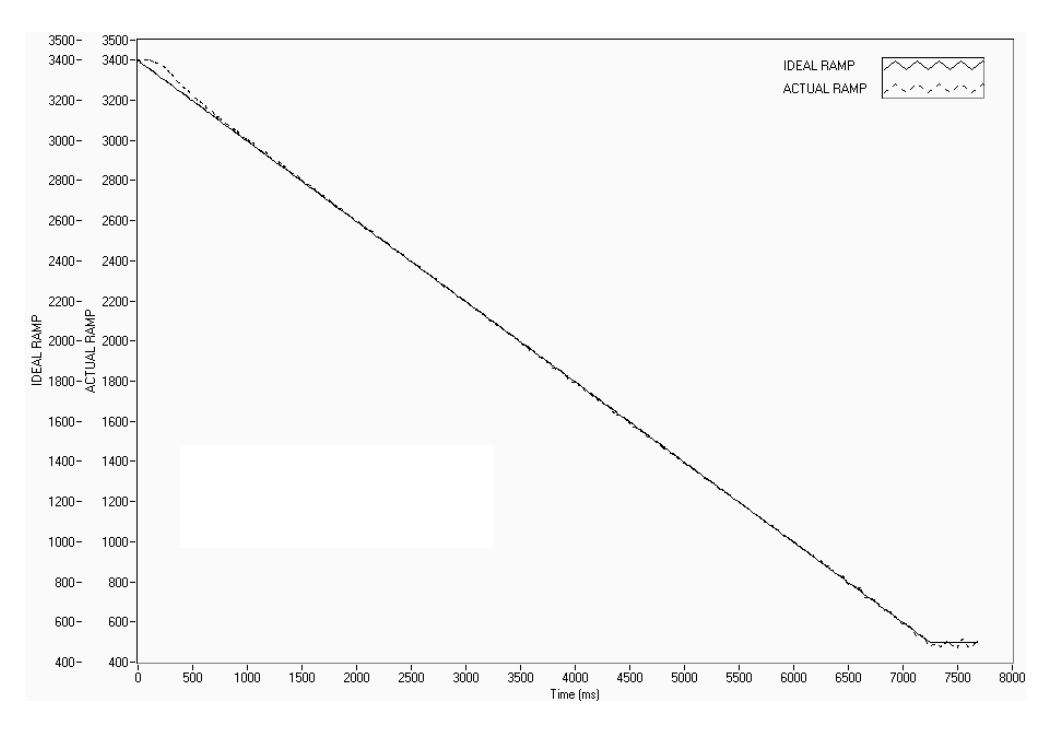

*Figure 5–12 Ramp Down Dynamic I*

Ramp shows Dynamic Scale effect. Note "bump" at beginning of ramp has been reduced and there are good results toward end of ramp. DIL was set to .01. At the end of the ramp, the I term is 1/100th of the starting value.

# 6. Alarm System

# **6.1 GENERAL INFORMATION**

New to the DSP6001 is a built-in alarm system, designed to caution the user when problems occur. An automatic electrical and temperature alarm is programmed into the unit to protect against electrical overloads and overheating equipment when using a Magtrol DES 3XX Power Supply. There are also power, speed, torque, air flow, water flow and external input alarms internal to the unit, which only become active when enabled by the user. Instructions on how to set up and activate these alarms are included in this chapter.

#### **6.1.1 Alarm Relay**

Internal to the DSP6001 is a relay that operates in conjunction with the alarms.

Relay Specifications:

- Contact Configuration: 1 FORM C
- Contact Rating: 1 amp, 24 VDC
- Manufacturer P/N: OMRON G5V-2-H1-DC24

The relay has normally open and normally closed contacts. Under normal conditions, the relay is energized as shown in *Figure 6–1*.

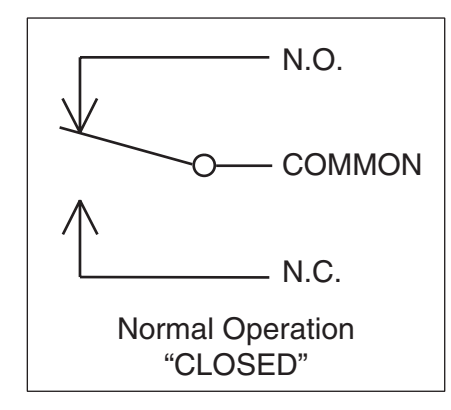

*Figure 6–1 Normal Condition "Energized Relay"*

In an alarm condition (or power failure), the relay is de-energized as shown in *Figure 6–2*.

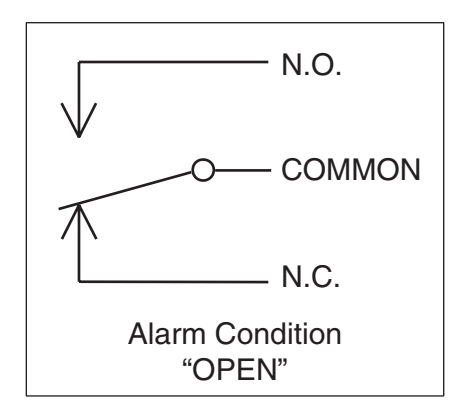

*Figure 6–2 Alarm Condition "De-Energized Relay"*

The relay contacts are made accessible on the Accessory Torque/Speed Output rear panel connector. See *Figure 2–6.*

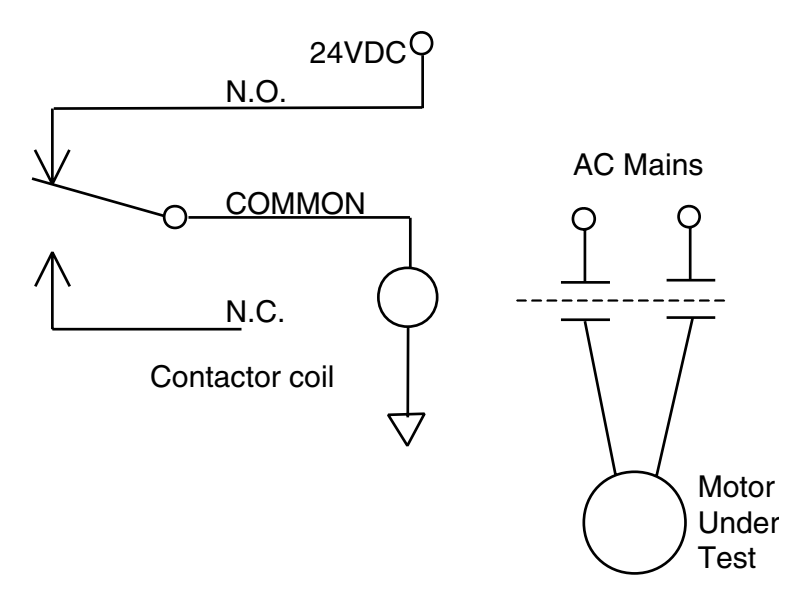

*Figure 6–3 Typical Application*

# **6.1.2 Alarm Operation**

The DSP6001 gives the user the ability to enable or disable the alarms in the unit. The default is set in the OFF position. In order for the alarms to be operative the user must enable them.

# 6.1.2.1 How to Enable/Disable Alarms

- 1. Starting from main menu, press SHIFT.
- 2. Press DYNO SETUP button.
- 3. Select ALARMS.
- 4. Press SHIFT 3 times. The display should appear as follows:

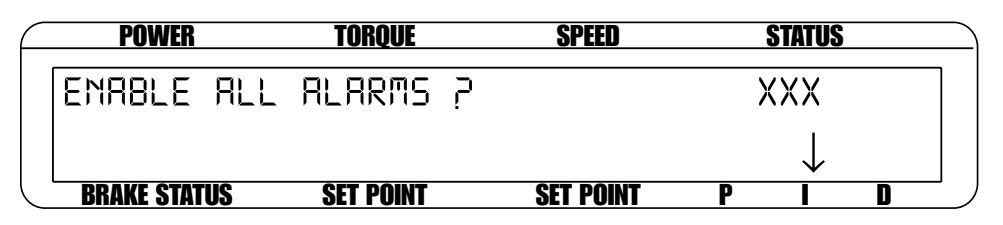

*Figure 6–4 Alarm Enable/Disable Menu*

- 5. Press COM SETUP button until you reach desired selection (YES or NO).
- 6. Press SHIFT 2 times to return to the main menu.

**Lest** 

Note: Once the alarms are activated, they are only monitored for the channel that the control loop is closed on. For example, if the DSP6001 is controlling on TSC1, alarms for TSC2 are ignored.

## **6.1.3 Alarm Priority**

While in an alarm condition, a higher priority alarm will be acknowledged, while lower priority alarms are ignored. The priority order is as follows.

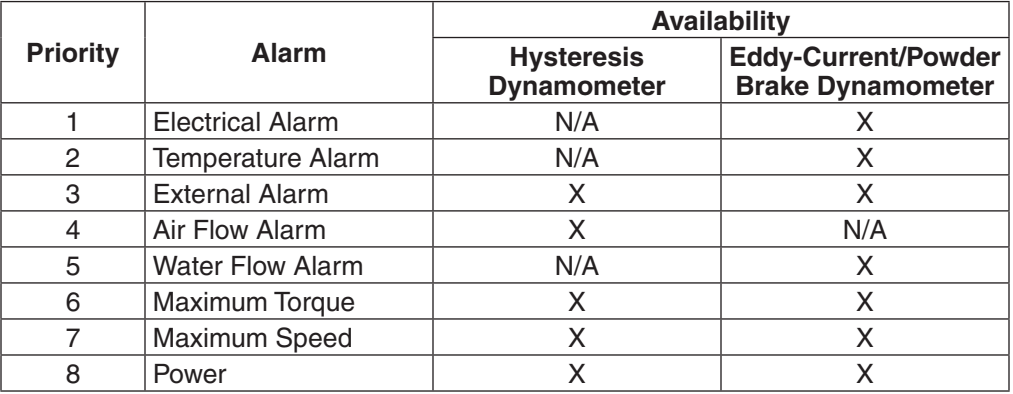

# **6.2 POWER ALARM**

- • Used to indicate an over power condition
- Default is set at 1 kW

## **6.2.1 Instructions for Power Alarm Setup**

- 1. Starting from main menu, press SHIFT.
- 2. Press DYNO SETUP button.
- 3. Select MAXPOWER. The display should appear as follows:

| <b>POWER</b>        | TUROUE           | <b>SPEED</b>     | <b>STATUS</b>   |  |
|---------------------|------------------|------------------|-----------------|--|
| TSC I / TSC2 I      |                  | MAX POWER        |                 |  |
| TSE I               |                  |                  | O OOO KILOWATTS |  |
| <b>BRAKE STATUS</b> | <b>SET POINT</b> | <b>SET POINT</b> |                 |  |

*Figure 6–5 Max Power Menu*

- 4. Press MAX SPEED button and use  $UP \triangleleft$  and DOWN  $\triangleright$  buttons and Decrease/Increase dial to set desired maximum power value for TSC1.
- 5. Press SHIFT.
- 6. Press POWER UNITS button, then MAX SPEED button and use UP  $\blacktriangleleft$  and DOWN  $\blacktriangleright$ buttons and Decrease/Increase dial to set desired maximum power value for TSC2.
- 7. Press SHIFT 3 times to complete Power Alarm setup and return to the main menu.

## **6.2.2 Power Alarm Action**

When the power exceeds that of the maximum power setting, the message -OL- will appear and blink in the power section of the display accompanied by an audible beeping sound (as indicated in *Figure 6–6*).

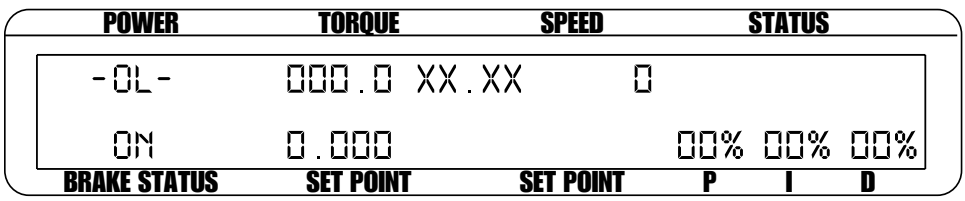

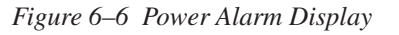

Because torque and speed have separate setable limits, no other action will be taken. If condition persists the temperature sensors will open causing the temperature alarm to activate.

## **6.2.3 To Reset Power Alarm**

This is a non-latching alarm. When the condition goes away, the alarm will automatically stop.

# **6.3 MAXIMUM SPEED ALARM**

- Used to limit speed of system (motor, dynamometer, couplings, etc.)
- Default is set at 4000 rpm

#### **6.3.1 Instructions for Maximum Speed Alarm Setup**

- 1. Starting from main menu, press SHIFT.
- 2. Press DYNO SETUP button.
- 3. Select ENCODERS. The display should appear as follows:

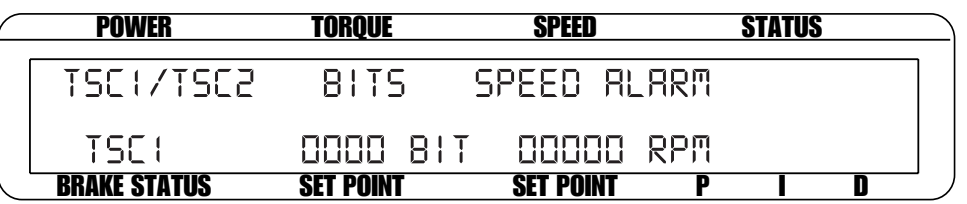

*Figure 6–7 Speed Alarm Setup Menu*

- 4. Press MAX SPEED button and use  $UP \blacktriangleleft$  and DOWN  $\blacktriangleright$  buttons and Decrease/Increase dial to set desired maximum speed for TSC1.
- 5. Press SHIFT.
- 6. Press POWER UNITS button, then MAX SPEED button and use UP  $\triangleleft$  and DOWN  $\triangleright$ buttons and Decrease/Increase dial to set desired maximum speed for TSC2.
- 7. Press SHIFT 3 times to complete Maximum Speed Alarm setup and return to the main menu.

# **6.3.2 Maximum Speed Alarm Action**

A. If speed is greater than the maximum speed setting but less than 120%, -OL- will flash on the display where the speed reading was (as indicated in *Figure 6–8*) and will be accompanied by an audible beeping sound.

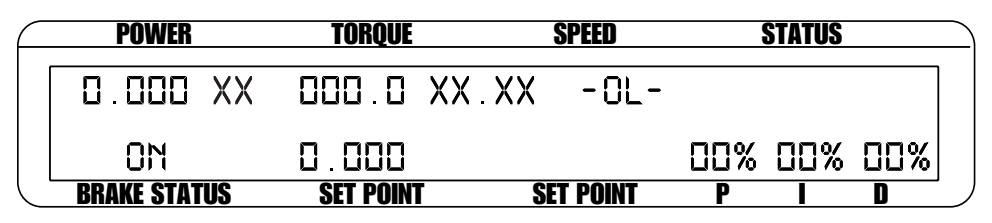

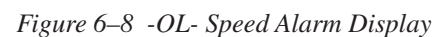

B. If speed is greater than 120% of the maximum speed setting or in condition A for greater than 5 seconds, the display will flash "OVER SPEED ALARM TSCX" (as indicated in *Figure 6–9*) and will be accompanied by an audible beeping sound. The alarm relay will open, excitation current will hold at last value for 3 seconds then drop to zero.

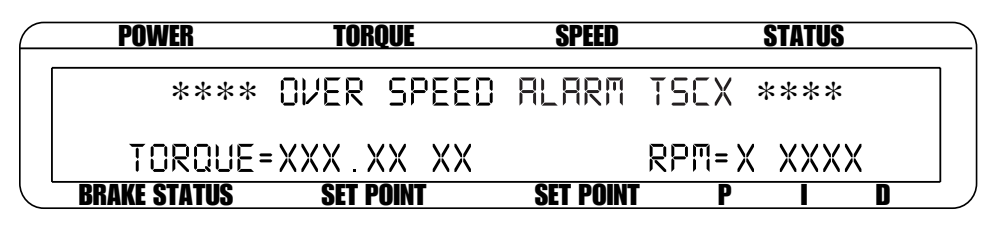

*Figure 6–9 Over Speed Alarm Message Display*

## **6.3.3 To Reset Maximum Speed Alarm**

Press any front panel button other than SHIFT. If the alarm condition is clear, the unit will return to normal operation. Although not recommended, another option would be to disable the alarm by following the alarm setup instructions in *Section 6.3.1 – Instructions for Maximum Speed Alarm Setup*.

# **6.4 MAXIMUM TORQUE ALARM**

- Used to protect the system (motor, dynamometer, couplings, etc.) from over torque condition
- Default is set at 1 input unit

## **6.4.1 Instructions for Maximum Torque Alarm Setup**

- 1. Starting from main menu, press SHIFT.
- 2. Press DYNO SETUP button.
- 3. Select DYNAMOMETER.
- 4. Press SHIFT. The display should appear as follows:

| <b>POWER</b>        | Toroue           | <b>SPEED</b>     | <b>STATUS</b> |
|---------------------|------------------|------------------|---------------|
| TSEX                | XXXXX XXXXX      |                  | MAX TOROUE    |
| XXXX                | XX XX            |                  | 00000 XX XX   |
| <b>BRAKE STATUS</b> | <b>SET POINT</b> | <b>SET POINT</b> |               |

*Figure 6–10 Torque Alarm Setup Menu*

- 5. Press AUX SETUP button and use UP  $\blacktriangleleft$  and DOWN  $\blacktriangleright$  buttons and Decrease/Increase dial to set desired maximum torque for TSC1.
- 6. Press SHIFT until Torque Alarm Setup Menu for TSC2 is reached.
- 7. Press AUX SETUP button and use UP  $\blacktriangleleft$  and DOWN  $\blacktriangleright$  buttons and Decrease/Increase dial to set desired maximum torque for TSC2.
- 8. To complete Maximum Torque alarm setup, continue pressing SHIFT until main menu is reached.

# **6.4.2 Maximum Torque Alarm Action**

A. If torque is greater than the maximum torque setting but less than 120%, -OL- will flash on the display where the torque reading was (as indicated in *Figure 6–11*), accompanied by an audible beeping sound.

| <b>POWER</b>        | <u>Torque</u>    | <b>SPEED</b>     | <b>STATUS</b> |  |
|---------------------|------------------|------------------|---------------|--|
| . 888.<br>xх<br>¦ ¦ | - UL-            |                  |               |  |
| ON                  | 8 888            |                  | 00% 00% 00%   |  |
| <b>BRAKE STATUS</b> | <b>SET POINT</b> | <b>SET POINT</b> |               |  |

*Figure 6–11 -OL- Torque Alarm Display*

B. If torque is greater than 120% of the maximum torque setting or in condition A for greater than 5 seconds, the display will flash "OVER TORQUE ALARM TSCX" (as indicated in *Figure 6–12*) and will be accompanied by an audible beeping sound. The alarm relay will open, excitation current will hold at last value for 3 seconds then drop to zero.

| <b>POWER</b>        | TOROUE                           | SPEED            | <b>STATUS</b> |
|---------------------|----------------------------------|------------------|---------------|
|                     | **** OVER IOROUE BLBRM ISEX **** |                  |               |
|                     | TORQUE=XXX XX XX                 |                  | RPM=XXXXX     |
| <b>BRAKE STATUS</b> | <b>SET POINT</b>                 | <b>SET POINT</b> |               |

*Figure 6–12 Over Torque Alarm Message Display*

# **6.4.3 To Reset Maximum Torque Alarm**

Press any front panel button other than SHIFT. If the alarm condition is clear, the unit will return to normal operation. Although not recommended, another option would be to disable the alarm by following the alarm setup instructions in *Section 6.4.1 – Instructions for Maximum Torque Alarm Setup*.

# **6.5 AIR FLOW ALARM**

- Used to indicate a lack of air flow from a blower or air line
- Only for use with Hysteresis Dynamometers
- Monitored only when the brake is ON
- Default is set in "OFF" mode

**6.5.1 Instructions for Air Flow Alarm Setup**

- 1. Starting from main menu, press SHIFT.
- 2. Press DYNO SETUP button.
- 3. Select ALARMS. The display should appear as follows:

|     | <b>POWER</b>        | TORQUE           | SPEED                     |  | <b>STATUS</b> |  |
|-----|---------------------|------------------|---------------------------|--|---------------|--|
| DO. |                     |                  | YOU WANT AIR FLOW ALARM P |  | XXX           |  |
|     |                     |                  |                           |  |               |  |
|     | <b>BRAKE STATUS</b> | <b>SET POINT</b> | <b>SET POINT</b>          |  |               |  |

*Figure 6–13 Air Flow Alarm Setup Display*

- 4. Press COM SETUP button to select YES.
- 5. Press SHIFT 5 times to complete Air Flow Alarm setup and return to the main menu.

## **6.5.2 Air Flow Alarm Action**

When there is a lack of air flow, the display will flash "LOW AIR FLOW" (as indicated in *Figure 6–14*) and will be accompanied by an audible beeping sound. The alarm relay will open and the excitation current will automatically drop to 10% of the last excitation current.

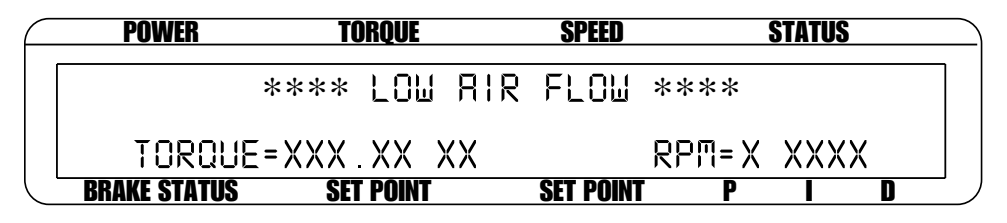

*Figure 6–14 Air Flow Alarm Message Display*

#### **6.5.3 To Reset Air Flow Alarm**

Press any front panel button other than SHIFT. If the alarm condition is clear, the unit will return to normal operation. Although not recommended, another option would be to disable the alarm by following the alarm setup instructions in *Section 6.5.1 – Instructions for Air Flow Alarm Setup*.

## **6.6 WATER FLOW ALARM**

- Used to indicate lack of water flow
- Only for use with Eddy-Current or Powder Brake Dynamometers
- Default is set in "OFF" mode
- Monitored only when the brake is "ON"

#### **6.6.1 Instructions for Water Flow Alarm Setup**

- 1. Starting from main menu, press SHIFT.
- 2. Press DYNO SETUP button.
- 3. Select ALARMS.
- 4. Press SHIFT 2 times. The display should appear as follows:

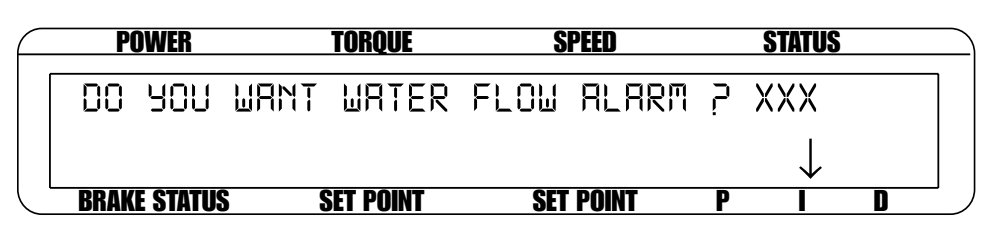

*Figure 6–15 Water Flow Alarm Setup Display*

- 5. Press COM SETUP button to select YES.
- 6. Press SHIFT 3 times to complete Water Flow Alarm setup and return to the main menu.

## **6.6.2 Water Flow Alarm Action**

When there is a lack of water flow, the display will flash "LOW WATER FLOW" (as indicated in *Figure 6–16*) and will be accompanied by an audible beeping sound. The alarm relay will open and the excitation current will automatically drop to 10% of the last excitation current.

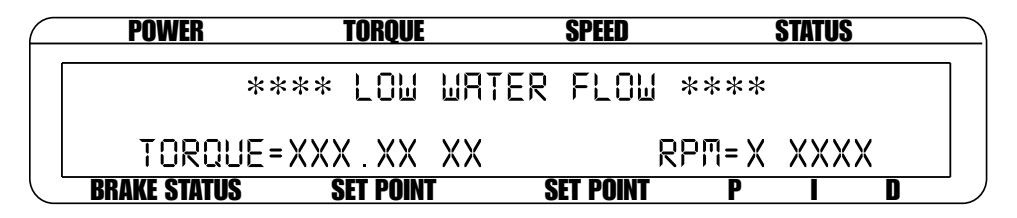

*Figure 6–16 Water Flow Alarm Message Display*

#### **6.6.3 To Reset Water Flow Alarm**

Press any front panel button other than SHIFT. If the alarm condition is clear, the unit will return to normal operation. Although not recommended, another option would be to disable the alarm by following the alarm setup instructions in *Section 6.6.1 – Instructions for Water Flow Alarm Setup*.

# **6.7 EXTERNAL ALARM**

- • Used to shut down system based on additional user input
- Default is set in "OFF" mode

## **6.7.1 Instructions for External Alarm Setup**

- 1. Starting from main menu, press SHIFT.
- 2. Press DYNO SETUP button.
- 3. Select ALARMS.
- 4. Press SHIFT. The display should read as follows:

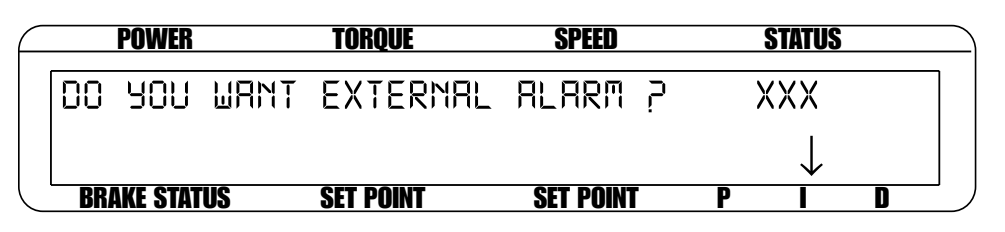

*Figure 6–17 External Alarm Setup Display*

- 5. Press COM SETUP button to select YES.
- 6. Press SHIFT 4 times to complete External Alarm setup and return to the main menu.

## **6.7.2 External Alarm Action**

If the external input is at a high level, the display will flash "EXTERNAL ALARM" (as indicated in *Figure 6–18*) and will be accompanied by an audible beeping sound. The alarm relay will open and the excitation current will automatically drop to 10% of the last excitation current.

| <b>POWER</b>        | TOROUE                   | SPEED            |           | <b>STATUS</b> |  |
|---------------------|--------------------------|------------------|-----------|---------------|--|
|                     | **** EXTERNAL ALARM **** |                  |           |               |  |
| TORQUE=XXX XX XX    |                          |                  | RPM=XXXXX |               |  |
| <b>BRAKE STATUS</b> | <b>SET POINT</b>         | <b>SET POINT</b> |           |               |  |

*Figure 6–18 External Alarm Message Display*

## **6.7.3 To Reset External Alarm**

Press any front panel button other than SHIFT. If the alarm condition is clear, the unit will return to normal operation. Although not recommended, another option would be to disable the alarm by following the alarm setup instructions in *Section 6.7.1 – Instructions for External Alarm Setup*.

# **6.8 TEMPERATURE ALARM**

- To alert user when dynamometer gets too hot and thermal switch opens
- Only available for use with WB or PB dynamometers
- Default always active

#### **6.8.1 Instructions for Temperature Alarm Setup**

No setup needed.

#### **6.8.2 Temperature Alarm Action**

When the dynamometer in use becomes too hot, the display will flash "TEMPERATURE ALARM TSCX" (as indicated in *Figure 6–19*) and will be accompanied by an audible beeping sound. The alarm relay will open and the excitation current will immediately decrease to 10%. After approximately 3 seconds, the current wll drop to 0.

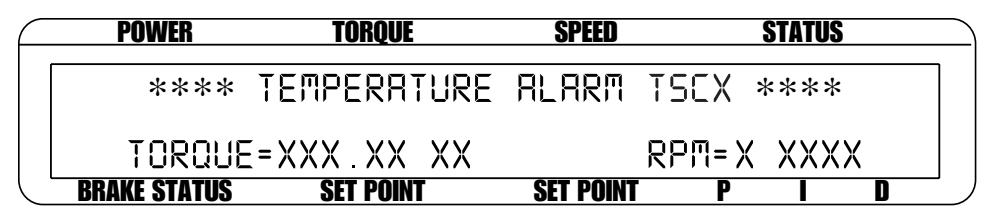

*Figure 6–19 Temperature Alarm Message Display*

## **6.8.3 To Reset Temperature Alarm**

Press any front panel button other than SHIFT. The alarm condition must be cleared before the unit will return to normal operation.

# **6.9 ELECTRICAL ALARM**

- Used to protect the DES supply
- Monitors electrical input (mains) and circuitry of the DES
- • Only available for use with WB or PB dynamometers
- Default always active

## **6.9.1 Instructions for Electrical Alarm Setup**

No setup needed.

## **6.9.2 Electrical Alarm Action**

When there is an electrical overload, the display will flash "ELECTRICAL ALARM TSCX" (as indicated in *Figure 6–20*) and will be accompanied by an audible beeping sound. The alarm relay will open and the excitation current will immediately decrease to zero.

| <b>POWER</b>        | TOROUE                          | SPEED            |  | <b>STATUS</b> |  |
|---------------------|---------------------------------|------------------|--|---------------|--|
|                     | **** ELECTRICAL ALARM TSCX **** |                  |  |               |  |
|                     | TOROUE=XXX XX XX                |                  |  | RPM=XXXXX     |  |
| <b>BRAKE STATUS</b> | <b>SET POINT</b>                | <b>SET POINT</b> |  |               |  |

*Figure 6–20 Electrical Alarm Message Display*

## **6.9.3 To Reset Electrical Alarm**

Press any front panel button other than SHIFT. The alarm condition must be cleared before the unit will return to normal operation.
# 7. Manually Controlled Operation

**Lega** 

Note: Using the DSP6001 without a computer will limit its testing capabilities.

# **7.1 HOW TO CHOOSE DESIRED CHANNEL WHEN USING TWO DYNAMOMETERS**

To select the desired channel (TSC1 or TSC2):

- 1. Press SHIFT.
- 2. Press AUX SETUP button. The display should appear as follows:

| <b>POWER</b>        | <b>TORQUE</b>    | <b>SPEED</b>     |           | <b>STATUS</b> |
|---------------------|------------------|------------------|-----------|---------------|
| EL ON               | TORQUE DRC       |                  | SPEED ORE |               |
| TSEX                | 8.888 UNITS/V    |                  | 8888      | RPM/V         |
| <b>BRAKE STATUS</b> | <b>SET POINT</b> | <b>SET POINT</b> |           |               |

*Figure 7–1 Dynamometer Channel Menu*

- 3. Press POWER UNITS button until the desired channel is reached.
- 4. Press SHIFT to return to main menu.

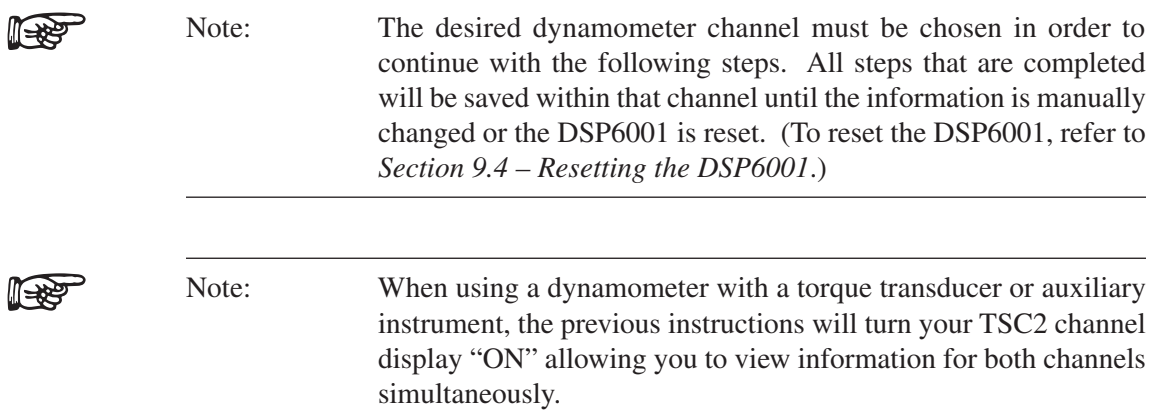

### **7.2 HOW TO SET DESIRED POWER UNITS**

To select the desired power units (W, kW or HP):

- 1. Press SHIFT.
- 2. Press POWER UNITS button. The display should appear as follows:

| POWER               | TORQUE           | SPEED            |               | <b>STATUS</b> |  |
|---------------------|------------------|------------------|---------------|---------------|--|
|                     |                  |                  | O POWER UNITS |               |  |
| XXX                 | n nnn            |                  |               | 00% 00% 00%   |  |
| <b>BRAKE STATUS</b> | <b>SET POINT</b> | <b>SET POINT</b> |               |               |  |

*Figure 7–2 Power Units Menu*

- 3. Use  $UP \blacktriangleleft$  and DOWN  $\blacktriangleright$  buttons to select desired Power Units.
- 4. Press SHIFT to return to main menu.

# **7.3 HOW TO SET DESIRED TORQUE UNITS**

To select the desired torque units (N.m, N.cm, N.mm, kg.cm., g.cm., lb.ft., lb.in., oz.ft., oz.in.):

- 1. Press SHIFT.
- 2. Press TORQUE UNITS button. The display should appear as follows:

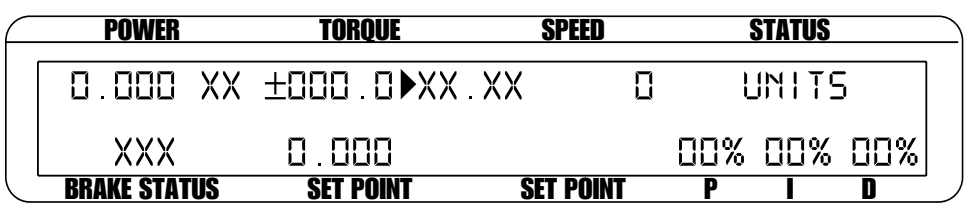

*Figure 7–3 Torque Units Menu*

- 3. Use  $UP \blacktriangleleft$  and DOWN  $\blacktriangleright$  buttons to select desired Torque Units.
- 4. Press SHIFT to return to main menu.

# **7.4 HOW TO SET TORQUE CONTROL**

1. Beginning with the brake in the OFF position, press the TORQUE SET button. The display should appear as follws:

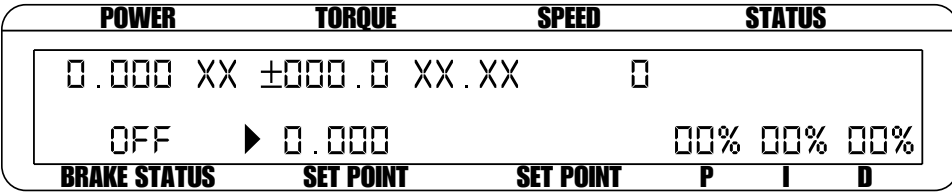

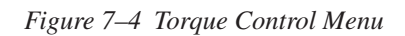

2. Use UP  $\blacktriangleleft$  and DOWN  $\blacktriangleright$  buttons and the Decrease/Increase dial to adjust the setpoint to zero.

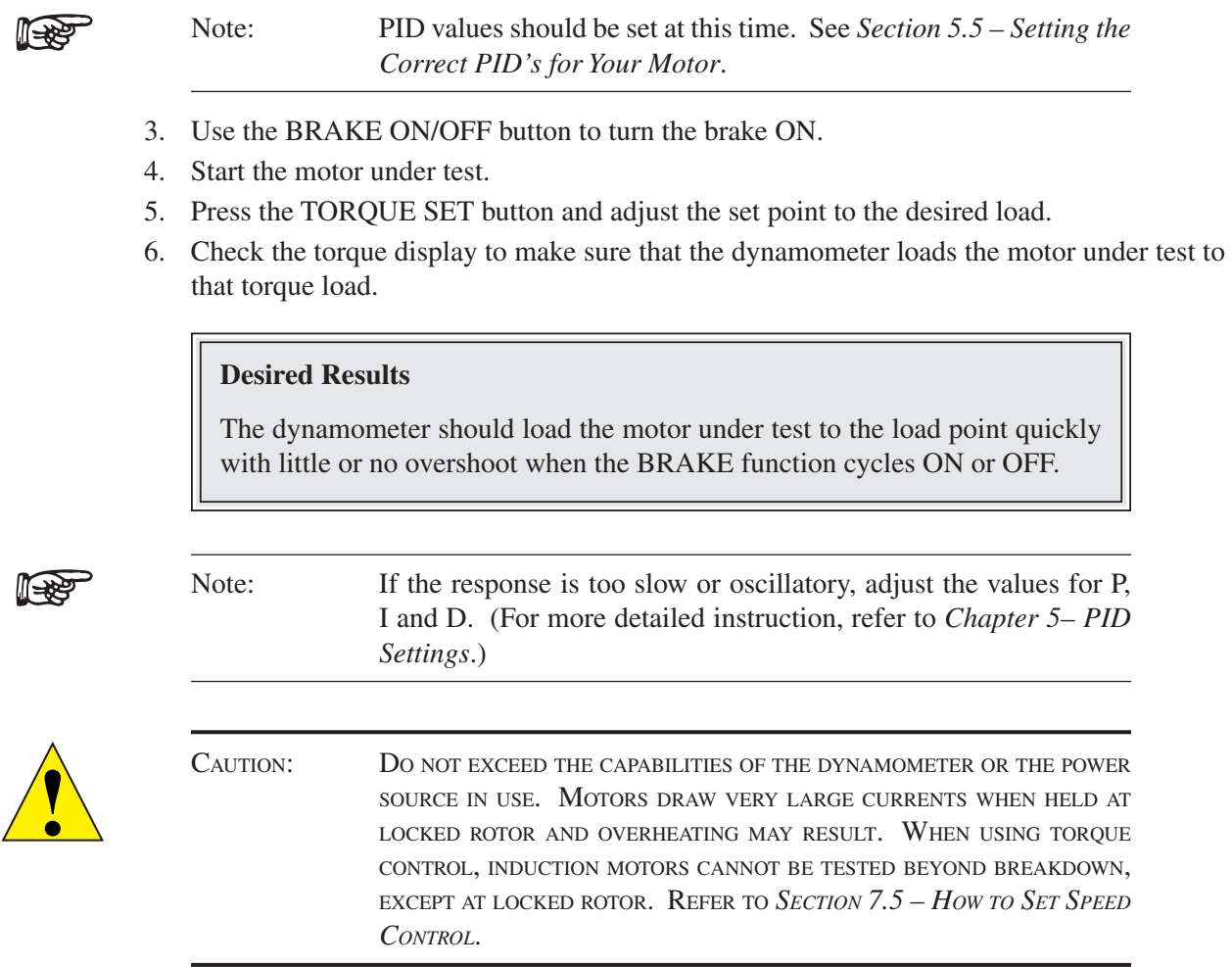

**Leger** 

# **7.5 HOW TO SET SPEED CONTROL**

Note: When using speed control, motors between 0 and 100 rpm cannot be tested unless the dynamometer is equipped with an optional, high resolution speed encoder.

- 1. Beginning with the brake in the OFF position, press SHIFT.
- 2. Press MAX SPEED button. The display should appear as follows:

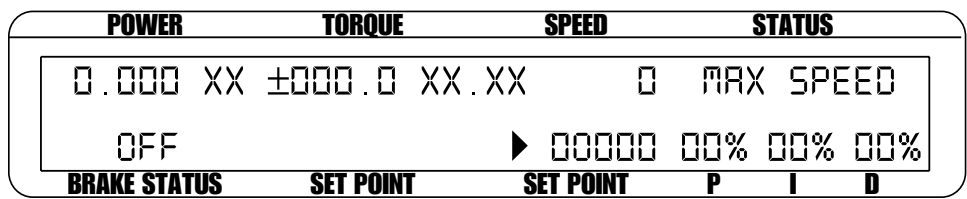

*Figure 7–5 Max Speed Menu*

3. Use UP  $\triangleleft$  and DOWN  $\triangleright$  buttons and the Decrease/Increase dial to set a value equal to or slightly greater than the free-run speed of the motor under test.

- 4. Press the SHIFT button to exit the MAX SPEED function.
- 5. Press the SPEED SET button.
- 6. Use UP  $\triangleleft$  and DOWN  $\triangleright$  buttons and the Decrease/Increase dial to set a speed equal to the max. speed.

Note: PID values should be set at this time. See *Section 5.5 – Setting the Correct PID's for Your Motor*.

- 7. Use the Brake ON/OFF button to turn the brake ON.
- 8. Start the motor under test.
- 9. Press the SPEED SET button and adjust the set point to the desired speed.

#### **Desired Results**

The dynamometer should load the motor under test to the desired speed quickly with little or no overshoot when the BRAKE button is cycled ON or OFF.

¶<del>⊰x</del>

(r¥¥

Note: If the response is too slow or oscillatory, adjust the values for P, I and D. For more detailed instruction, refer to *Chapter 5 – PID Settings*.

### **7.6 HOW TO SET OPEN LOOP CONTROL**

- 1. Beginning with the brake in the OFF position, press and hold the TORQUE SET button until a second beep is heard. The open loop control menu should appear. See *Figure 5–2 Open Loop Contol Menu*.
- 2. Use  $UP \blacktriangleleft$  and DOWN  $\blacktriangleright$  buttons and the Decrease/Increase dial to set a value of current equal to the percent of full scale output.
- 3. If needed, POWER UNITS and DISPLAYED UNITS can be changed while in OPEN LOOP mode. (For further instruction, refer to *Section 7.2 – How to Set Desired Power Units*.)
- 4. Use the BRAKE ON/OFF button to turn the brake ON. (Note: When the brake is on, the only thing that can be adjusted is the set point. There are no other active settings at this time.)
- 5. To exit the Open Loop Control mode and return to the main menu, turn the brake OFF and press and hold the TORQUE SET button until a second beep is heard.

#### **Desired Results**

The dynamometer should load the motor under test. Because the mode is open loop, the controller will not stabilize on speed or torque, but will apply a constant current to the dynamometer brake. The actual loading will change as the brake heats up or as other external factors change. The PID's have no effect in this mode.

**OPERATION**

**OPERATION** 

# 8. Computer Controlled Operation

The DSP6001 can be used with a computer to control a dynamometer and to transmit data from the motor testing device directly to the computer. Using the DSP6001 with a computer enables the unit to perform at its full capacity.

# **8.1 ABOUT THE GPIB INTERFACE**

(General Purpose Interface Bus)

Magtrol instruments use the GPIB (IEEE-488 Standard) for computer-to-instrument interfacing because:

- The GPIB parallel interface is faster than serial interfaces.
- The GPIB enables testers to access up to 15 instruments on one port. Because typical motor testing requires that at least five separate parameters be synchronized, a system of easy, fast access to more than one instrument is essential.
- The GPIB has rigid data formatting and hardware standards. These standards help to ensure that all functions will work properly when the hardware and software are installed.

llese

Note: The GPIB interface is not standard on most computers. An interface card and driver software must be installed. An IEEE-488 cable must also be installed between the computer and the DSP6001. Magtrol recommends National Instruments Corporation hardware and software.

#### **8.1.1 Installing the GPIB (IEEE-488) Connector Cable**

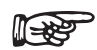

Caution: Make sure both the computer and DSP6001 are turned OFF before installing the GPIB connector cable.

- 1. Connect one end of a high-quality, double-shielded cable to the DSP6001 GPIB connector.
- 2. Connect the other end to the GPIB interface in your PC

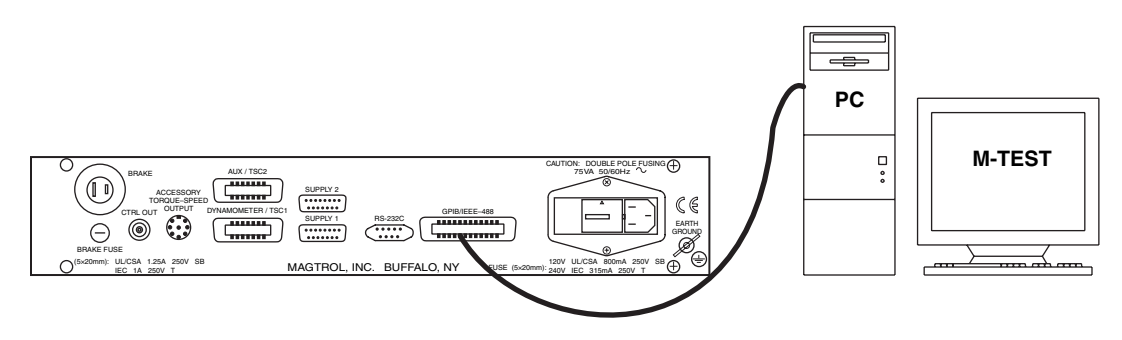

*Figure 8–1 GPIB Installation* 

#### **8.1.2 Changing the GPIB Primary Address**

Each instrument serviced by the GPIB has its own Primary Address code, which enables the computer to obtain readings from the instrument. The factory default of the setting on the DSP6001 is 09.

Some PC interfaces can access from one to fifteen 4-bit primary addresses. Other interfaces can access as many as thirty-one 5-bit primary addresses. The DSP6001 uses the 4-bit format. For setup, follow the steps below.

- 1. Press the SHIFT button and release.
- 2. Press the COM SETUP button. The display should appear as follows:

| <b>POWER</b>        | <b>TORQUE</b>                   | <b>SPEED</b>     | <b>STATUS</b> |  |
|---------------------|---------------------------------|------------------|---------------|--|
|                     | CONTRAST GPIB ADDRS RS-232 BAUD |                  |               |  |
|                     | ПП                              | 88888            |               |  |
| <b>BRAKE STATUS</b> | <b>SET POINT</b>                | <b>SET POINT</b> |               |  |

*Figure 8–2 Com Setup Menu Display*

- 3. Press the button below the GPIB display until the desired primary address is reached (range  $(0-15)$ .
- 4. Press SHIFT to exit and return to main menu.

### **8.2 ABOUT THE RS-232 INTERFACE**

The DSP6001 is equipped with an RS-232 (serial) interface that communicates with the host computer through a DB-9 interface connector. The connector pin-out consists of 2-TX, 3-RX and 5-GND.

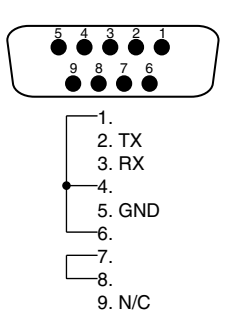

*Figure 8–3 RS-232 Interface*

#### 8.2.1 **CONNECTION**

The RS-232 connection includes null modem wiring internal to the unit. To install, use a straight through pin-to-pin connector cable, which can be purchased from your local electronics store.

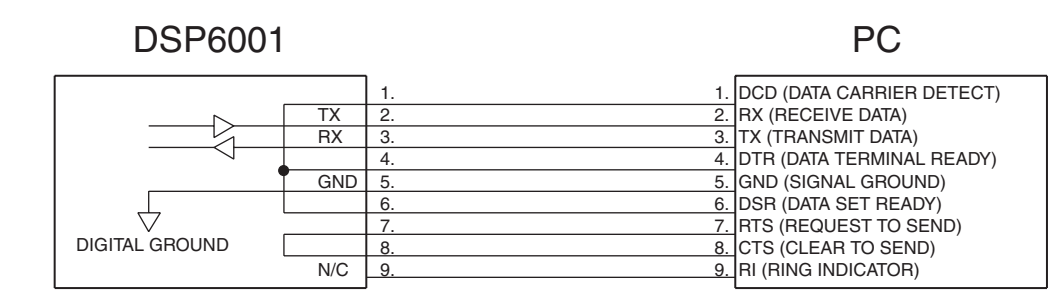

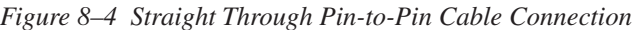

#### **8.2.2 Communication Parameters**

- No parity
- 8 data bits
- 1 stop bit

#### **8.2.3 Baud Rate**

There are several different baud rates to choose from including 300, 600, 1200, 2400, 4800, 9600 and 19200. To set up the desired baud rate, follow the instructions below.

- 1. Press SHIFT and release.
- 2. Press the COM SETUP button. The display will appear as shown in *Figure 8–2 Com Setup Menu Display.*
- 3. Press the button under the RS-232 BAUD display until the desired baud rate is reached.
- 4. Press SHIFT to return to main menu.

# **8.3 CHECKING THE DSP6001-TO-PC CONNECTION**

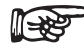

Note: Make sure that the DSP6001 and its host computer are communicating before acquiring data.

- 1. Make sure the primary GPIB address is set correctly for the DSP6001.
- 2. Set the input variable to 15 characters (13 variable characters and the two required data termination characters CR and LF. See *Section 8.5 – Programming*.)
- 3. Issue output data command "OD" and read 15 characters according to the instructions for your GPIB interface or serial.

#### **Desired Results**

- Torque/speed data will be returned.
- The error message I/O ERROR does not appear on the display panel.

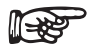

Note: If the desired results did not occur, please see *Chapter 10 – Troubleshooting*.

#### **8.4 DATA FORMAT**

Speed-torque data is a fixed-length string in ASCII format with a floating point decimal. Use the following string format:

> SdddddTdddd.R(cr)(lf) Or SdddddTdddd.L(cr)(lf)

Where…

- S = Speed in rpm. (No leading zeroes are used.)
- $d =$  Decimal digit 0 through 9.
- $T =$ Torque in units selected during setup. (The torque value always contains a decimal point.)
- $L =$  Counterclockwise dynamometer shaft rotation (left).
- $R =$  Clockwise dynamometer shaft rotation (right).
- . = Decimal point. (The decimal point location depends on the specific dynamometer and torque range in use.)

¶<del>⊰</del>≿

Note: When an "A" is in the R/L position (e.g. SdddddTdddd.A(cr)(lf)), it is an indication that the unit is in an alarm condition.

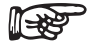

Note: The (cr) and (lf) characters will not display.

### **EXAMPLE**

If a motor is running at 1725 rpm clockwise, with the dynamometer loading the motor to 22.6 oz.in., the DSP6001 will return:

#### S 1725T22.60R

By manipulating the string, the speed-torque and shaft direction (if required) can be extracted. Then separate numerical variables can be assigned to them for data processing.

# **8.5 PROGRAMMING**

Note: Check the manual provided with your software for full ‼[ਵ¥ instructions.

#### **8.5.1 Data Termination Characters**

Use the following information to answer the formatting questions asked when installing your GPIB software. All GPIB data acquisition systems require the use of data termination characters. The DSP6001 uses the GPIB standard termination characters Carriage Return (CR) and Line Feed (LF). Provide them in that order.

#### 8.5.1.2 Codes for CR - LF

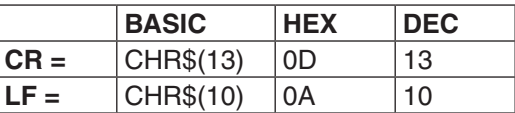

#### **8.5.2 Timeout**

Set the timeout for at least one second if asked to set a communication fault delay timeout.

Note: If the communication fault delay timeout is too short, or if the ¶¥€ computer resets the interface too quickly, the host instrument may stop responding.

# **8.6 DSP6001 COMMAND SET**

When entering a command code:

- 1. Type all characters in uppercase ASCII format.
- 2. End all commands with a CR-LF (hex 0D-0A).
- 3. Do not string multiple commands together in one line.

The character # represents a floating-point numerical value following the command. Leading zeroes are not required.

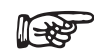

Note: If a command is not recognized, the I/O ERROR message will appear in the Status Display accompanied by a beep.

#### **8.6.1 Alarm Commands**

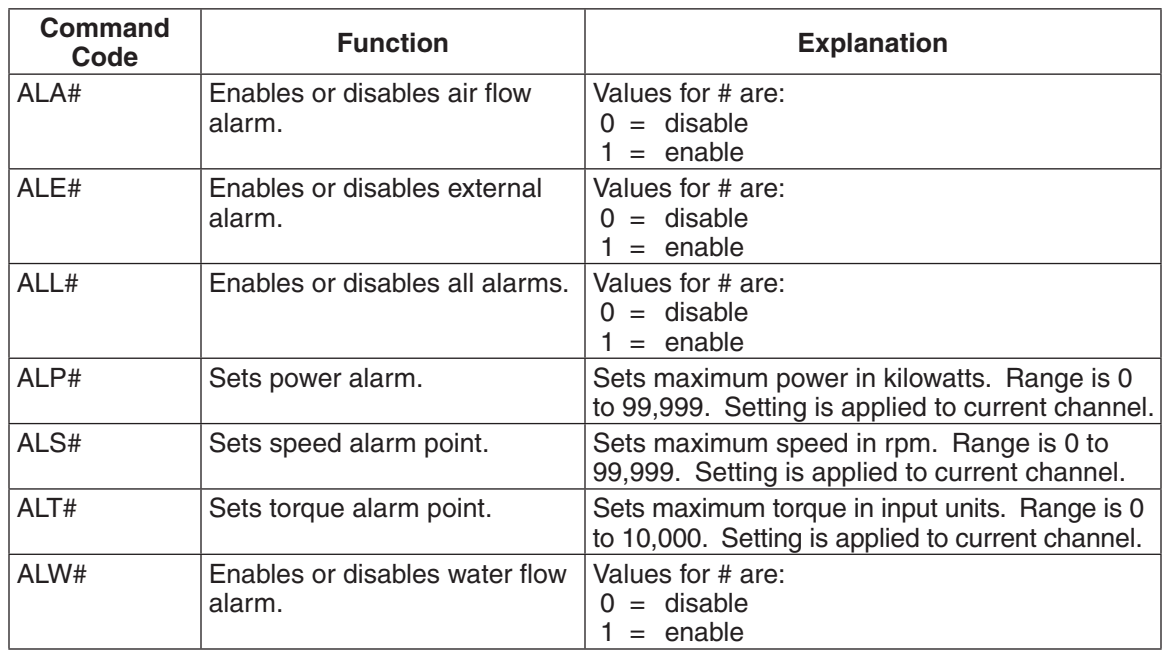

# **8.6.2 Communication Commands**

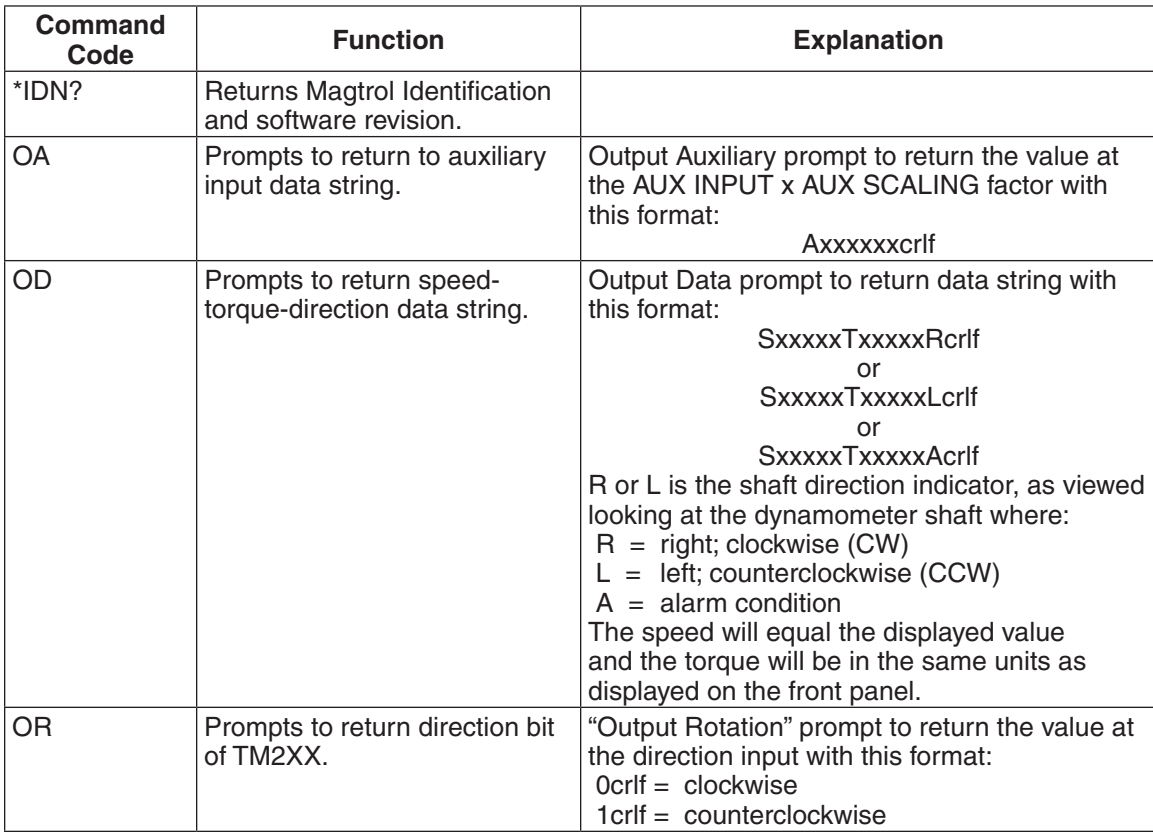

# **8.6.3 Ramp Commands**

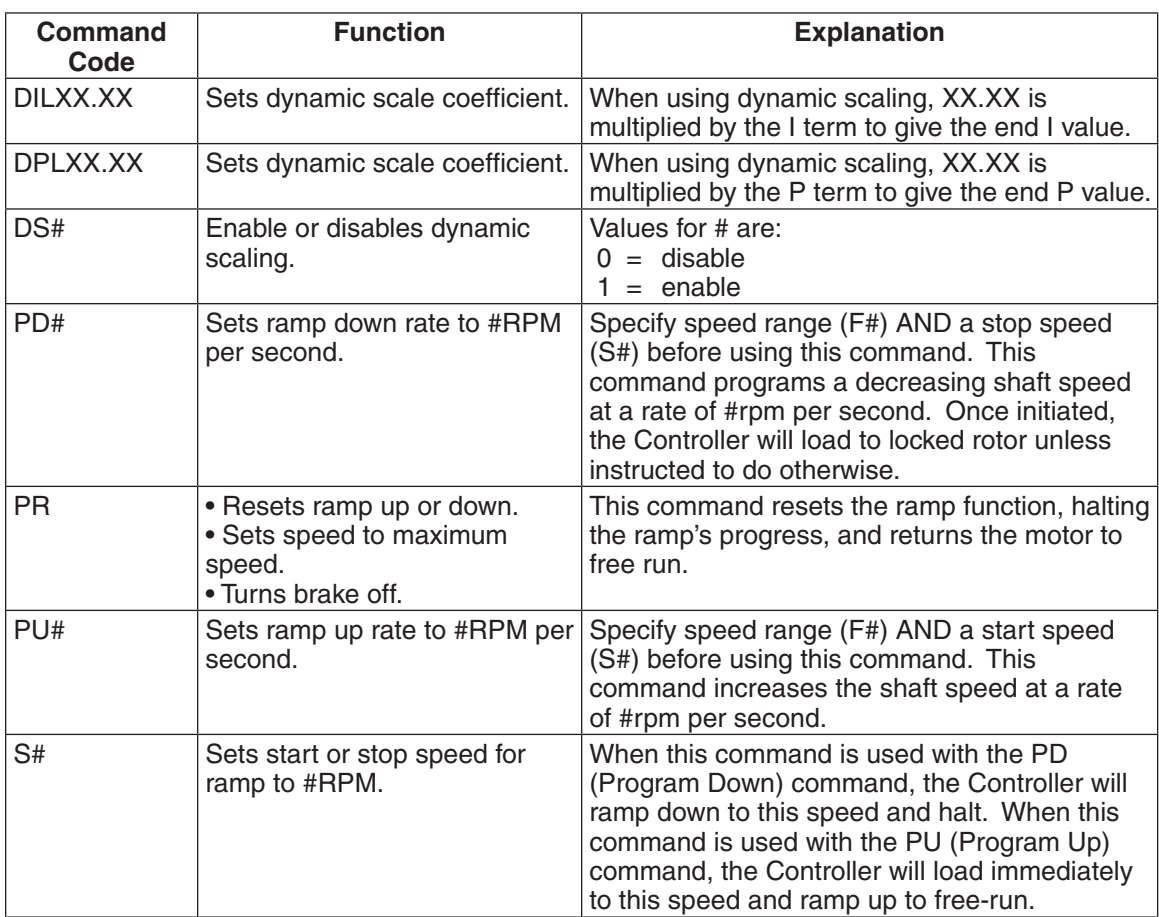

# **8.6.4 Setup Commands**

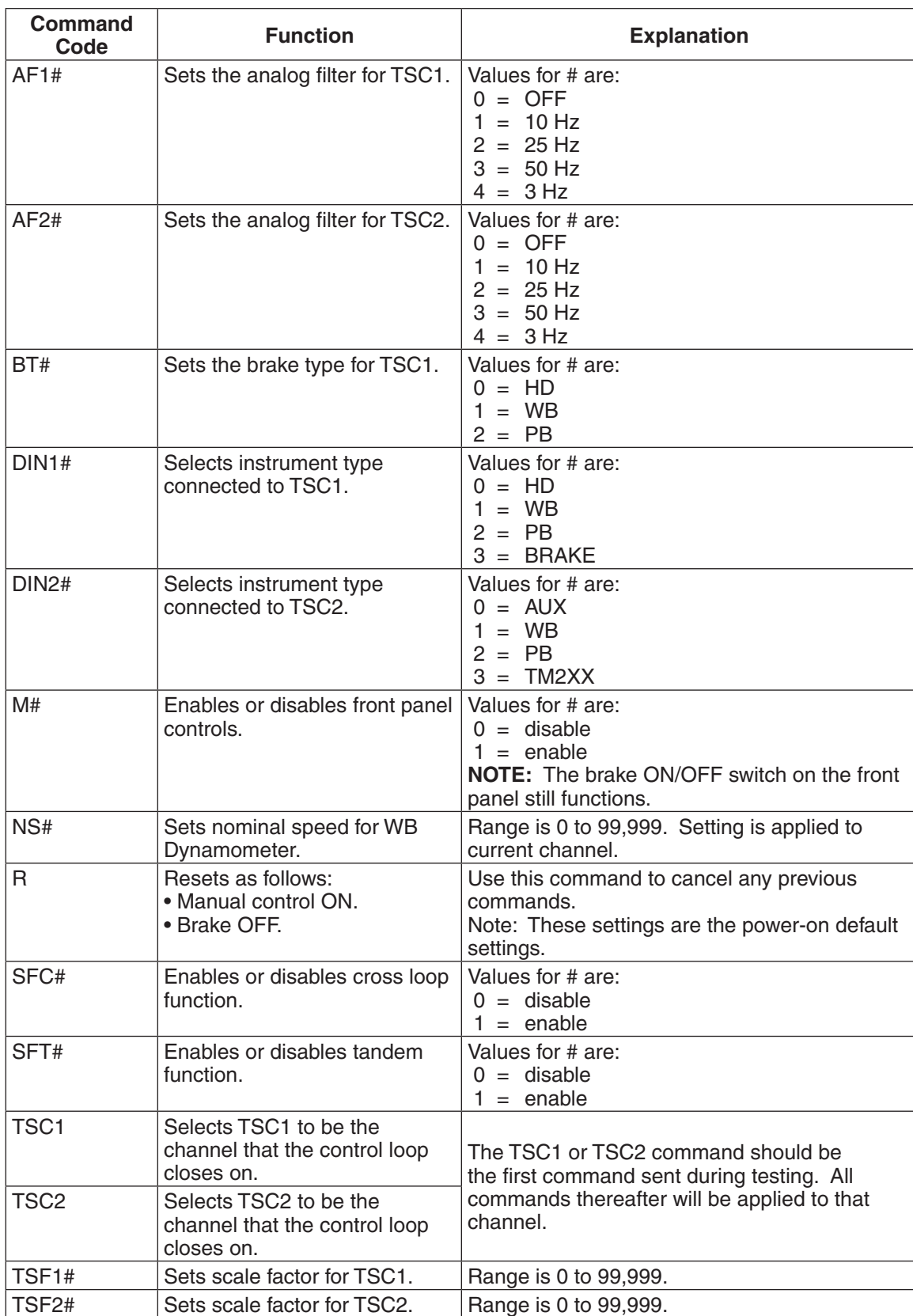

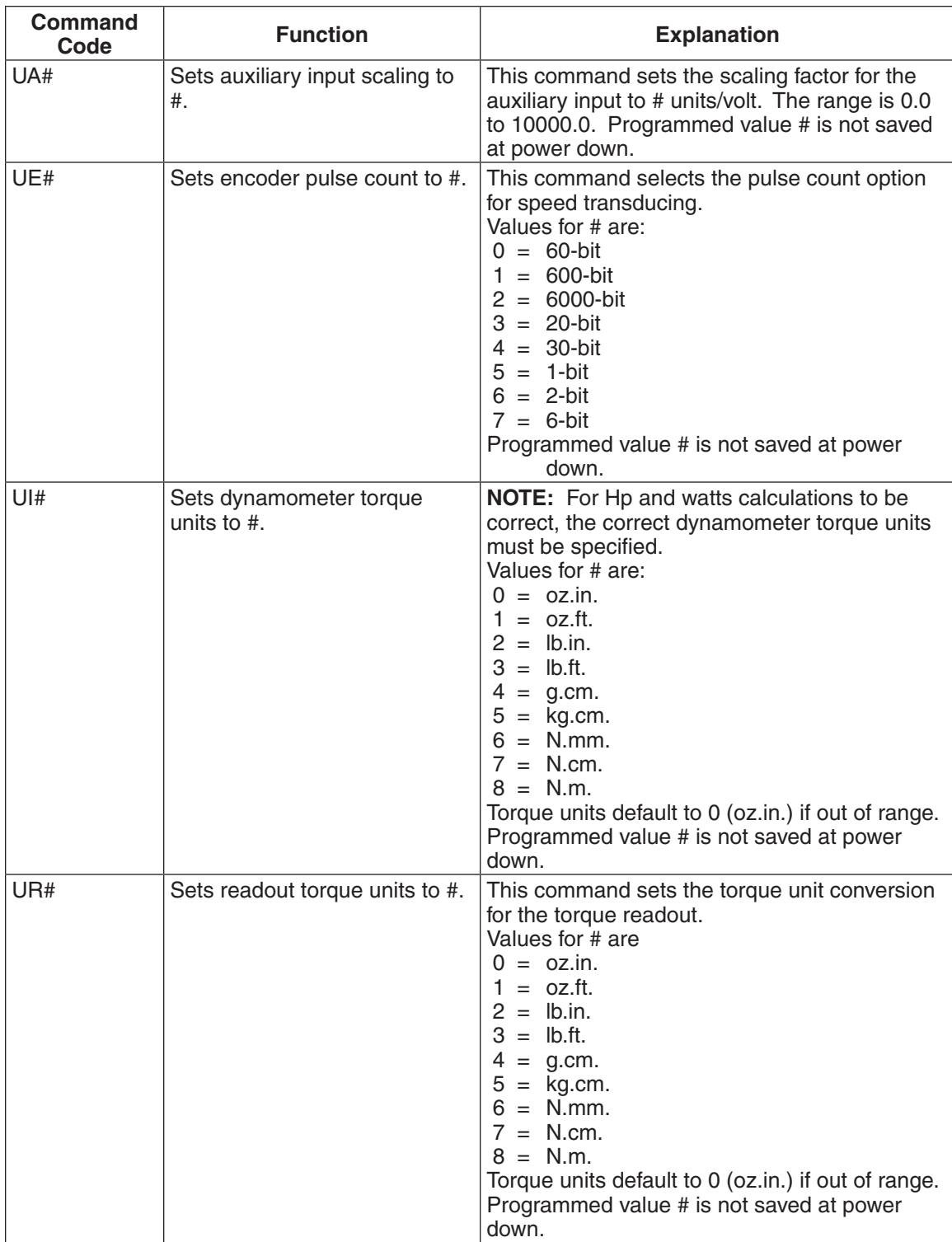

#### **8.6.5 Speed Commands**

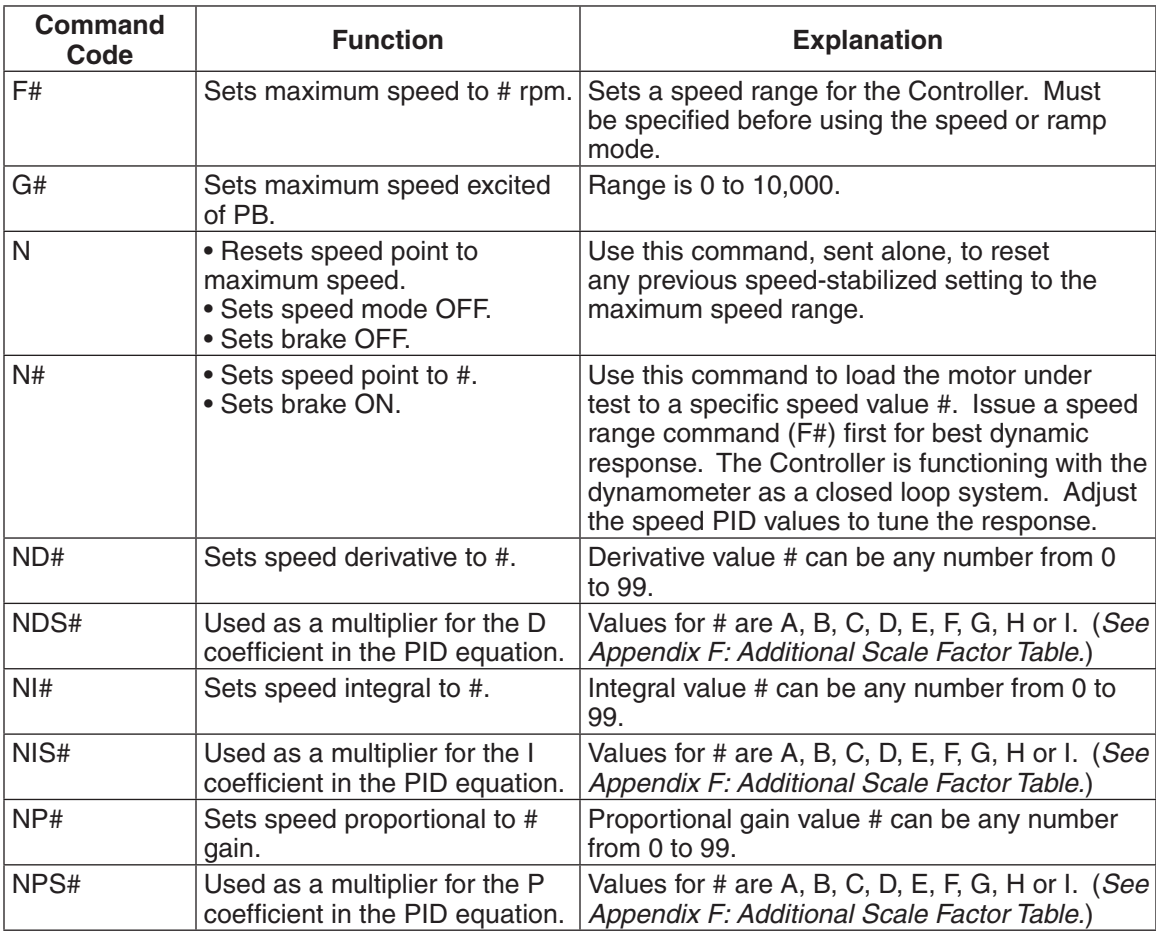

#### **8.6.6 Torque Commands**

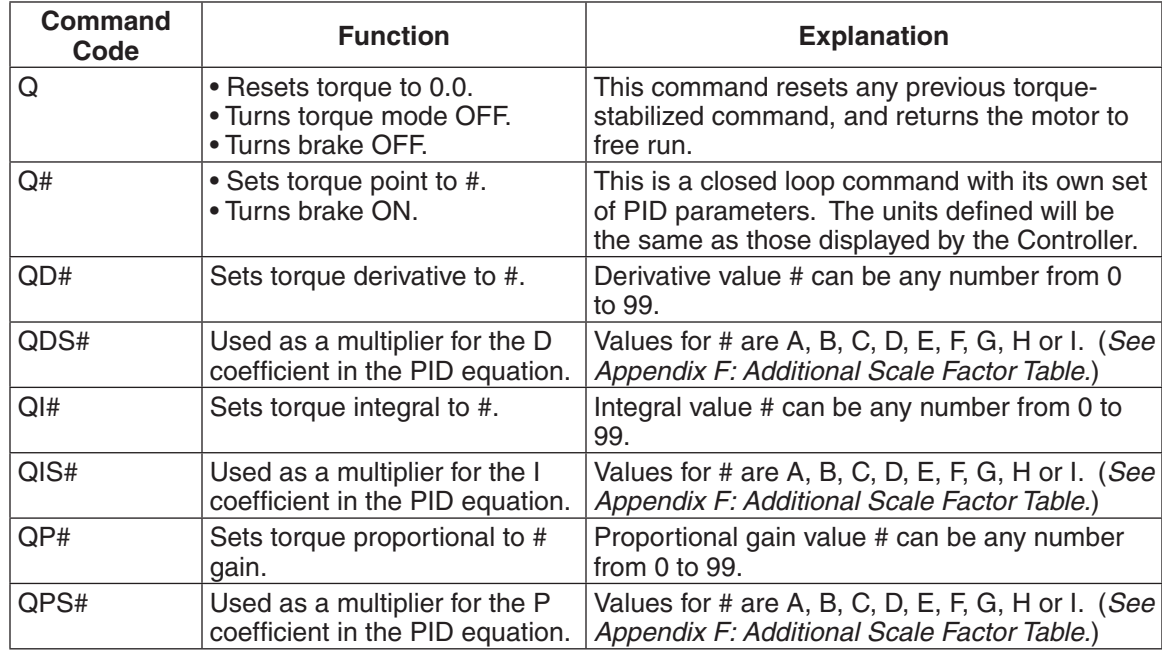

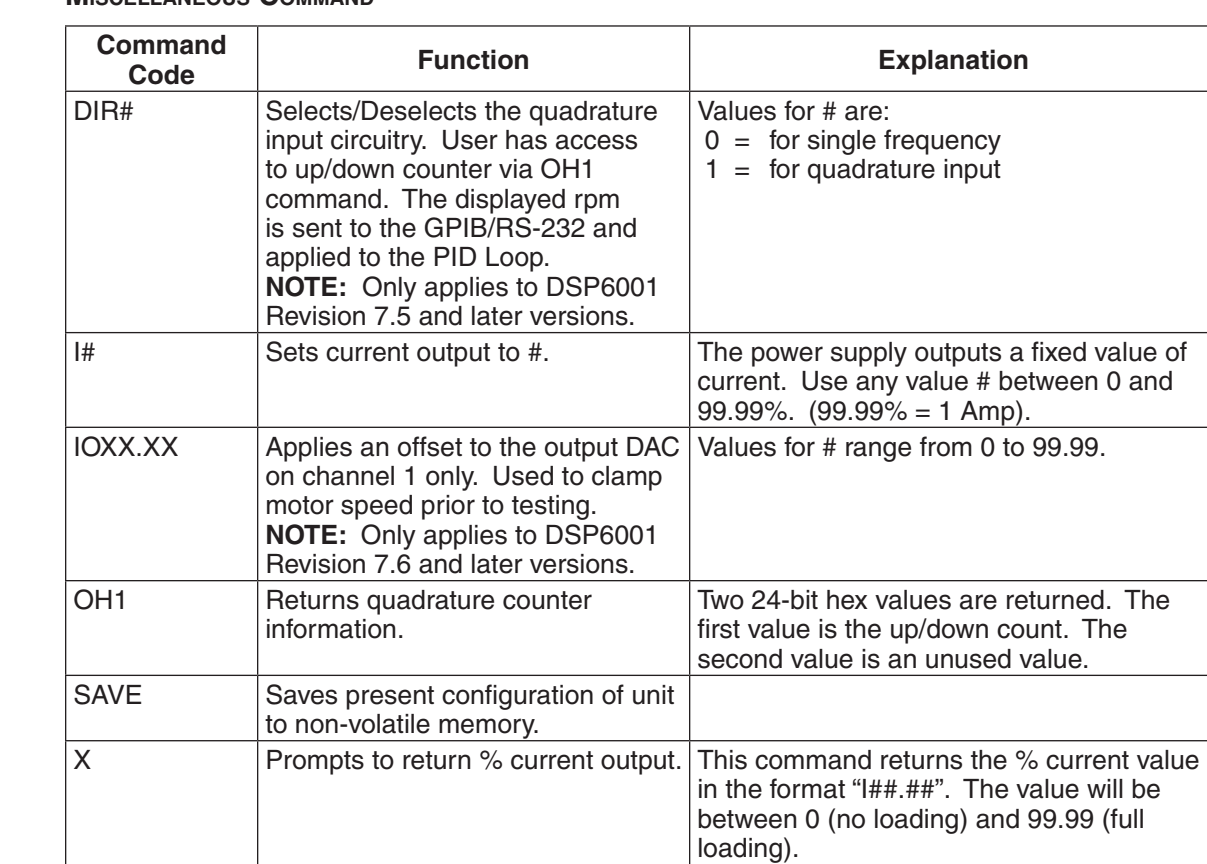

#### **8.6.7 Miscellaneous Command**

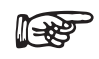

Note: For further reference, see *Appendix F – Remote Configuration Flow Charts.*

# **9.1 CLOSED-BOX CALIBRATION**

The DSP6001 features closed-box calibration. The advantage of closed-box calibration is that the user does not have to disassemble the case or make mechanical adjustments.

# **9.2 CALIBRATION SCHEDULE**

Calibrate the DSP6001:

- After any repairs are performed.
- • At least once a year; more frequently to ensure required accuracy.

# **9.3 BASIC CALIBRATION PROCESS**

The basic calibration process consists of four procedures which must be performed in the following order:

- 1. Initial Calibration Procedure
- 2. TSC1 Offset and Gain
- 3. TSC2 Offset and Gain
- 4. DAC Output Offset and Gain
- 5. Speed Check
- 6. Decimal Point Check

Items needed for calibrating the DSP6001:

- External voltage reference of 0 to 5 volts DC
- • Digital multimeter (DMM)

Both instruments should have a VDC accuracy of 0.05% or better.

#### **9.3.1 Initial Calibration Procedure**

- 1. Allow the DSP6001 to stabilize in an environment with:
	- An ambient temperature of 18<sup>o</sup>C to 25<sup>o</sup>C.
	- Relative humidity less than 80%.
- 2. Turn on the DSP6001.
- 3. Allow the DSP6001 to warm up for at least 30 minutes.
- 4. Enable the calibration mode as follows:
	- Turn instrument power OFF.
	- Press in and hold the UP  $\triangleleft$  and DOWN  $\triangleright$  buttons simultaneously.
	- Turn instrument power ON.
	- Continue pressing the UP  $\triangleleft$  and DOWN  $\triangleright$  buttons until the display shows the software revision date then release.

The front panel displays the actual correction factors above the ZERO and GAIN readouts (see *Figure 9–1 Calibration Display Analog Inputs*).

| <b>POWER</b>        | TORQUE           | <b>SPEED</b>     | <b>STATUS</b>    |  |
|---------------------|------------------|------------------|------------------|--|
| $\top$ SFX          | 0.0000           | . 9999           | CALIBRATE        |  |
|                     | 7FRN             | GRIN             | <b>HOOO OOM!</b> |  |
| <b>BRAKE STATUS</b> | <b>SET POINT</b> | <b>SET POINT</b> |                  |  |

*Figure 9–1 Calibration Display Analog Inputs*

Note: To exit CALIBRATE mode without making any changes, press the SHIFT button 8 times.

#### **9.3.2 TSC1 Offset and Gain**

- 1. Connect the external voltage reference common to Pin 13 of the TSC1 input connector.
- 2. Connect the external voltage reference high to Pin 14 of the TSC1 input connector.

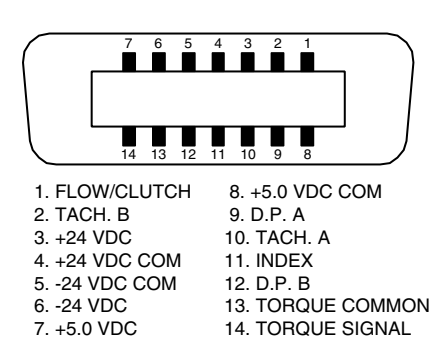

*Figure 9–2 TSC1 Input Connector*

- 3. Apply +0.000 VDC.
- 4. Press the ZERO button.
- 5. Adjust the ZERO by turning the Decrease/Increase Dial until the displayed voltage equals the reference voltage (within 00.10 mV).

Note: The magnitude of change per revolution can be increased by pressing the UP  $\blacktriangleleft$  button or decreased by pressing the DOWN  $\blacktriangleright$  button.

- 6. Apply 5.0 VDC.
- 7. Press the GAIN button.
- 8. Adjust the Decrease/Increase Dial until the displayed voltage equals the reference voltage within 00.10 mV.
- 9. Press SHIFT to proceed to *Section 9.3.3 TSC2 Offset and Gain*.

### **9.3.3 TSC2 Offset and Gain**

- 1. Connect the external voltage reference common to Pin 13 of the TSC2 input connector.
- 2. Connect the external voltage reference high to Pin 14 of the TSC2 input connector.

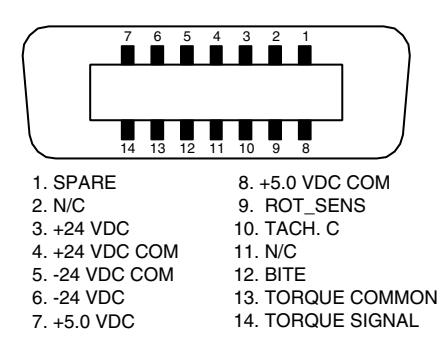

*Figure 9–3 TSC2 Input Connector*

- 3. Apply +0.000 VDC.
- 4. Press the ZERO button.
- 5. Adjust the ZERO by turning the Decrease/Increase dial until the displayed voltage equals the reference voltage (within 00.10 mV).

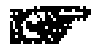

Note: The magnitude of change per revolution can be increased by pressing the UP  $\blacktriangleleft$  button or decreased by pressing the DOWN  $\blacktriangleright$  button.

- 6. Apply 5.0 VDC.
- 7. Press the GAIN button.
- 8. Adjust the Decrease/Increase dial until the displayed voltage equals the reference voltage within 00.10 mV.

### **9.3.4 DAC Output Offset and Gain**

1. Beginning in the TSC2 Offset and Gain screen, press SHIFT to proceed to the Calibration Output DAC Display Menu. The display should appear as follows:

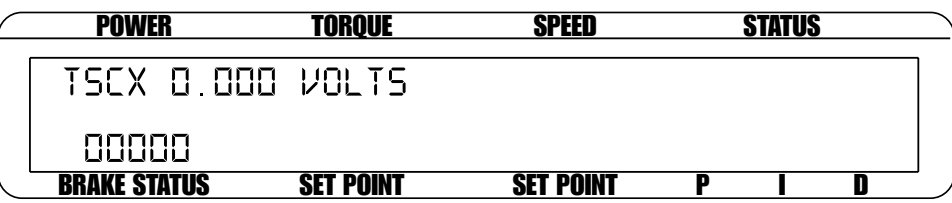

*Figure 9–4 Calibration Output DAC Display Menu*

2. Connect meter to Pin 14 (negative) and Pin 7 (positive) of SUPPLY 1 connector.

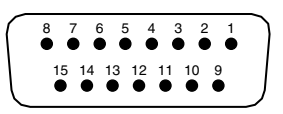

15. N/C 14. CURRENT SET POINT (ANALOG 0V) 13. +5.0 VDC COM 12. SUPPLY +24 VDC 11. STAND-BY CHANNEL 1 10. TEMPERATURE ALARM CHANNEL 1 9. SHIELD (EARTH) 8. W FLOW\_1 7. CURRENT SET POINT (SIGNAL) 6. +5.0 VDC COM 5. SUPPLY +24 VDC 4. PRIMARY SUPPLY CONTR. CHANNEL 1 3. N/C 2. ELECTRICAL ALARM CHANNEL 1 1. SHIELD (EARTH)

*Figure 9–5 Supply 1 Connector*

- 3. Using the Decrease/Increase dial, adjust the value so that the meter reading is 0.000 volts or within 00.20 mV.
- 4. Press SHIFT once.
- 5. Connect meter to Pin 14 (negative) and Pin 7 (positive) of SUPPLY 2 connector.

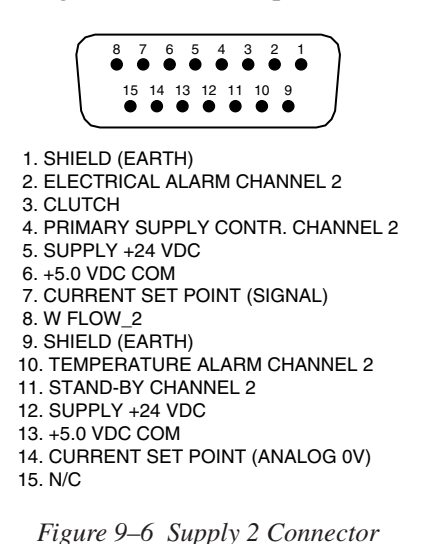

- 6. Using the Decrease/Increase dial, adjust the value so that the meter reading is 0.000 volts or within 00.20 mV.
- 7. Press SHIFT once. The display should appear as follows:

| <b>POWER</b>           | TORQUE           | <b>SPEED</b>     | <b>STATUS</b> |  |
|------------------------|------------------|------------------|---------------|--|
| ACC TORQUE O OOO VOLTS |                  |                  |               |  |
| 00000                  |                  |                  |               |  |
| <b>BRAKE STATUS</b>    | <b>SET POINT</b> | <b>SET POINT</b> |               |  |

*Figure 9–7 Calibration Accessory Torque DAC Display Menu*

8. Connect volt meter to Pin 3 (negative) and Pin 1 (positive) of ACCESSORY TORQUE-SPEED OUTPUT.

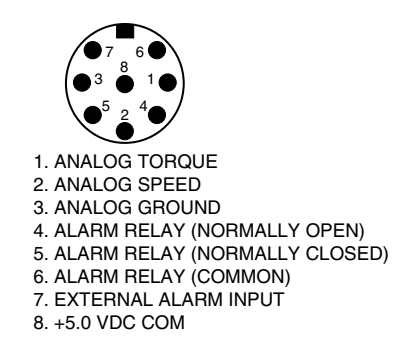

*Figure 9–8 Accessory Torque-Speed Output*

- 9. Using the Decrease/Increase dial, adjust the value so that the meter reading is 0.000 volts or within 00.20 mV.
- 10. Press SHIFT once.
- 11. Using the Decrease/Increase dial, adjust the value so that the meter reading is 9.000 volts or as close as possible.
- 12. Press SHIFT once. The display should appear as follows:

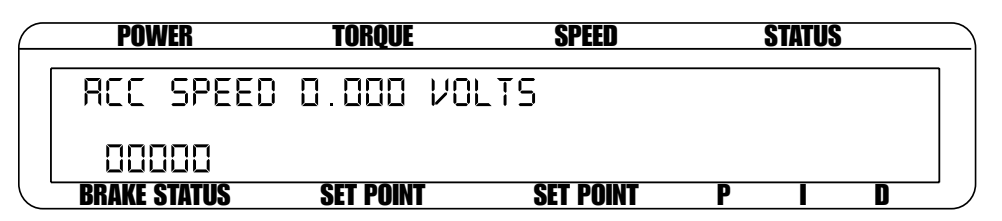

*Figure 9–9 Calibration Accessory Speed DAC Display Menu*

- 13. Connect volt meter to Pin 3 (negative) and Pin 2 (positive) of the ACCESSORY TORQUE-SPEED OUTPUT.
- 14. Using the Decrease/Increase dial, adjust the value so that the meter reading is 0.000 volts or within 00.20 mV.
- 15. Press SHIFT once.
- 16. Using the Decrease/Increase dial, adjust the value so that the meter reading is 9.000 volts or as close as possible.
- 17. Press SHIFT once to end calibration and return to main menu.

#### **9.3.5 Speed Check**

- 1. Connect a function generator with square wave TTL output to pins 10 (TACH. A) and 8 (+5.0 VDC COM) of the 14-pin TSC1 connector. For reference, see *Figure 9–2 TSC1 Input Connector.*
- 2. Verify that the speed display reads the same value as the function generator frequency.
- 3. If the speed display does not read the same value as the function generator, call Magtrol customer service.

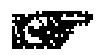

Note: There are no adjustments for speed calibration.

#### **9.3.6 Decimal Point Check**

- 1. Connect a 0.5 VDC source to pins 14 (TORQUE SIGNAL) and 13 (TORQUE COMMON) of the 14-pin TSC1 connector. For reference, see *Figure 9–2 TSC1 Input Connector*.
- 2. Verify that the torque display reads 500.0.
- 3. Connect pin 9 (D.P. A) to pin 8 (+5.0 VDC COM).
- 4. Verify that the torque display reads 50.0.
- 5. Disconnect pin 9 from pin 8.
- 6. Connect pin 12 (D.P. B) to pin 8 (+5.0 VDC COM).
- 7. Verify that the torque display reads 5.000.
- 8. If the torque display does not show correct readings, call Magtrol Customer Service.

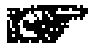

Note: There are no adjustments for decimal point location.

# 10. Troubleshooting

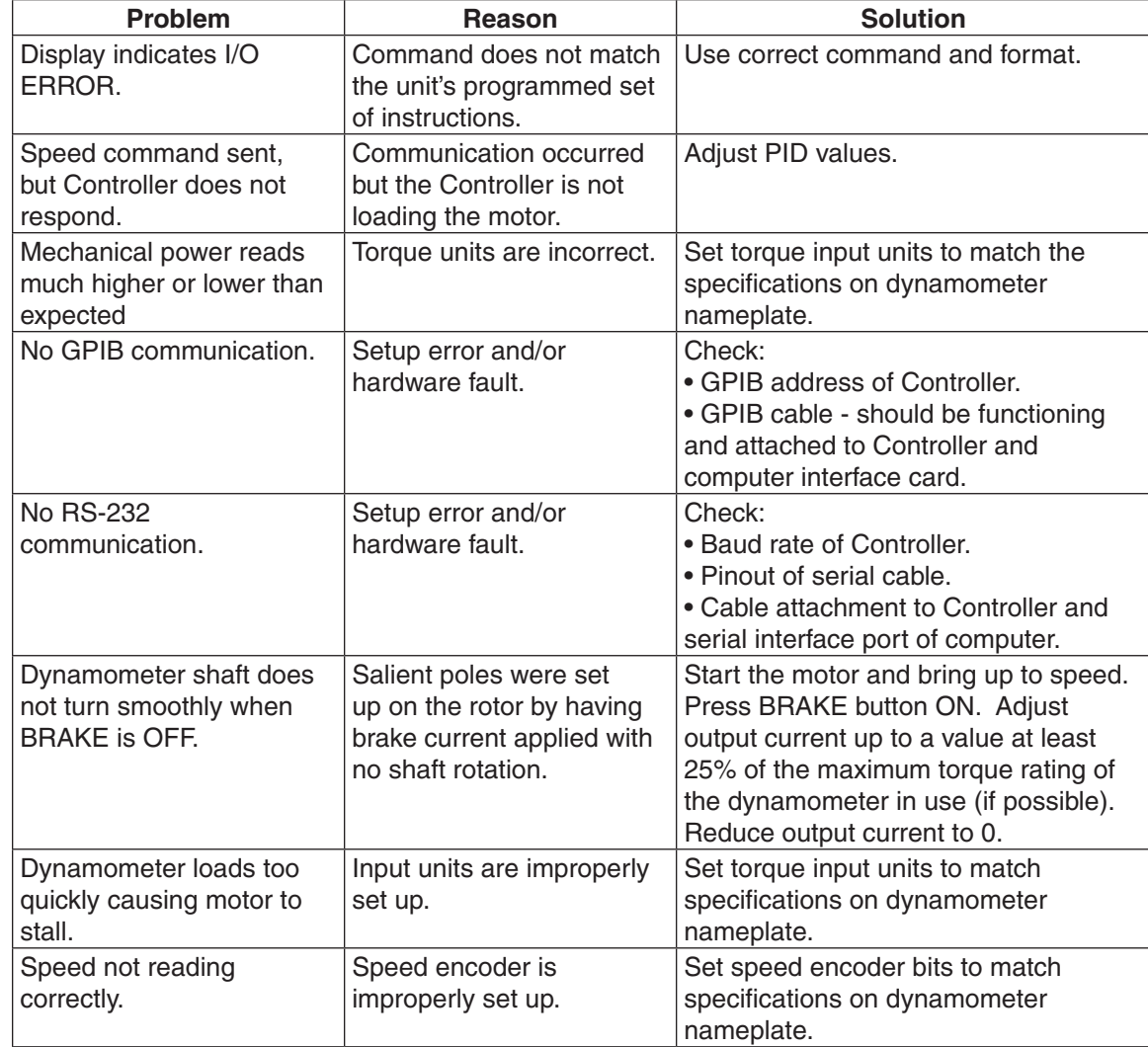

If you require additional assistance, please contact Magtrol Customer Service at 1-716-668-5555.

# Appendix A: LabVIEW Programming Examples

Magtrol offers a comprehensive motor testing software program to satisfy most of your programming needs. To order your software, call Magtrol Sales at 1-716-668-5555.

# **A.1 SIMPLE READ**

While Loop

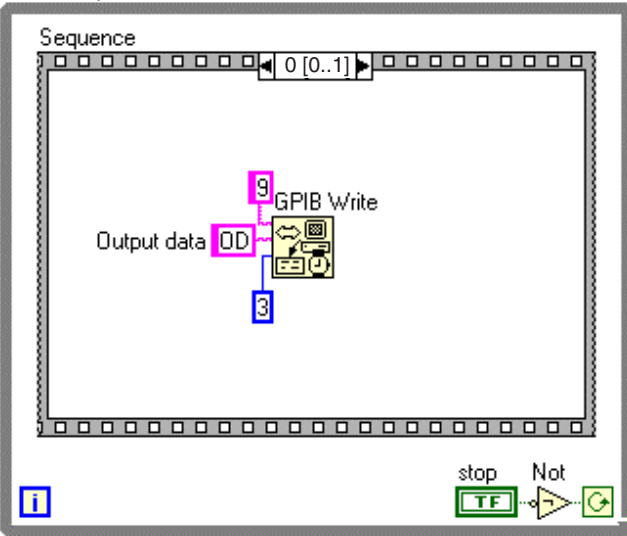

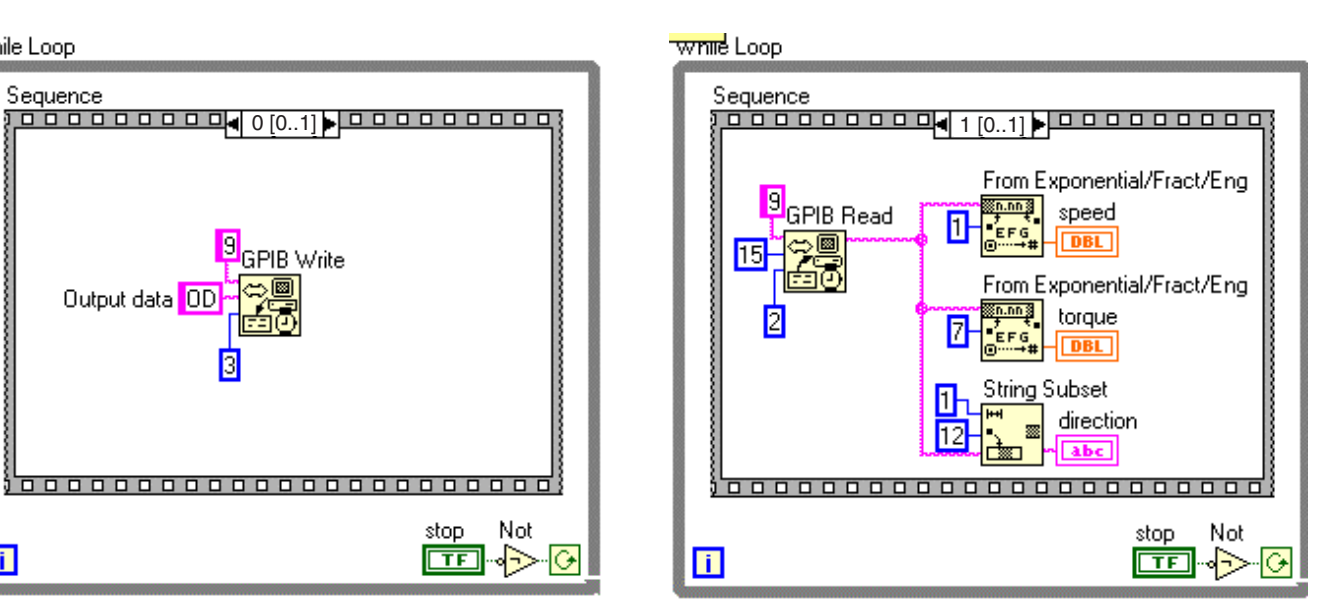

# **A.2 TORQUE STABILIZED**

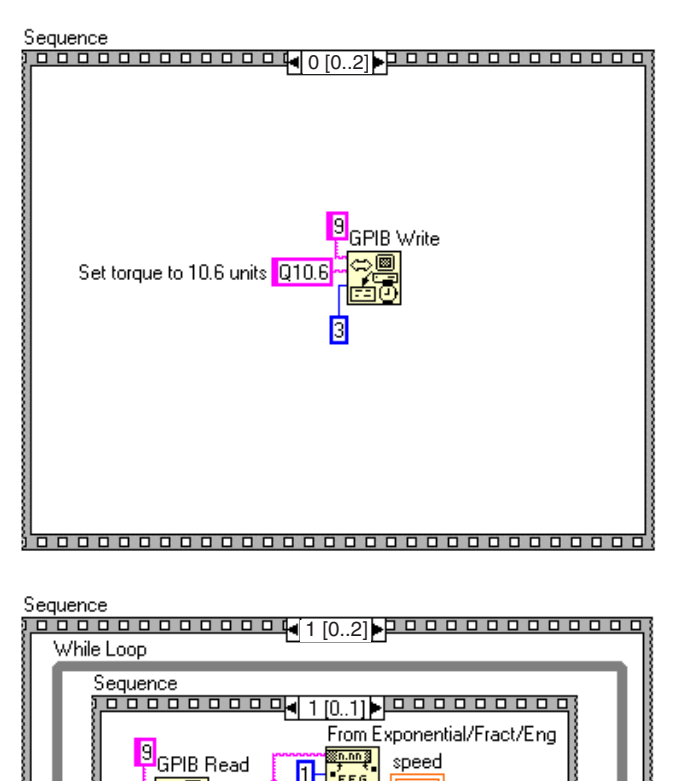

................................

00000000000000000000000000

П **EFG** 

Δh

 $12$ 

回路

2

 $\overline{\mathbf{H}}$ 

speed

**Enterprise** torque

**String Subset** 

靈

 $\begin{array}{c}\n\text{sin.nn}\n\hline\n\end{array}$ п

DBL

**DBL** 

direction

stop

Not

 $\overline{\Theta}$ 

四や

From Exponential/Fract/Eng

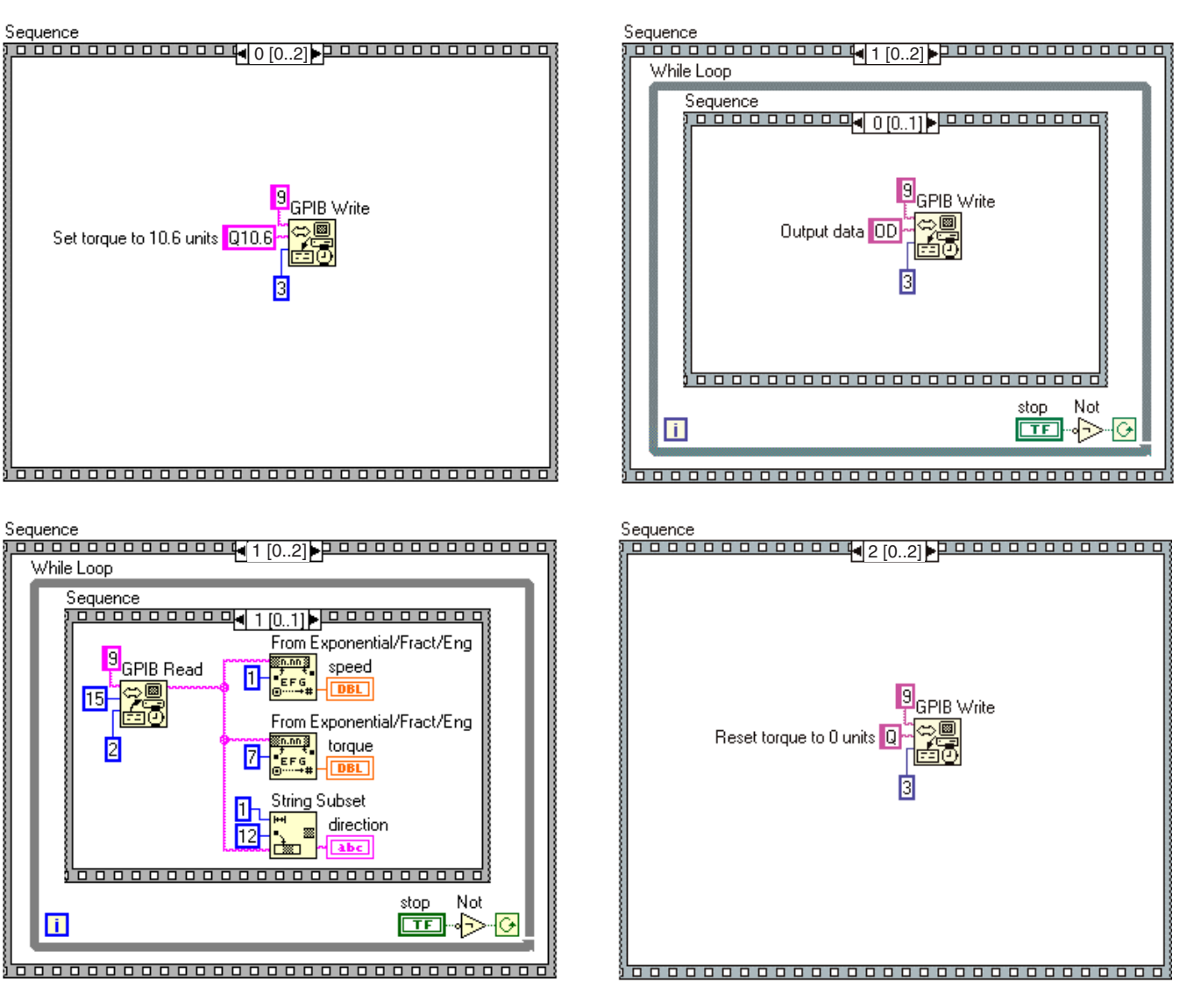

# **A.3 SPEED STABILIZED**

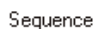

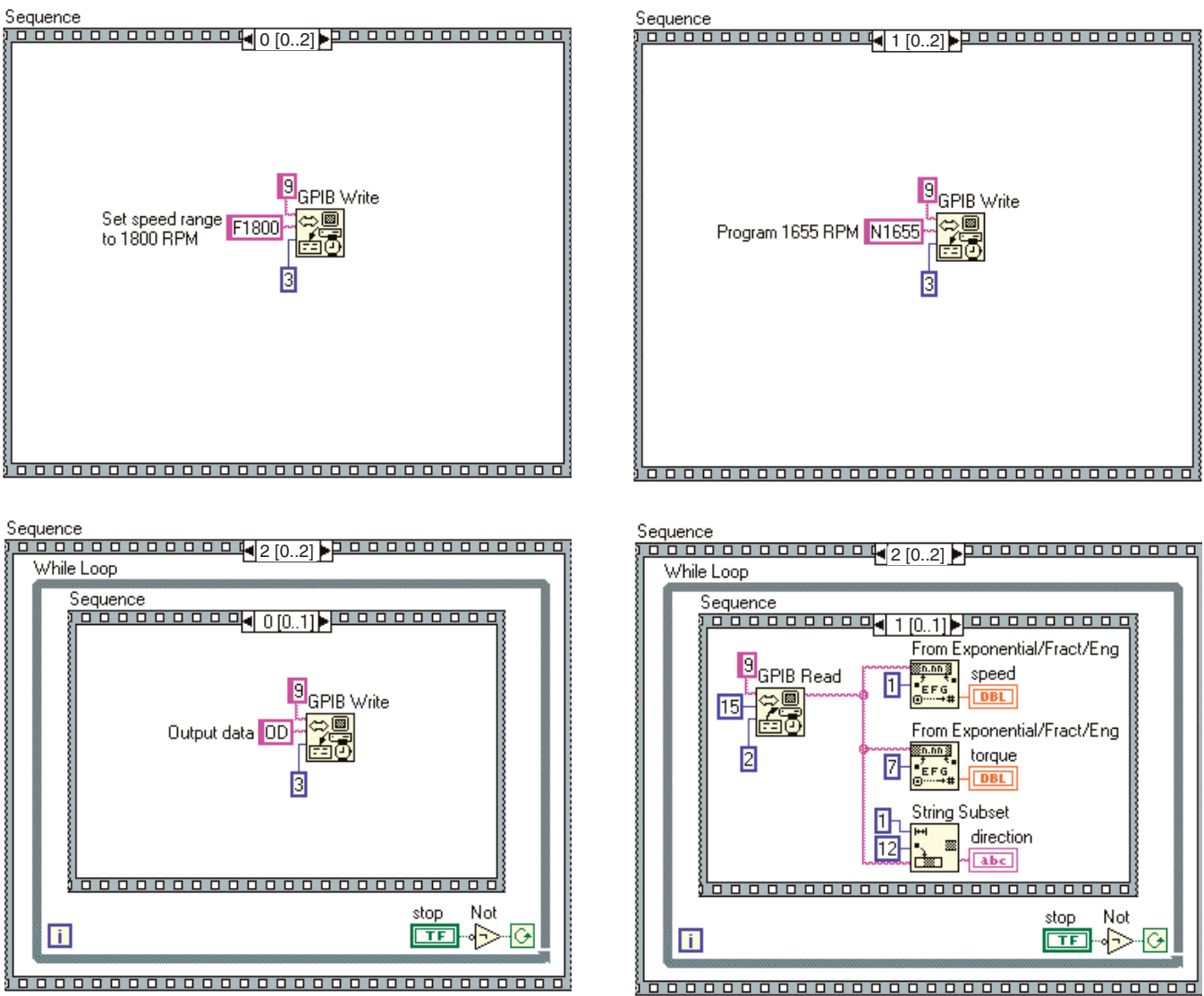

Not

⊹ତା

# Appendix B: Inertia Correction

# **B.1 INERTIAL EFFECT ON MOTOR TEST DATA**

A major advantage of the DSP6001 is its ability to obtain full motor performance data (free run to locked rotor) by continuous load application with an absorption dynamometer. Data acquisition is fast, resulting in minimal motor I2 R losses, and loading characteristics simulate actual end-use applications.

When a motor is accelerating or decelerating, the measured torque is the sum of the true motor torque  $\pm$  the inertial torque or stored energy of the system. Unless inertial torque is excluded, motor performance will vary in proportion to the rate of acceleration or deceleration.

This type of error can produce problematic test results. For example, during rapid deceleration, system inertia can produce apparent efficiency greater than 1.0. This error may occur if output power is divided by input power without extracting the stored energy in the system.

Since "inertial effect" is only a factor when speed is changing, and because inertial torque is proportional to the rate of change, inertial value may be expressed as a unit of torque *per* change in rpm *in a given period of time*. With the DSP6001, properly adjusted PID values yield constant change in rpm so that the inertial torque can be expressed as a constant.

# **B.2 PROCEDURE FOR INERTIA CORRECTION**

- 1. Determine the torque Correction Factor (CF) as follows:
	- Adjust the PID loop properly
	- Establish a torque value equal to the inertial torque.
- 2. Use the "Program Down" command (PD#) to ramp to 75% of the free-run speed.
- 3. Select a data point on the performance curve where speed will be approximately 78% of the free-run speed. Let this represent the dynamic speed-torque value.
- 4. Immediately program your DSP6001 (Nddddd) to a speed equal to the dynamic speed value. When the speed stabilizes, use this as the *static torque value*.

CF = Dynamic Torque - Static Torque

To correct your data, subtract the CF from each torque point obtained during the ramp.

#### **Example:**

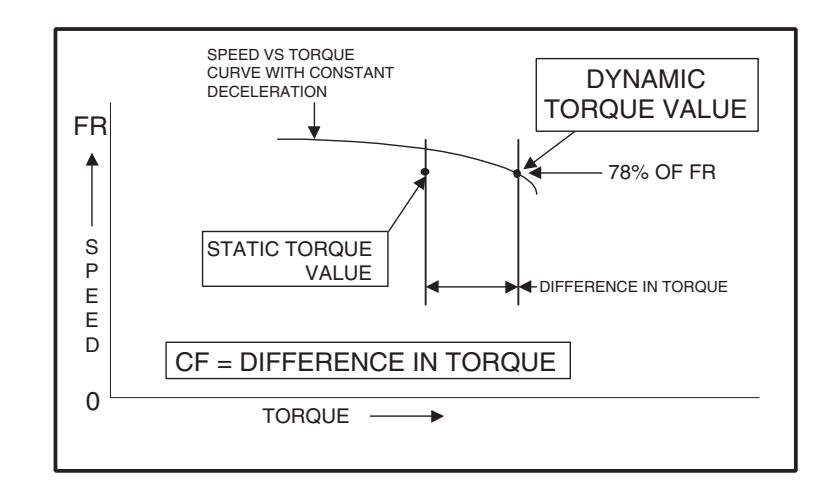

# **B.2.1 KEY CONDITIONS**

- **Select appropriate value**. The test point selection of 78% is typical for an induction motor. Use a value in the linear portion of the motor curve where there is a substantial torque change with speed.
- **Acquire data rapidly**. Rapid data acquisition is necessary so that motor heating does not degrade performance by adding a false difference between the static and dynamic torque values.
- • **Use a regulated power source**. The input line voltage must be stable for the time necessary to perform the test. Torque varies by the square of the change in line voltage.
- • **Obtain new CF value for various deceleration/ acceleration rates**. The CF is only valid for its specific ramp rate. To calculate other CF rates, use the following equation:  $CF<sub>new</sub> = (CF<sub>old</sub> / ramp rate) \times new ramp rate$

# Appendix C: Front Panel/Display Menu Flow Charts

The following flow charts are a reference for navigating through the key functions of the DSP6001 Dynamometer Controller. For step-by-step setup instructions, refer to the corresponding chapters in this manual.

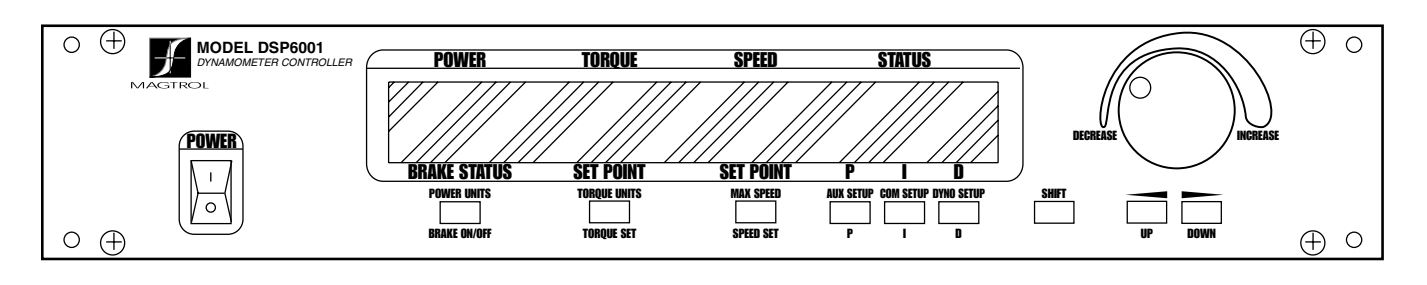

# **C.1 PRIMARY KEY FUNCTIONS**

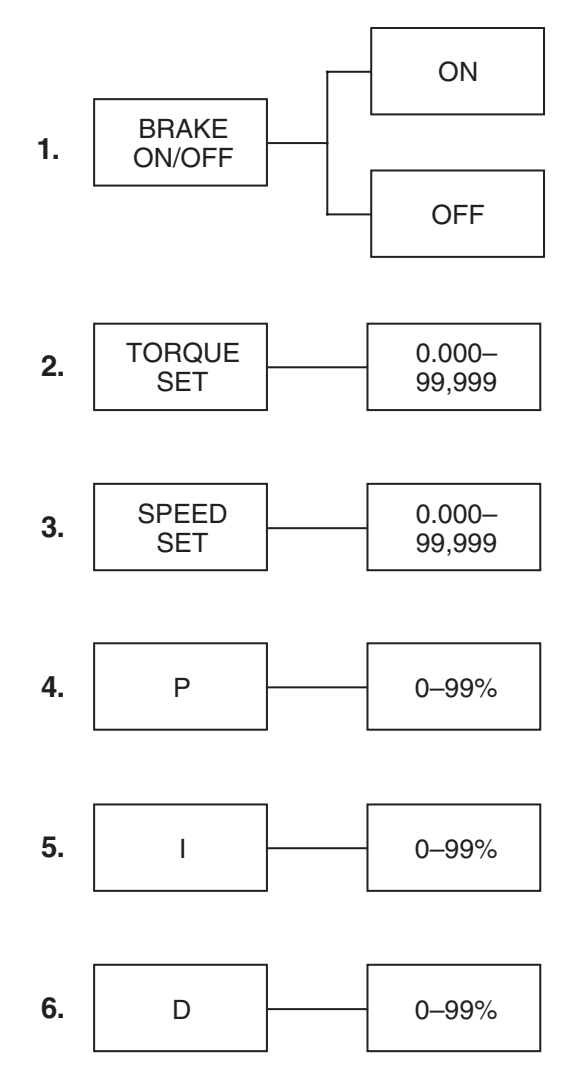

# **C.2 SECONDARY KEY FUNCTIONS**

# **C.2.1** POWER UNITS MENU

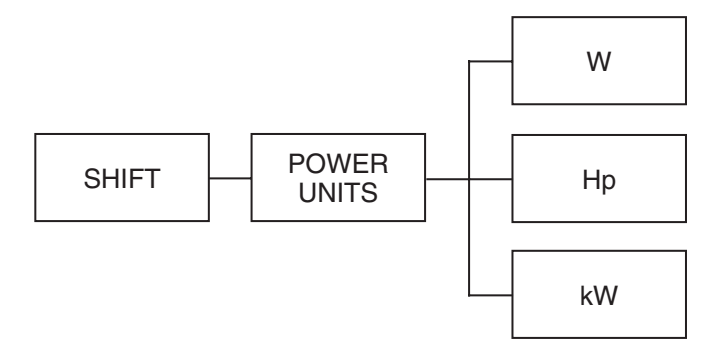

### **C.2.2** Torque Units Menu

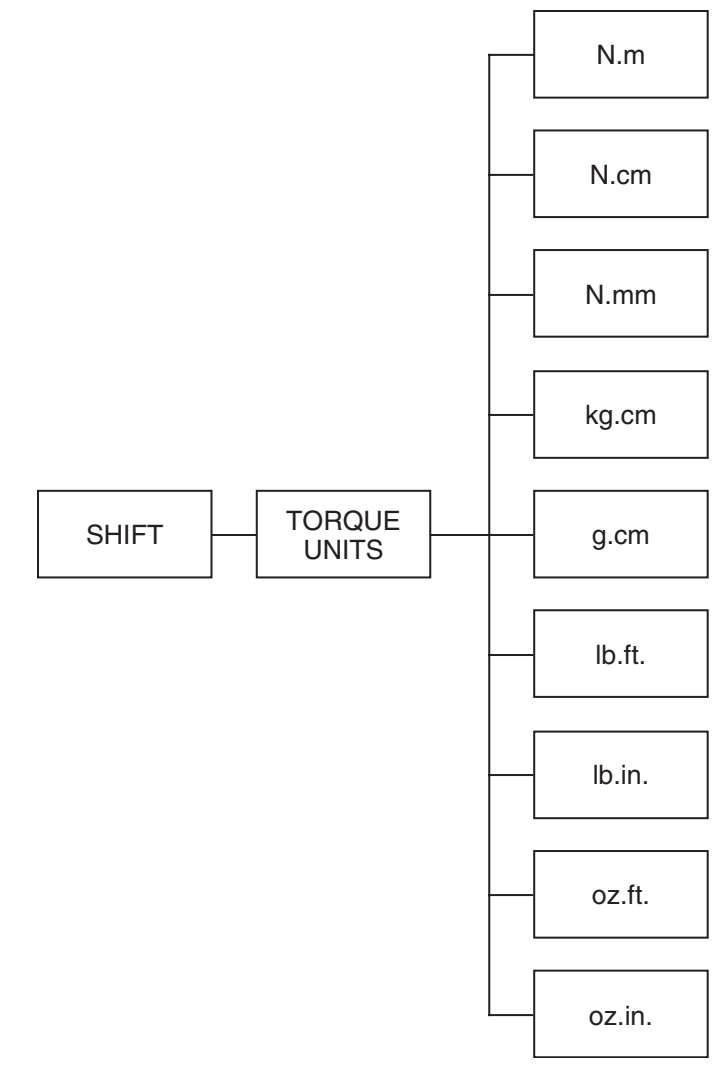

#### **C.2.3 Max Speed Menu**

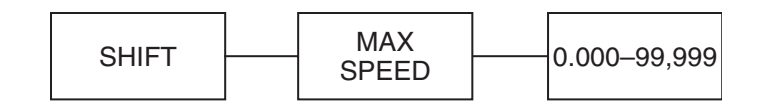

**C.2.4 Aux Setup Menu**

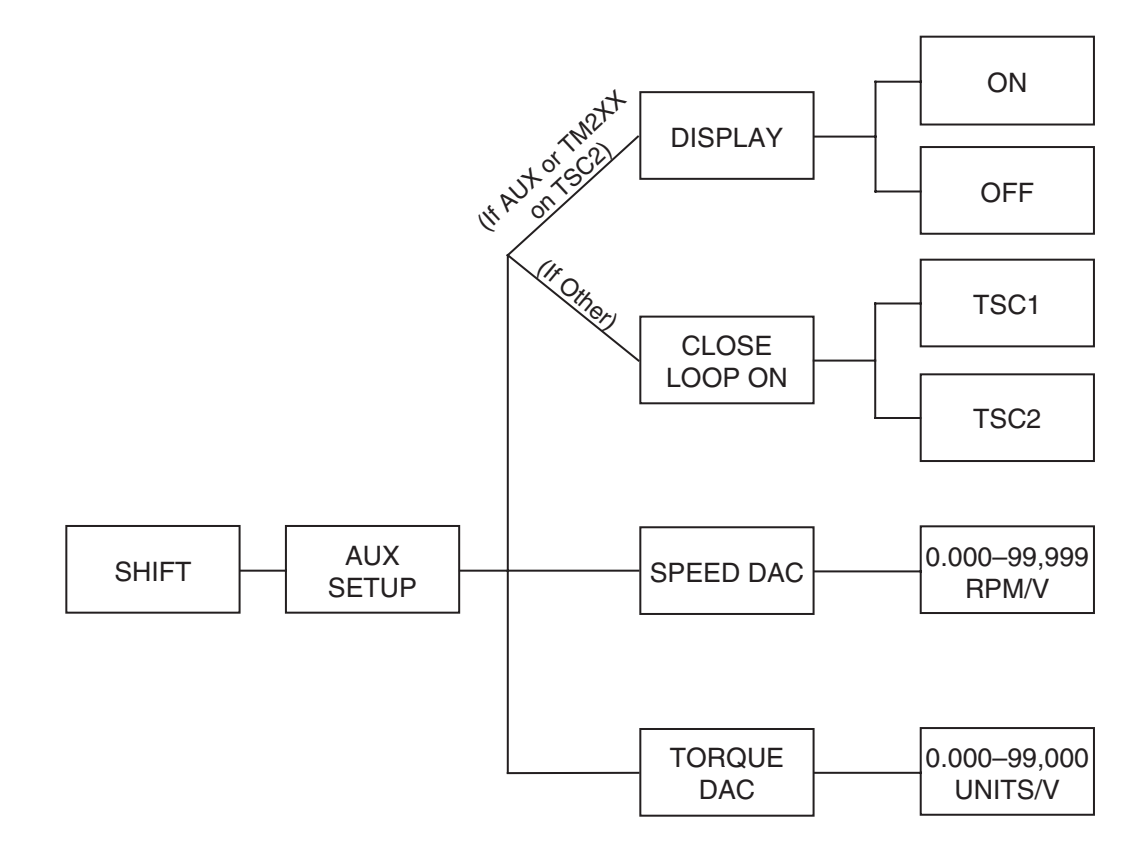

#### **C.2.5 Com Setup Menu**

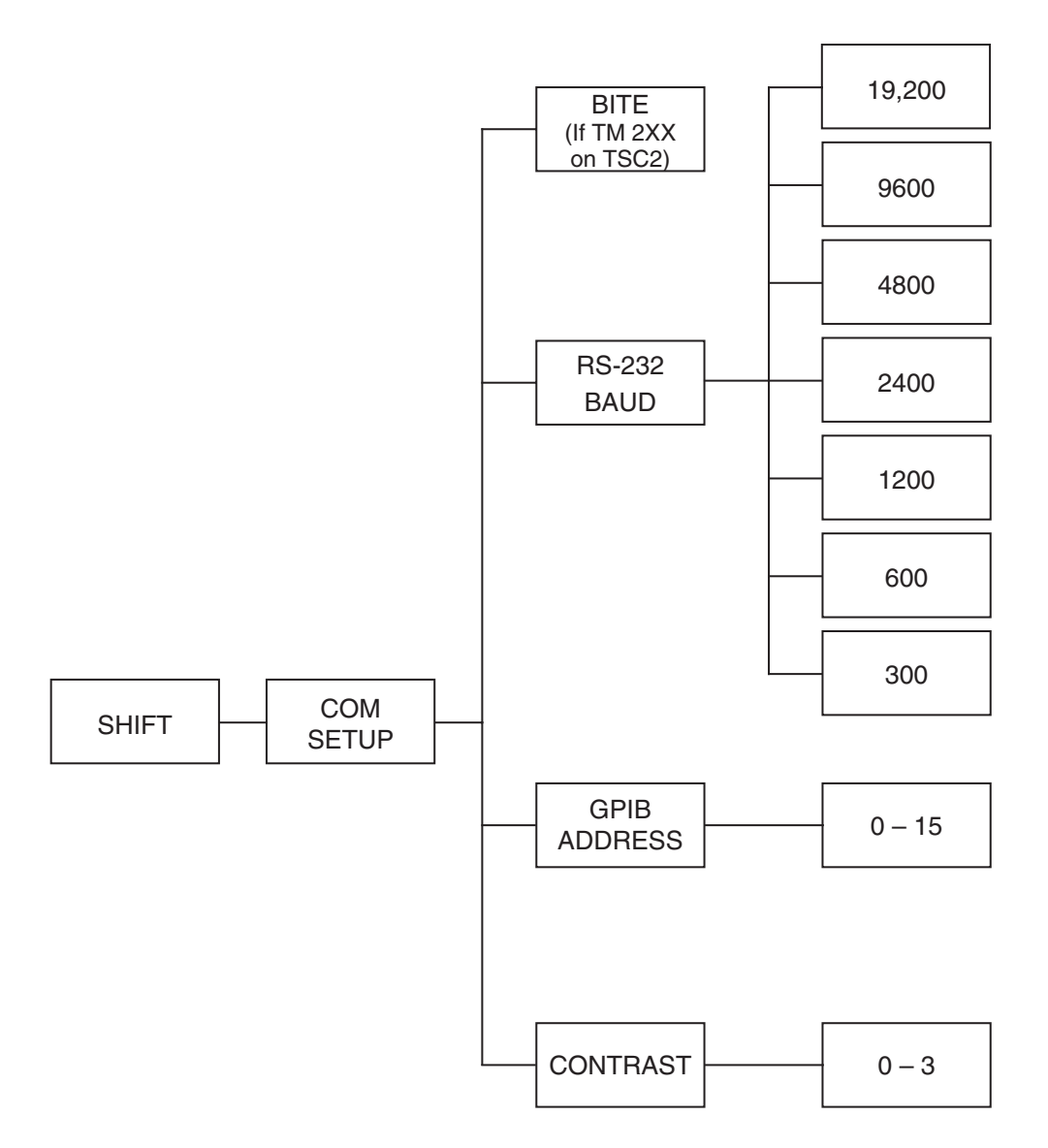

#### **C.2.6 Dyno Setup Menu**

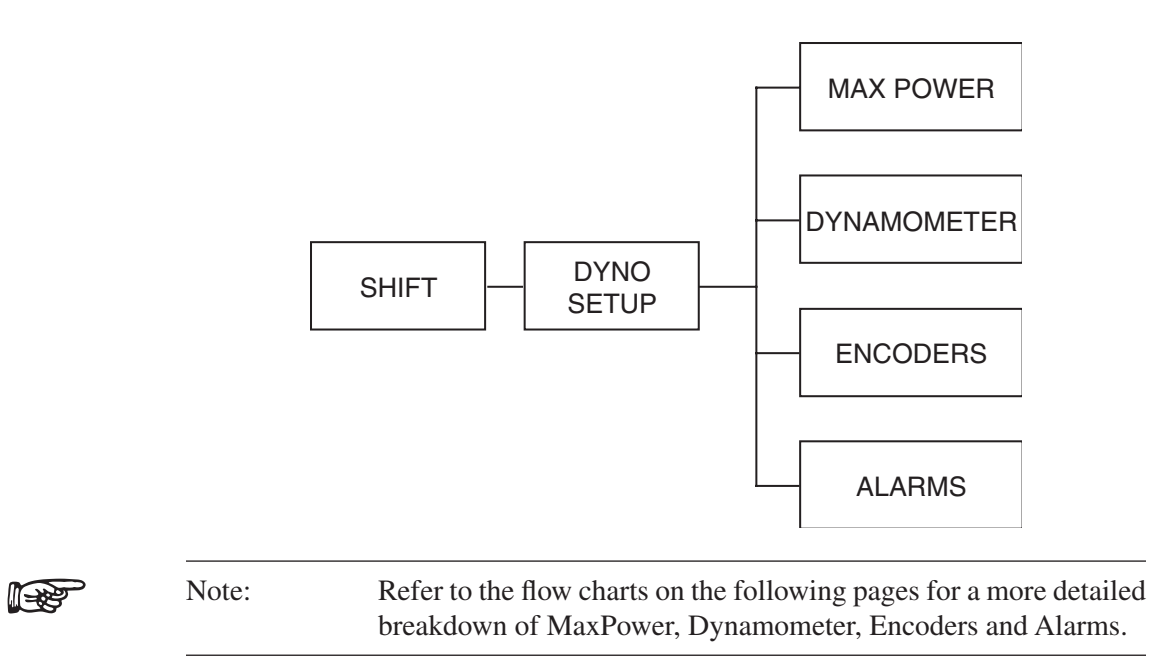

#### C.2.6.1 MaxPower Setup Menu

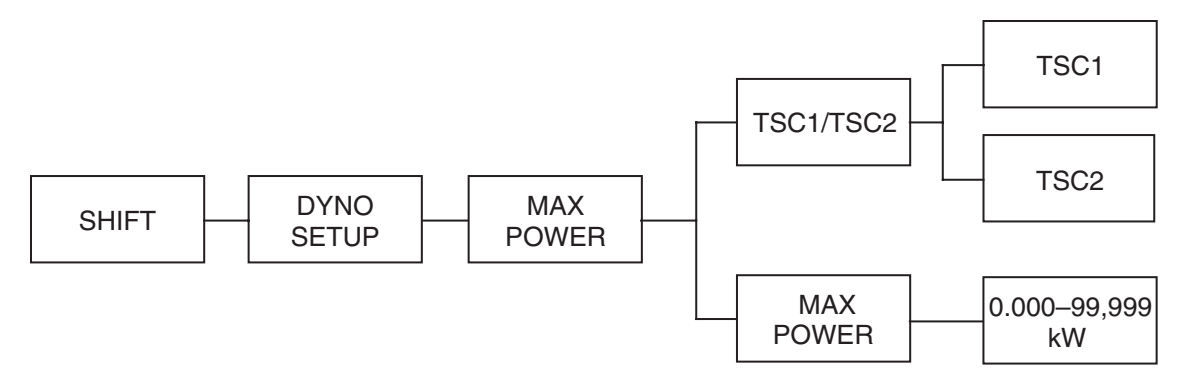

#### C.2.6.2 Dynamometer Configuration Menu

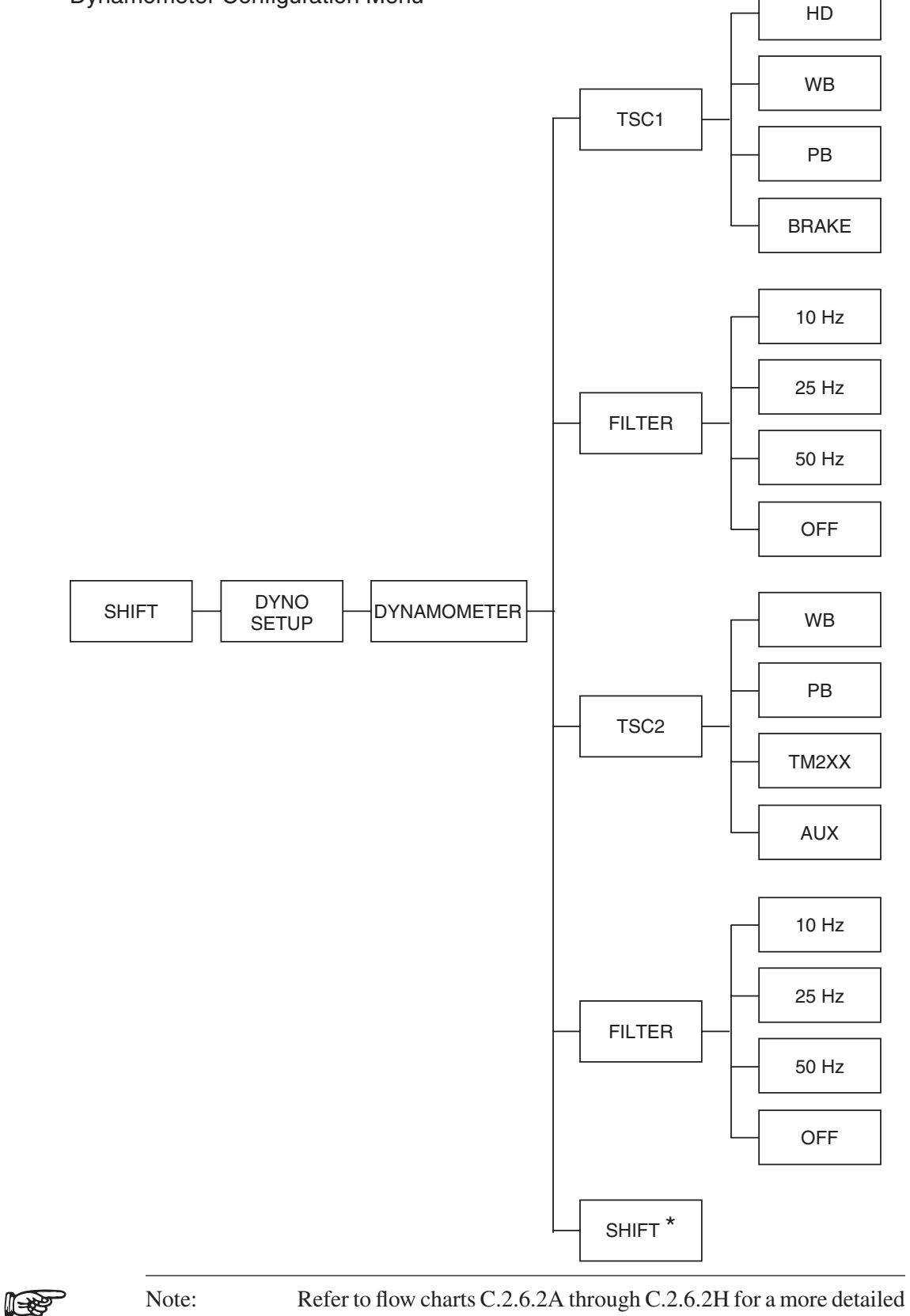

breakdown based on test instrument selection. All flow charts will

be a continuation of C.2.6.2 beginning at SHIFT\*.

#### C.2.6.2A Hysteresis Dynamometer Setup Menu

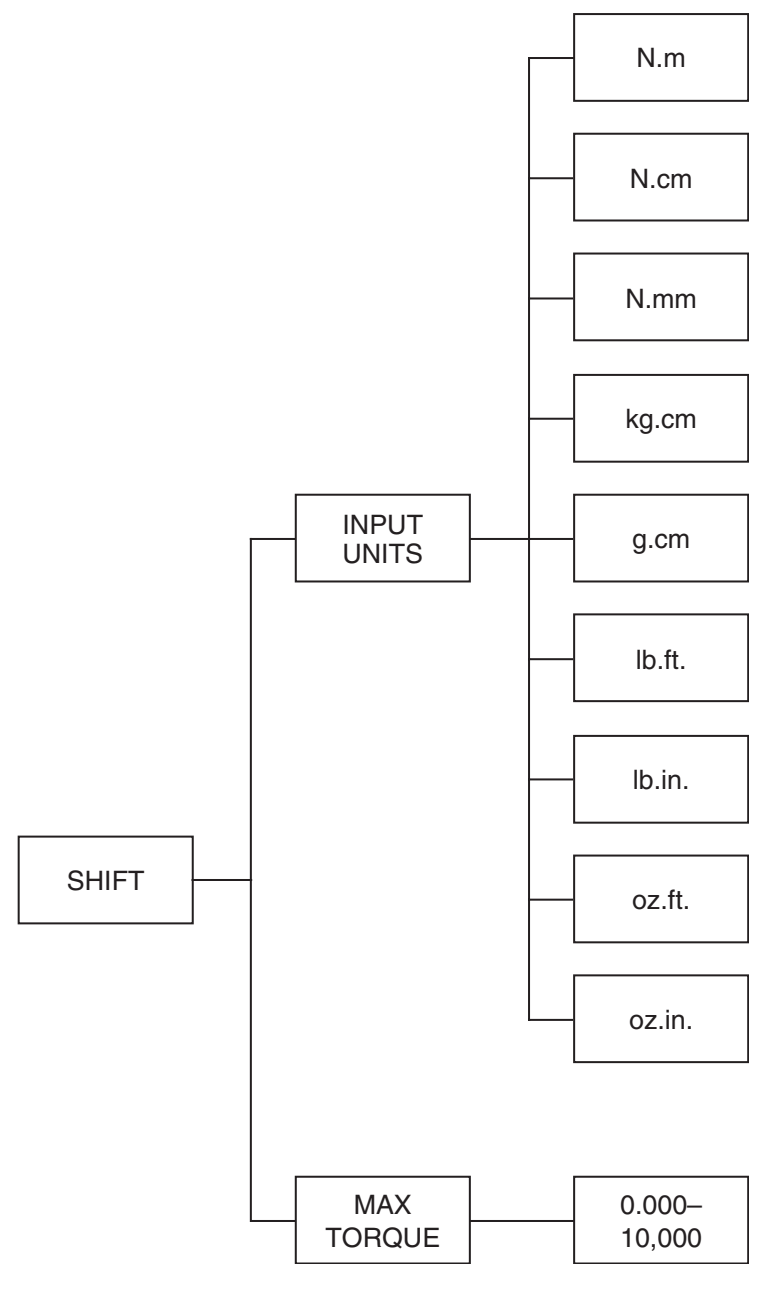

### C.2.6.2B Torque Transducer Setup Menu

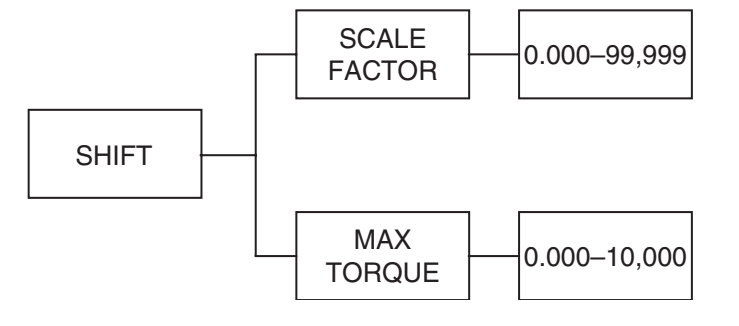

# C.2.6.2C Aux Setup Menu

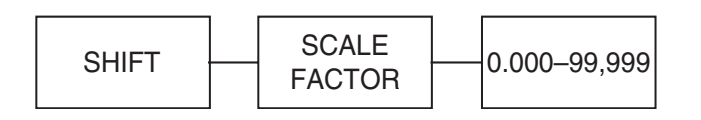

### C.2.6.2D Eddy-Current Dynamometer Setup Menu

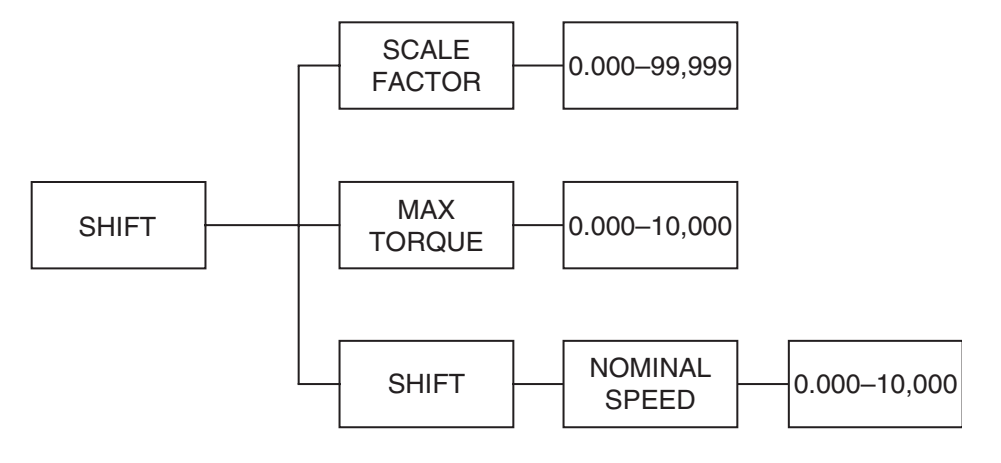

# C.2.6.2E Powder Dynamometer Setup Menu

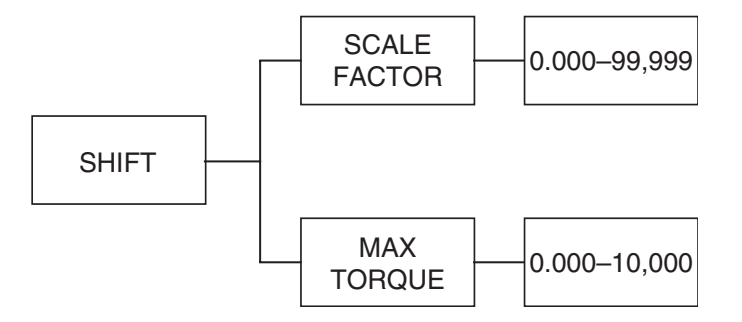

### C.2.6.2F Eddy-Current Dynamometer with Eddy-Current Dynamometer (Tandem Setup)

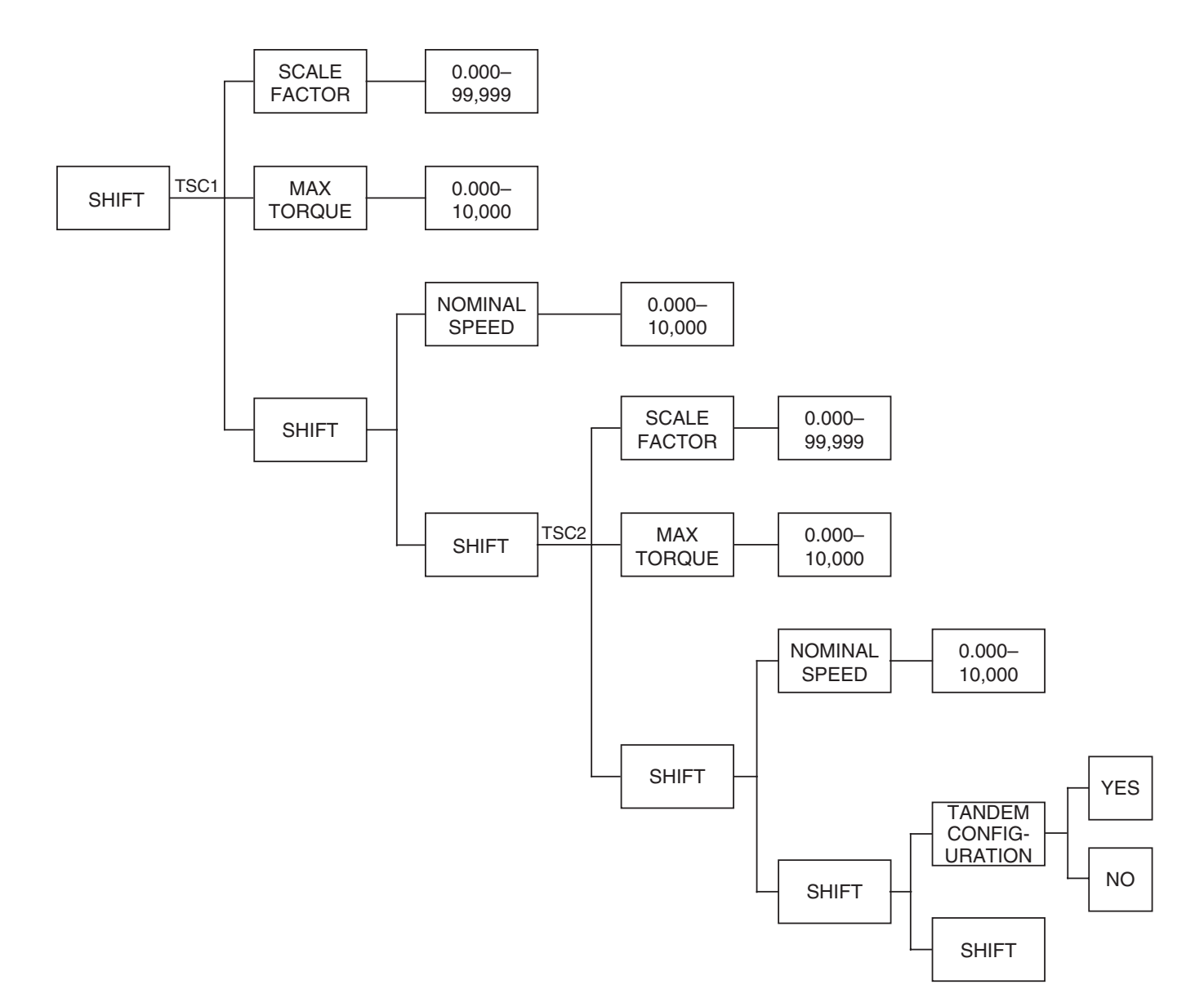
### C.2.6.2G Powder Brake Dynamometer with Powder Brake Dynamometer (Tandem Setup)

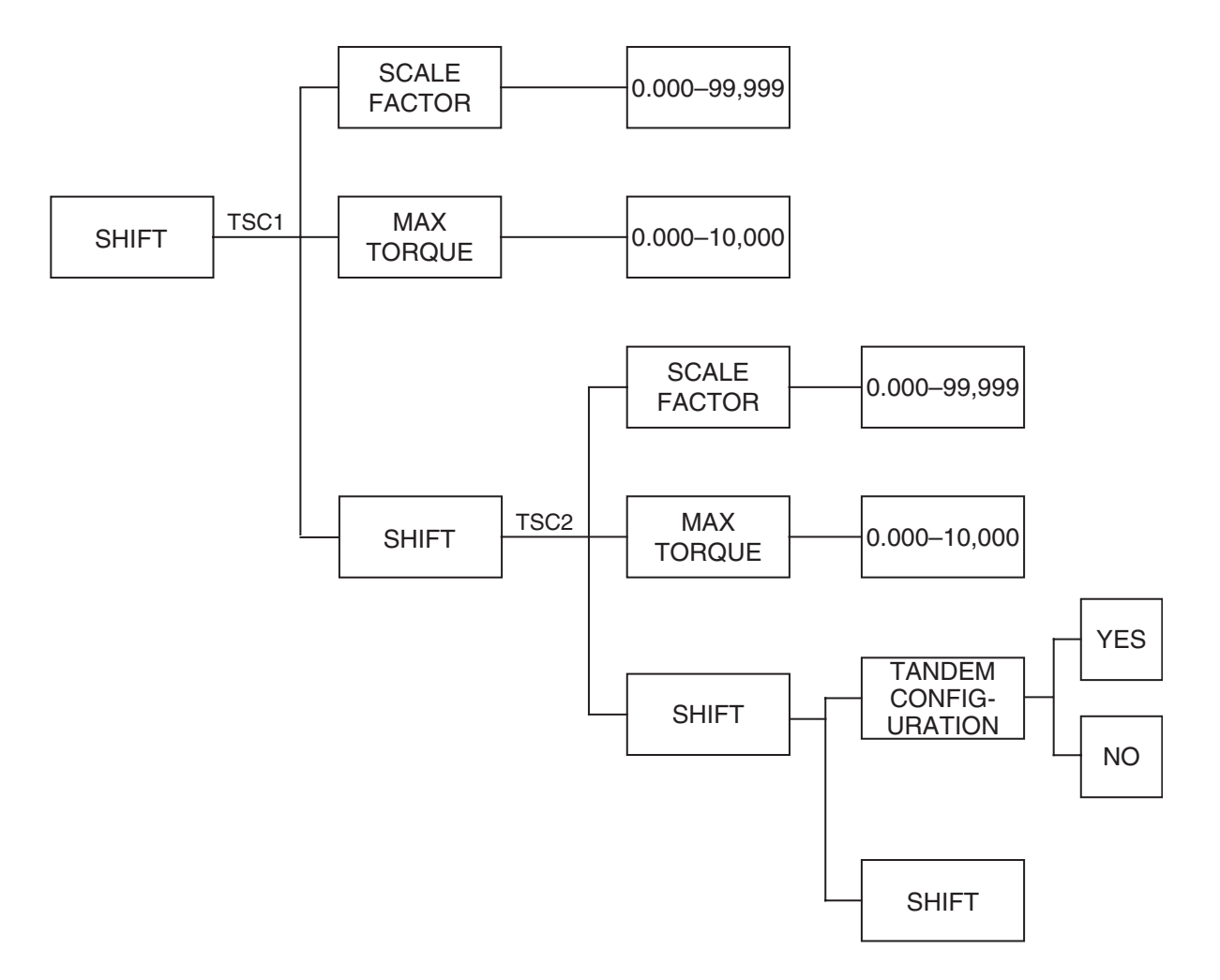

#### C.2.6.2H Eddy-Current Dynamometer with Powder Brake Dynamometer (Tandem Setup)

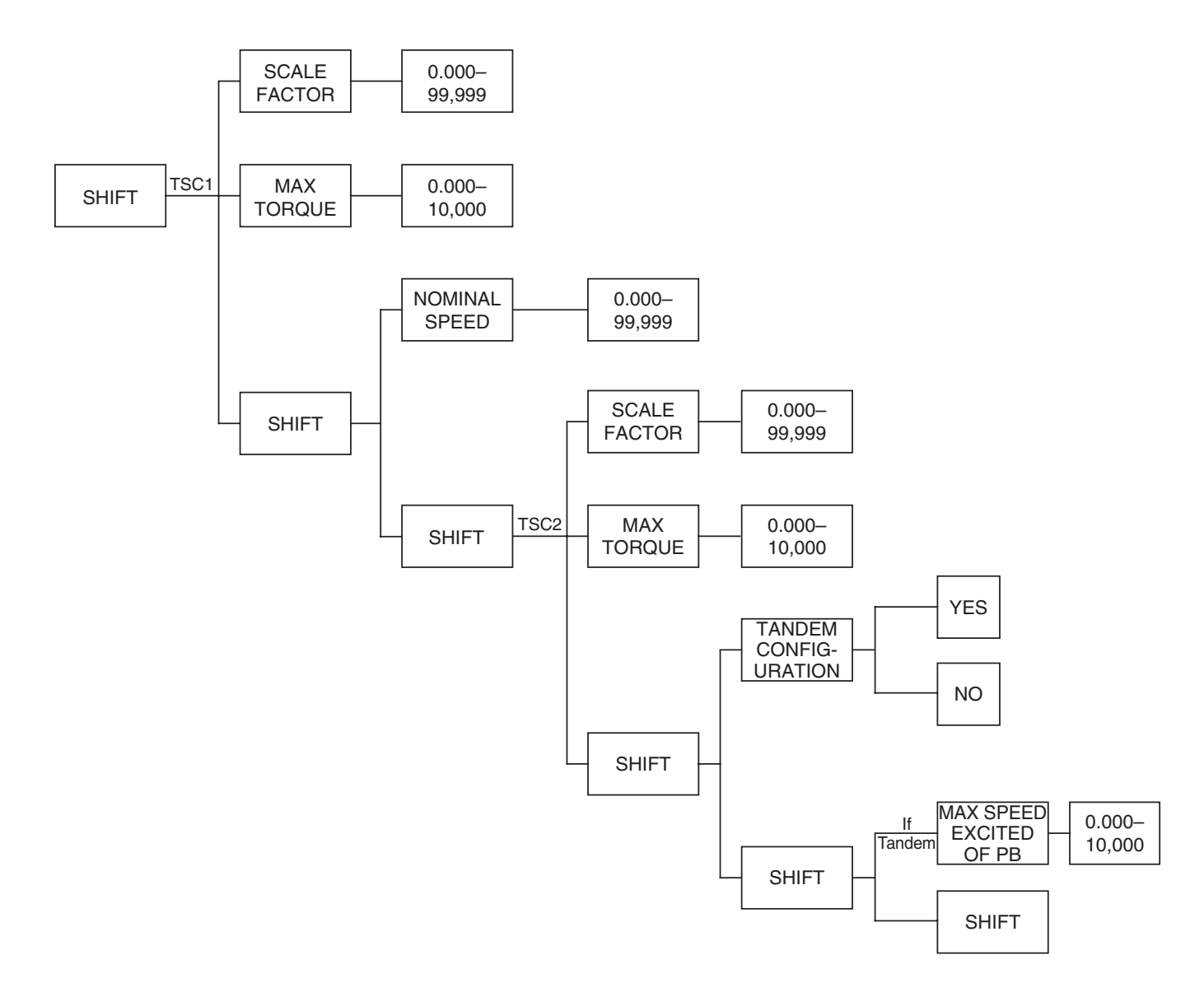

#### C.2.6.3 Encoder Setup Menu

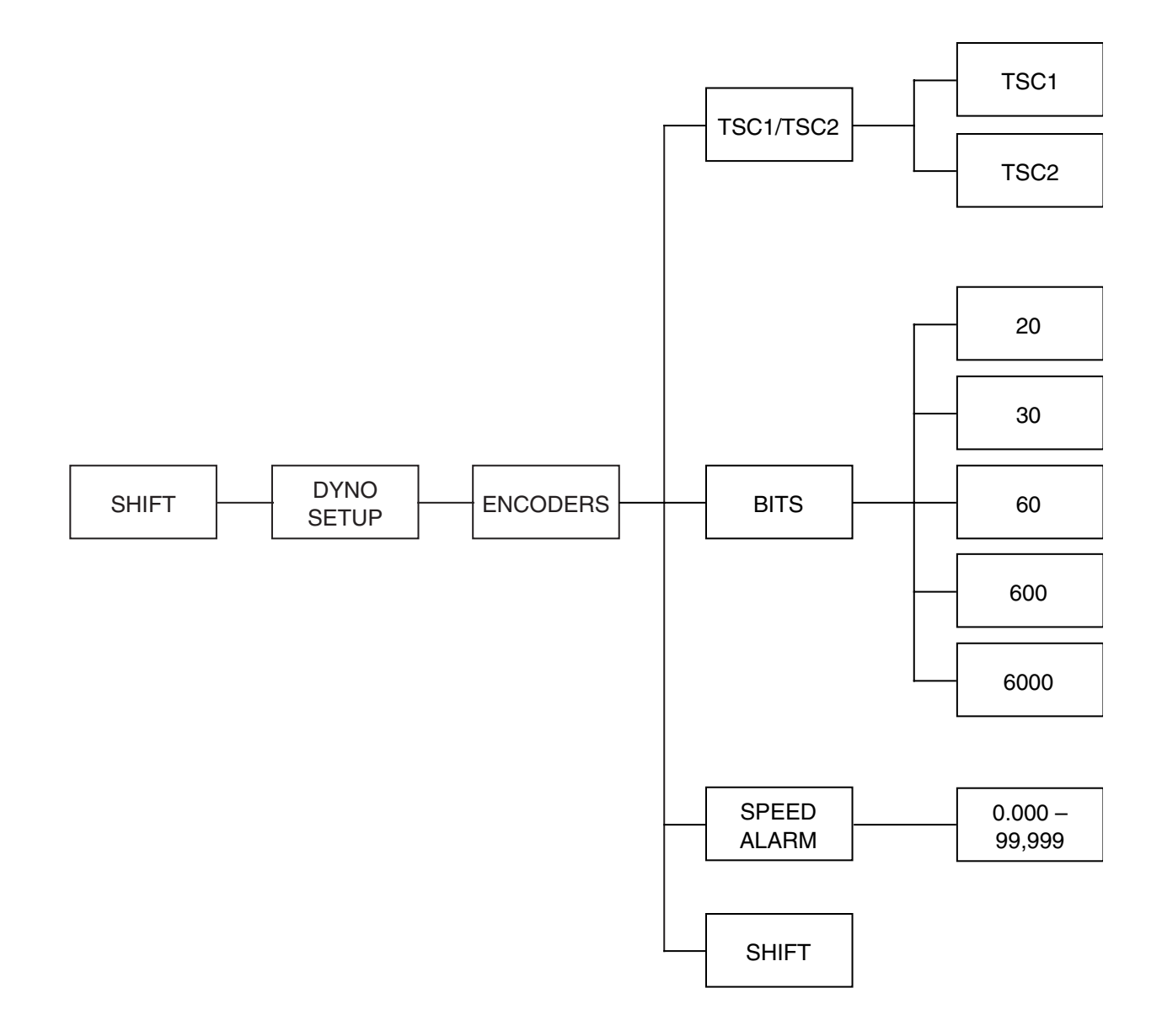

#### C.2.6.4 Alarm Setup Menu

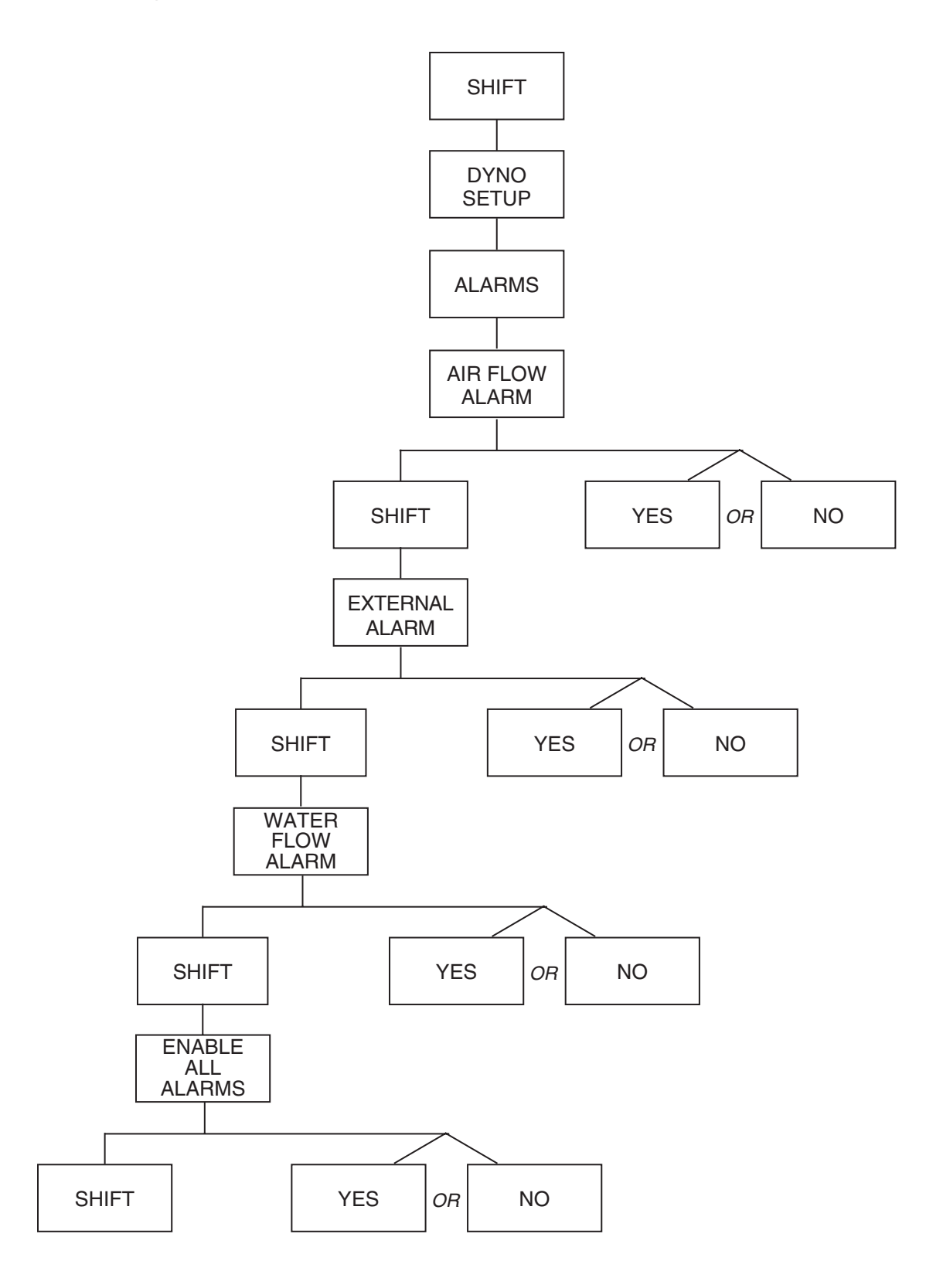

# Appendix D: Remote Configuration Flow Charts

#### **D.1 ADVANCED CONFIGURATION**

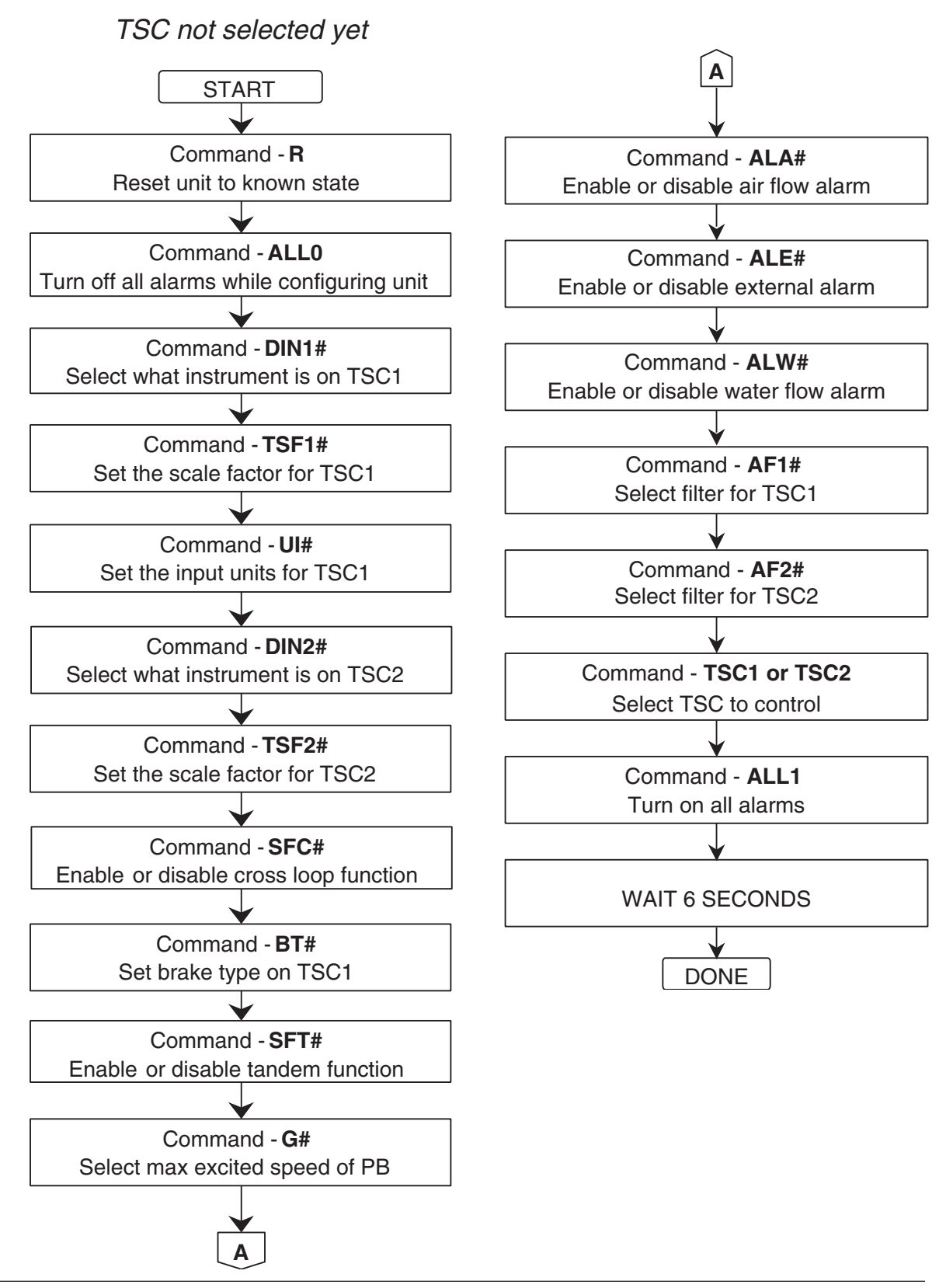

## **D.2 PRE-TEST**

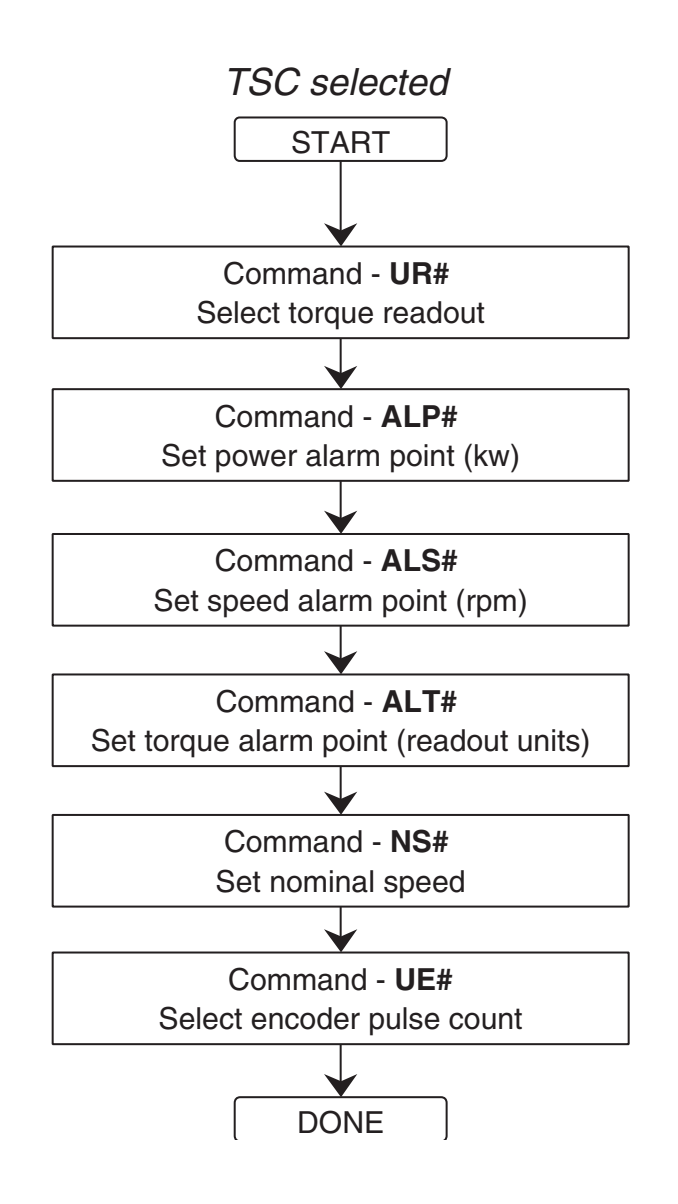

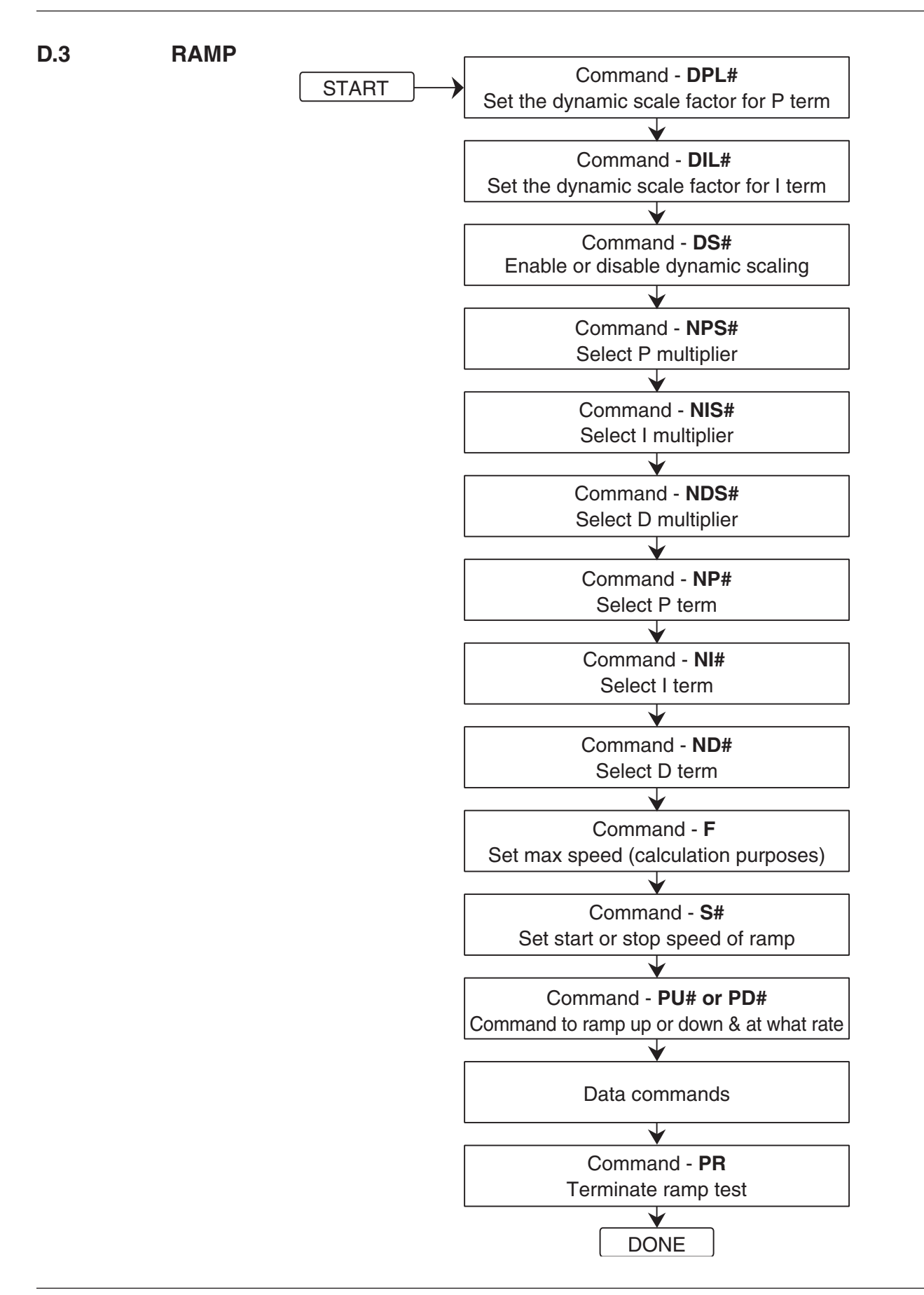

### **D.4 SPEED**

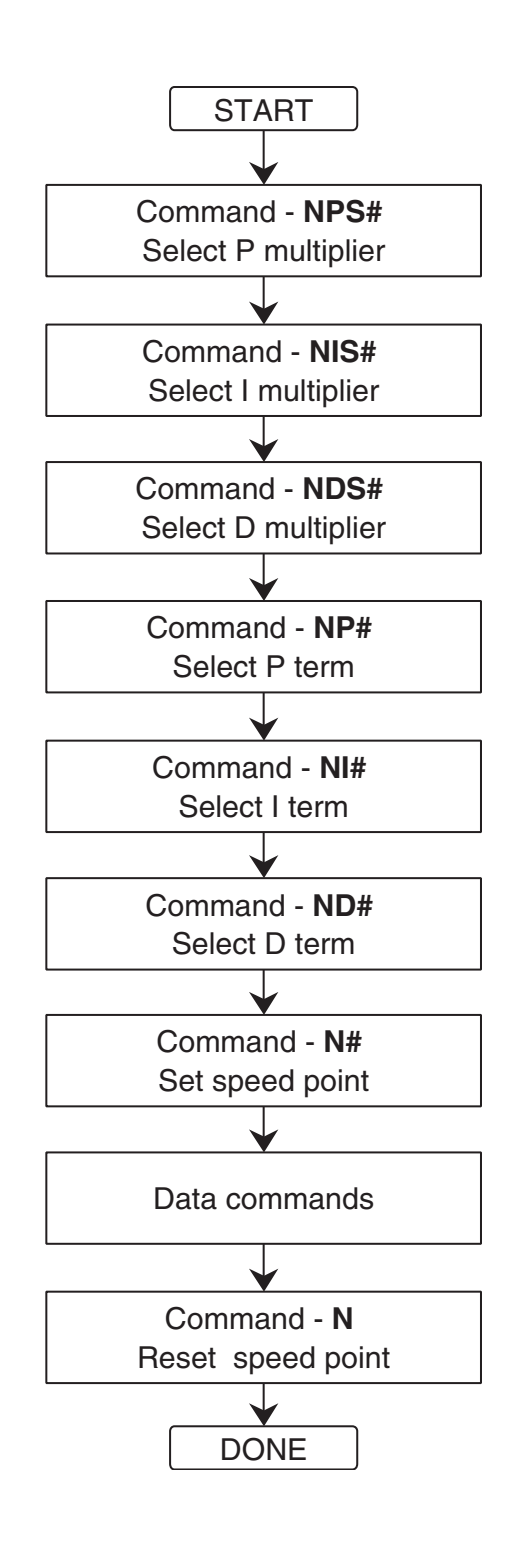

### **D.5 TORQUE**

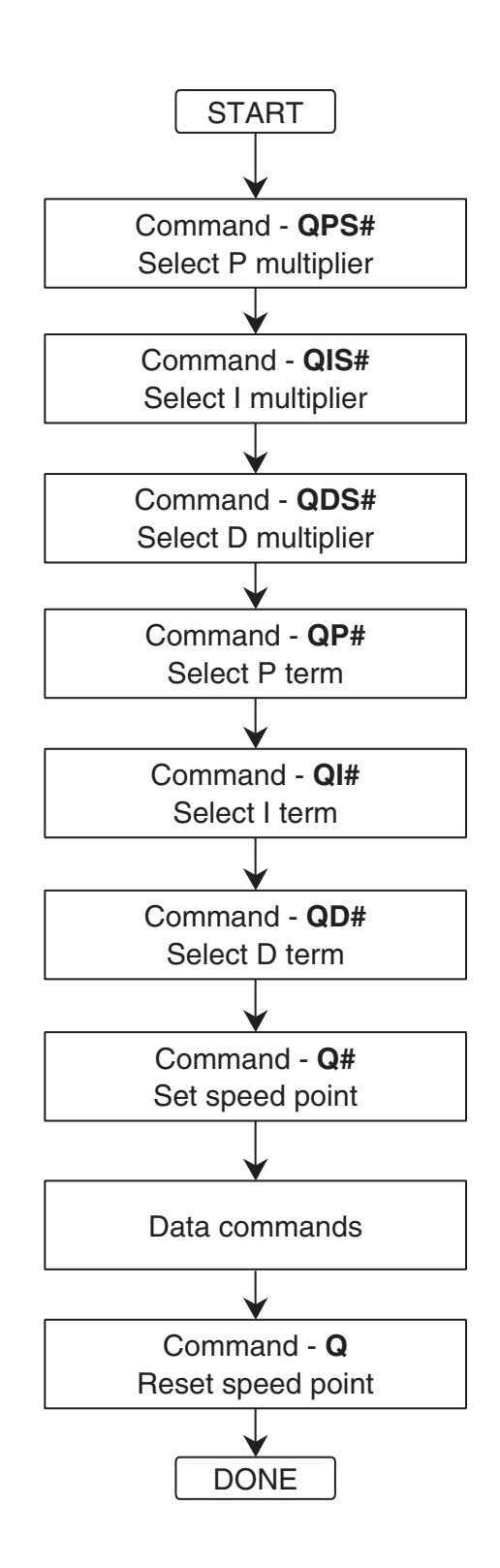

## **D.6 MISCELLANEOUS**

Command - **DIR#** Selects quadrature input or single frequency

Command - **OH1** Returns quadrature counter values

Command - **IOXX.XX** Applies offset to output DAC on channel 1

> Command - **I#** Set current to #

Command - X Returns the % current value

Command - **SAVE** Save configuration to NVM

**D.7 DATA**

Command - **OD** Request torque and speed of TSC under control

Command - **OA** Request output of TSC2 torque in Nm for TM2XX or AUX input

Command - **OR** Request rotation direction of TM2XX

# Appendix E: Schematics

## **E.1 DYNAMOMETER POWER SUPPLY**

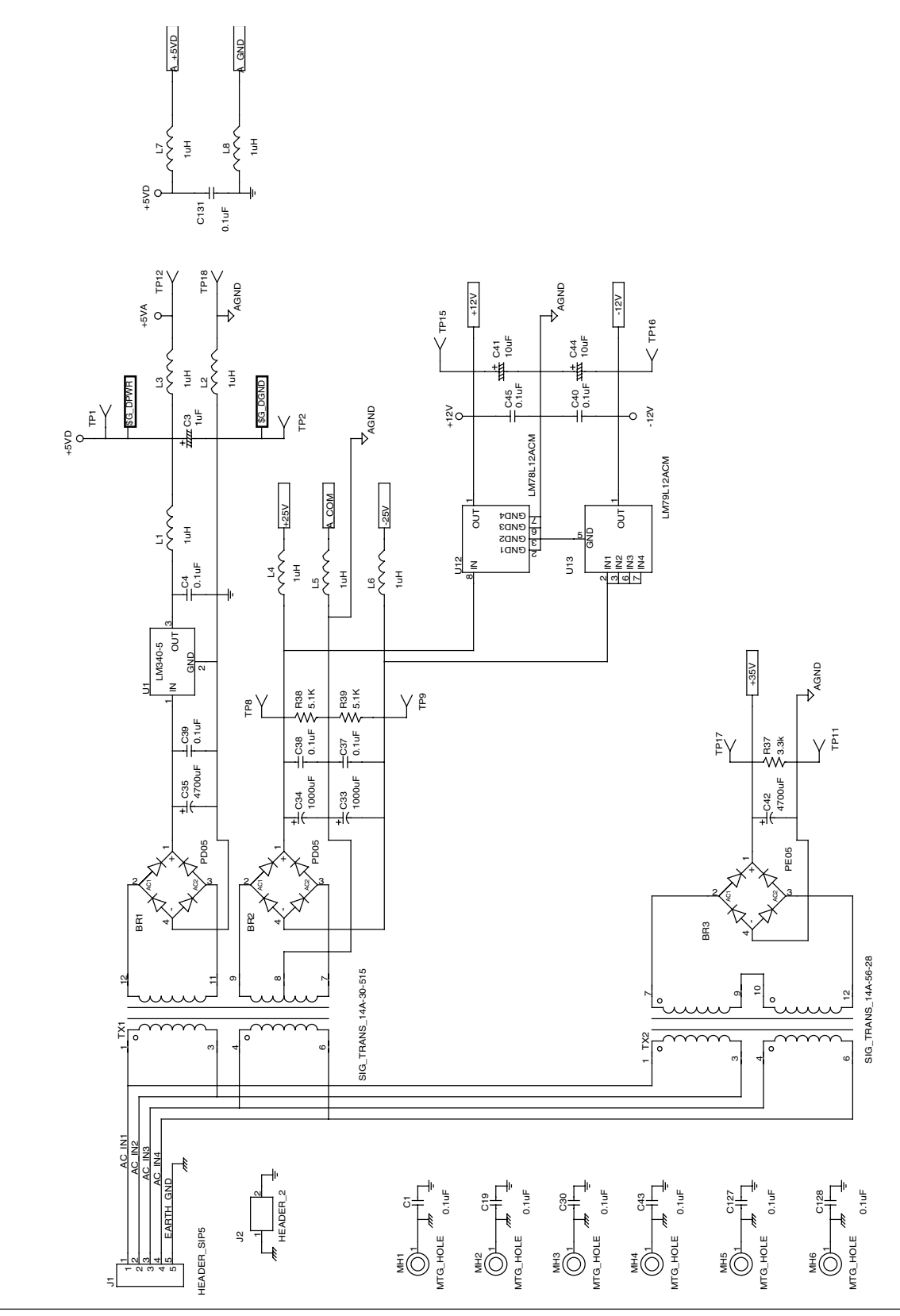

**APPENDICES APPENDICES**

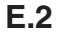

**E.2 DYNAMOMETER DSP & MEMORY**

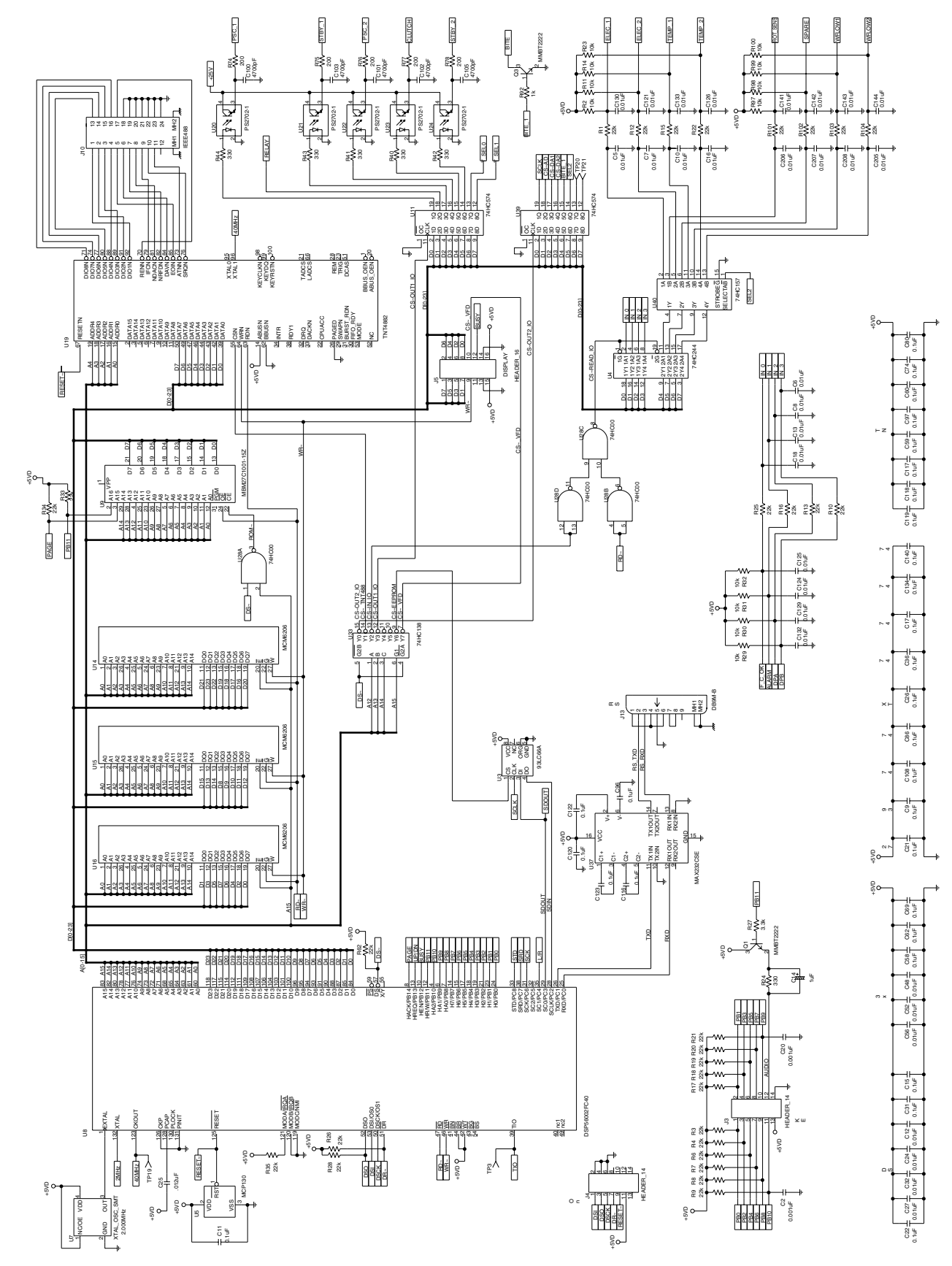

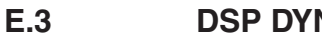

**E.3 DSP DYNAMOMETER ANALOG I/O**

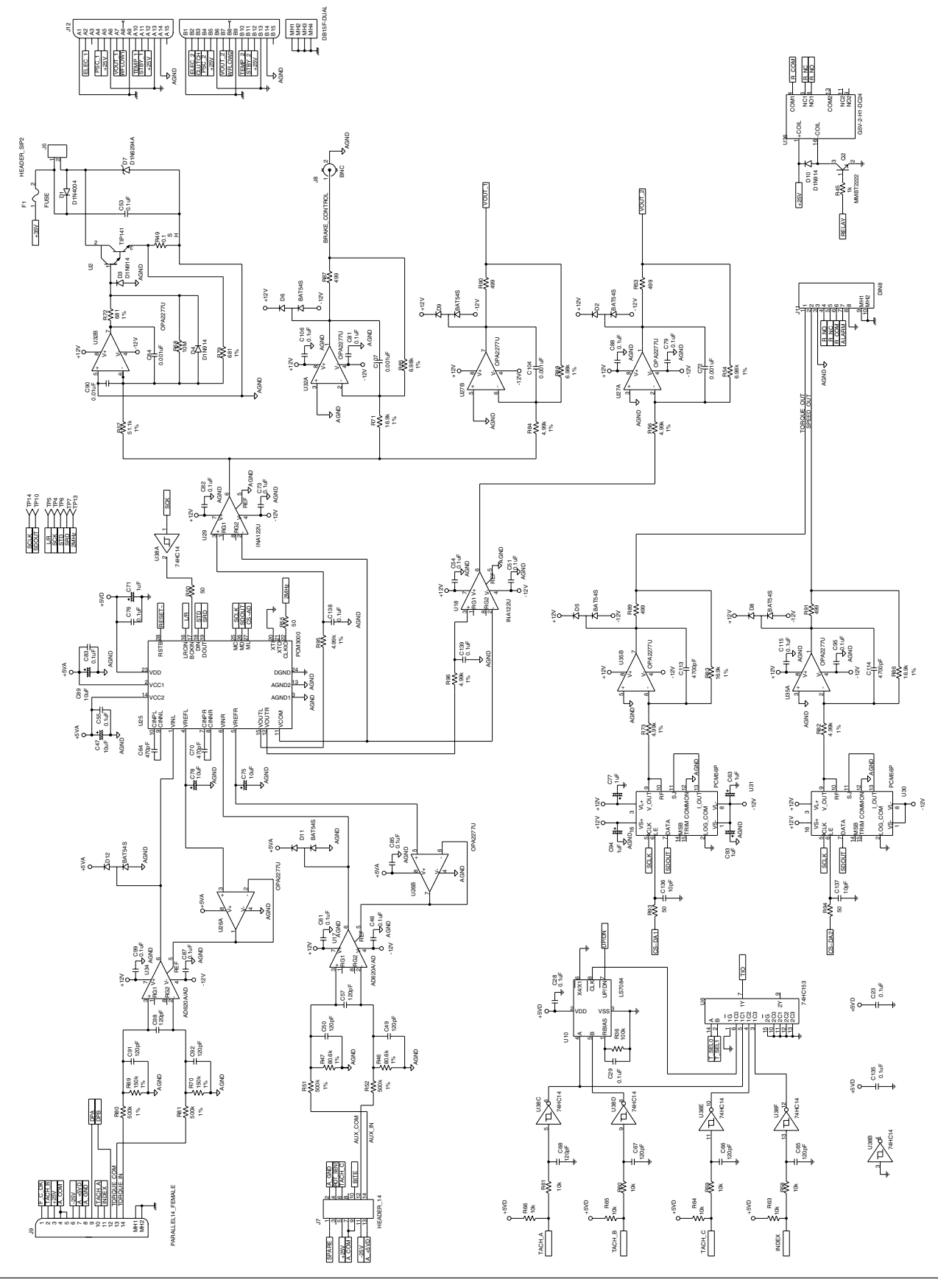

# Appendix F: Additional Scale Factor Table

The Additional Scale Factor Table is the same as the M-TEST Defaults file, which contains default values for all parameters used in the testing of Magtrol Dynamometers and Torque Transducers. The M-TEST Defaults file is subject to change as ratings on Magtrol's Motor Test Equipment change but the most recent version of this file can always be accessed from our Web site at www.magtrol. com/support/downloads.htm#mtestdefaults. Simply click the link if you are connected to the Internet or type the web address into your browser.

The file is saved in a tab delimited text format and can be accessed by Microsoft® Excel or LabVIEW™ programs, including M-TEST. If you need this information to configure your DSP6001 but do not have M-TEST 4.0 or 5.0, the text file can be imported into any spreadsheet or database program and the default values can be manually programed into the DSP6001 via the front panel menu system. Be sure to check the file frequently to make sure you have the most current data. Please feel free to contact our sales department at 1-716-668-5555, if you should have any questions or concerns.

# Index

# A

Accessory Torque-Speed Output 12,37,80 Additional Scale Factor 42,110 Advanced Configuration 101 Air Flow Alarm 56 Alarm Commands 69 Operation 51 Priority 52 Relay 50 Alarms Air Flow 56 Electrical 60 External 58 Maximum Speed 53 Maximum Torque 54 Power 52 Temperature 59 Alarm System 50 AUX/TSC2 Connector 13,78 Auxiliary Instrumentation Setup 22,28,95 Aux Setup Menu 90

## B

Baud Rate 67 Bit Configurations 36 Brake Fuse 12 Bypass Capacitors 107

# C

Calibration 76 Procedure 76 Schedule 76 Channels Dynamometer 61 Command Set 69,101 Communication Commands 70 Parameters 67 Com Setup Menu 91 Configuration 15 Contrast Settings 11 Controls 8 Controls and Buttons 8 Cross Loop Function 35 CTRL OUT 12

# D

DAC Output Offset and Gain 78 Data Format 68

Data Sheet 2 Decimal Point Check 81 Derivative 40,43 Digital Filters 38 Dynamic Scale Effect 49 Dynamometer Analog I/O 109 Dynamometer Channel 61 Dynamometer Configuration 18 Dynamometer Configuration Menu 18 Dynamometer DSP 108 Dynamometer Memory 108 Dynamometer Power Bypass Capacitors 107 Dynamometer Setup Menu 93 Dyno Setup Menu 18,92

# E

Earth Ground 14 Eddy-Current Dynamometer 41 Setup 24,26,27,28,29,31,33,95,96,98 Electrical Alarm 60 Encoder External Alarm 58

## F

Features 1 Flowcharts 88,101 Front Panel 8,88 Functions Primary 88 Saving 9 Secondary 8,89

## G

**GPIB** Installation 65 Interface 14,65 Primary Address 66

# H

Hysteresis Dynamometer 41 Setup 19,20,22,24,94

# I

Inputs 12 AUX/TSC2 13,78 Dynamometer/TSC1 13,77 Dynamometer Analog I/O 109 Dynamometer Brake 12 Supply 1 13,79 Supply 2 14,79 Installation 15

GPIB 65 Integral 40,42

### L

LabVIEW Programming Examples 83 Line Voltage 15

#### M

Maximum Speed Alarm 53 Maximum Torque Alarm 54 MaxPower Setup Menu 92 Max Speed Menu 90 Memory 108 Menus 88 Alarm Setup 100 Aux Setup 21,90 Com Setup 91 Dynamometer Configuration 18,93 Dyno Setup 18,92 Encoder Setup 36,99 Hysteresis Setup 19 Main Menu 16 MaxPower Setup 92 Max Speed 90 Power Units 89 Torque Transducer Setup 21,94 Torque Units 89 Miscellaneous Commands 75 Configuration 106

# O

Open Loop Control 64 Outputs 12 Accessory Torque-Speed 12,37,80 CTRL OUT 12 Dynamometer Analog I/O 109

## P

PC Configuration 101 PC Connection 67 PC Control 101 PID Loop 40,41 PID Settings 40,43 Ramp Down 48 Speed Control 46 Torque Control 43 Powder Dynamometer 41 Setup 24,26,27,28,29,31,33,97,98 Power Alarm 52 Power Bypass Capacitors 107 Power Cord 14 Power Units 62,89 Pre-Test Configuration 102

Programming 68 Proportional Gain 40,42

## R

Ramp Commands 71 Configuration 103 Ramp Down PID Settings 48 Rear Panel 12 Remote Configuration 101 Remote Control 101 RS-232 Interface 14,66

#### S

Saving Function 9 Scale Factor 41 Speed DAC 37 Torque DAC 37 Schematics 107 Screen Saver 11 Secondary Functions 8 Self-Test 16 Setup Auxiliary Instrumentation 22,28,95 Eddy-Current Dynamometer 24,26,27,28,29,31,33,95,96 ,98 Hysteresis Dynamometer 19,20,22,24,27,94 Independent 29 Powder Dynamometer 24,26,27,28,29,31,33,95,97,98 Speed Encoder 36,99 Tandem 31,33,96,97,98 Torque/Speed DAC 37 Torque Transducer 20,35,94 Setup Commands 72 Simple Read 83 Speed Commands 74 Configuration 104 Speed Check 80 Speed Control 63 PID Settings 46 Speed Correction 41 Speed DAC Scale Factor 37 Speed Encoder Setup 36,99 Speed Stabilized 85 Status Display Messages 11 Supply 1 Connector 13,79 Supply 2 Connector 14,79

## T

Tandem Setup 31,33,96,97,98 Temperature Alarm 59

Testing Instrumentation Setup 17 Timeout 69 Torque Configuration 105 Torque Commands 74 Torque Control 62 PID Settings 43 Torque DAC Scale Factor 37 Torque Stabilized 84 Torque Transducer Setup 20,27,35,94 Torque Transducer Setup 94 Torque Units 62,89 Troubleshooting 82 TSC1 Offset and Gain 77 TSC2 Offset and Gain 78

### V

Vacuum Fluorescent Display 10

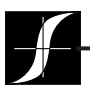

Testing, Measurement and Control of Torque-Speed-Power • Load-Force-Weight • Tension • Displacement

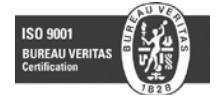

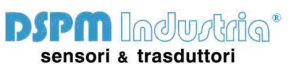